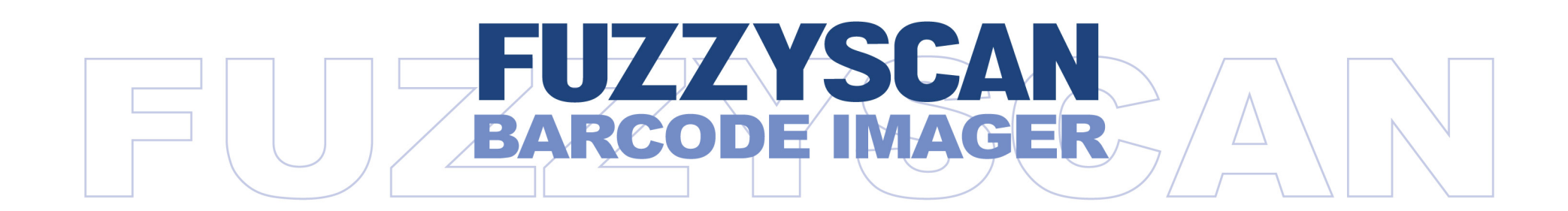

## **Programming Manual**

International Edition, Rev. E2

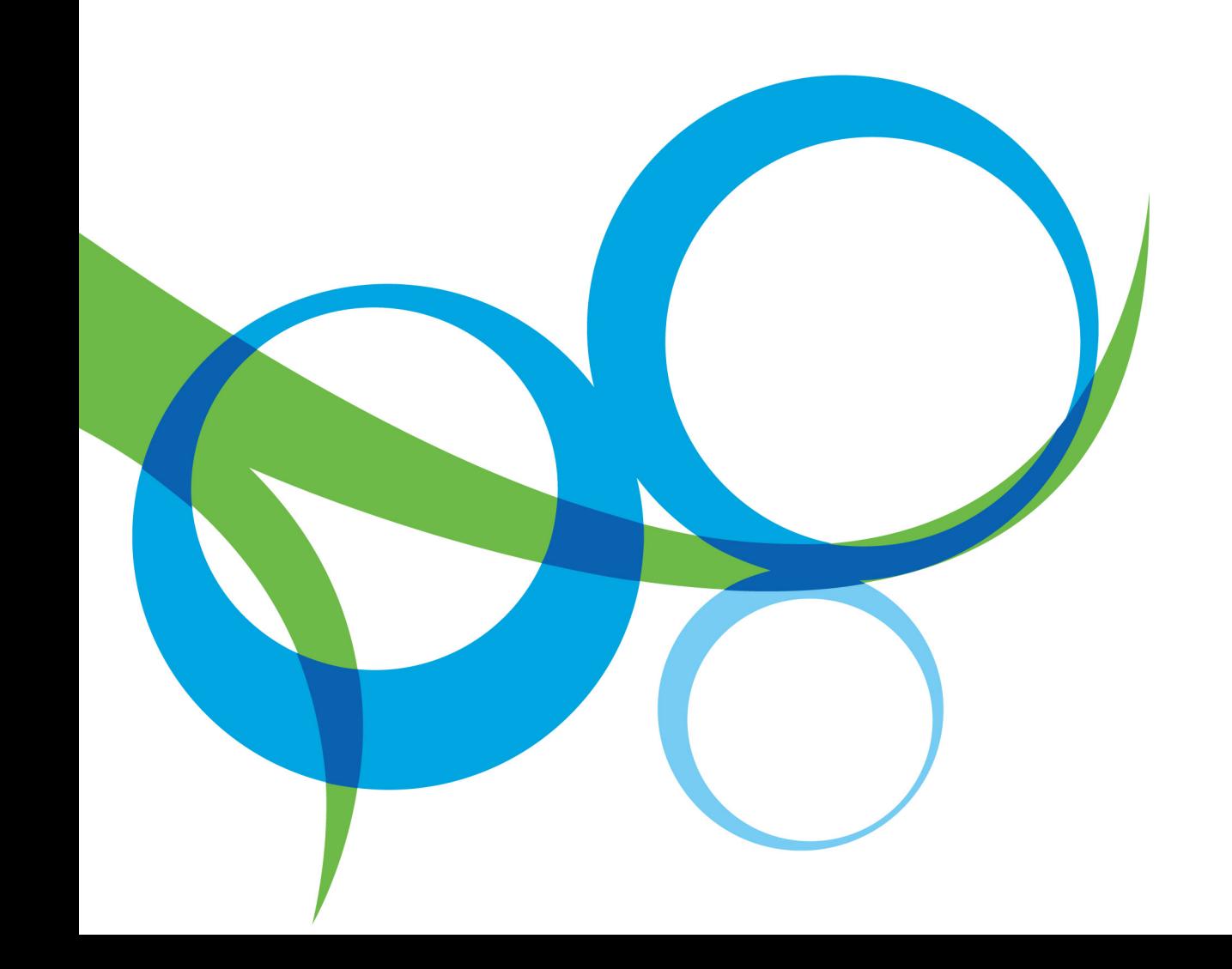

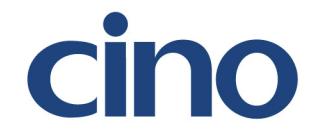

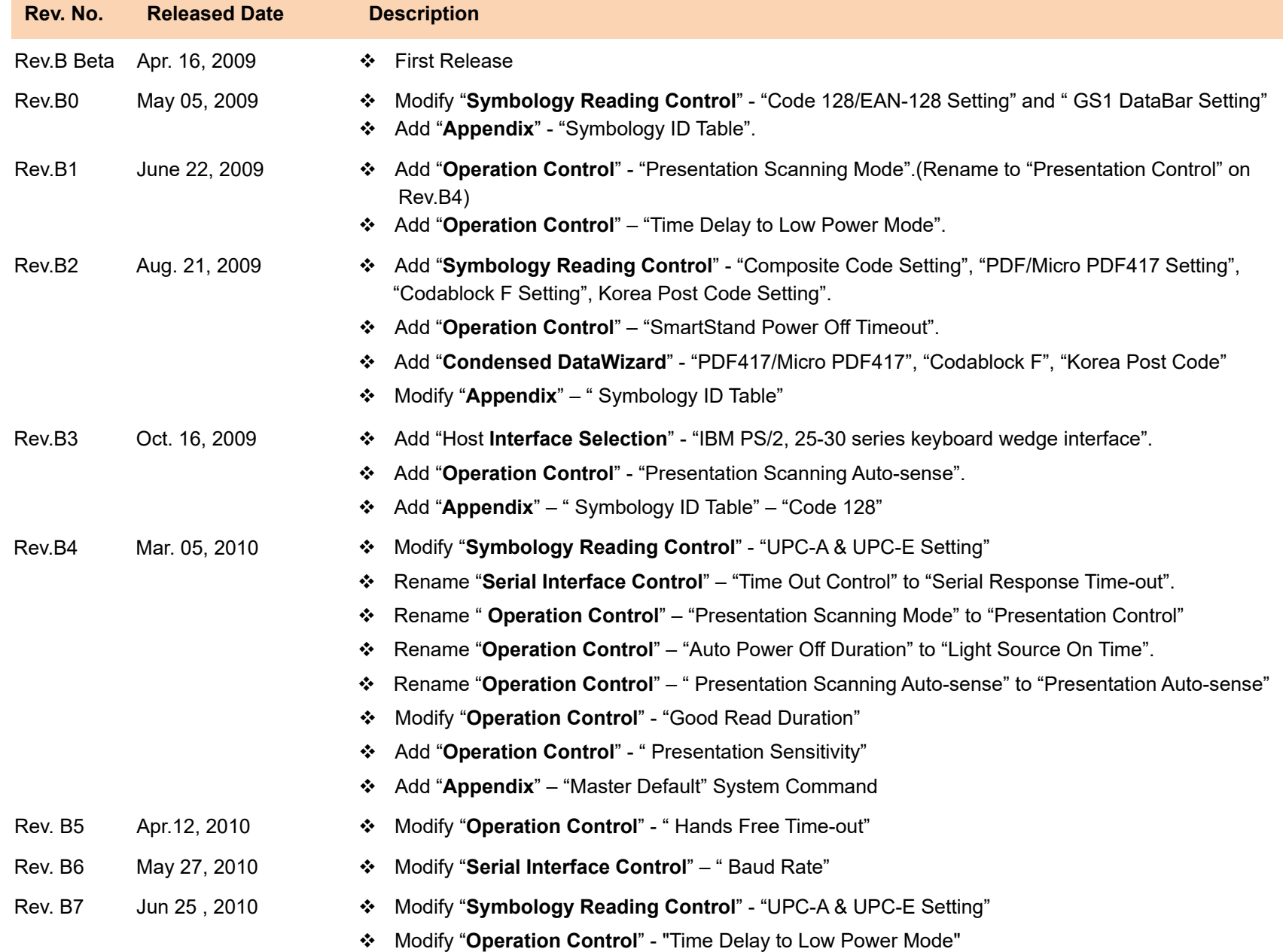

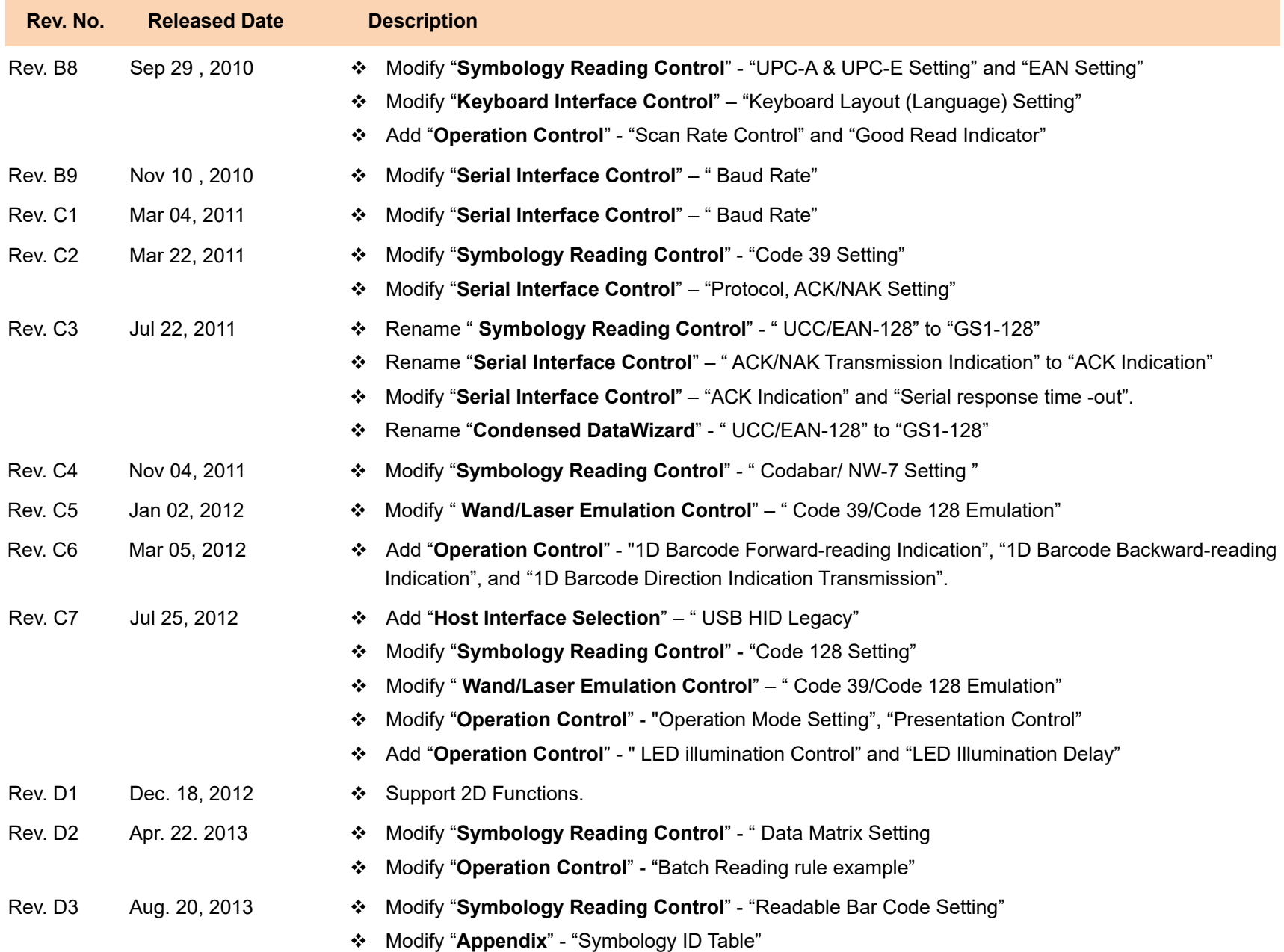

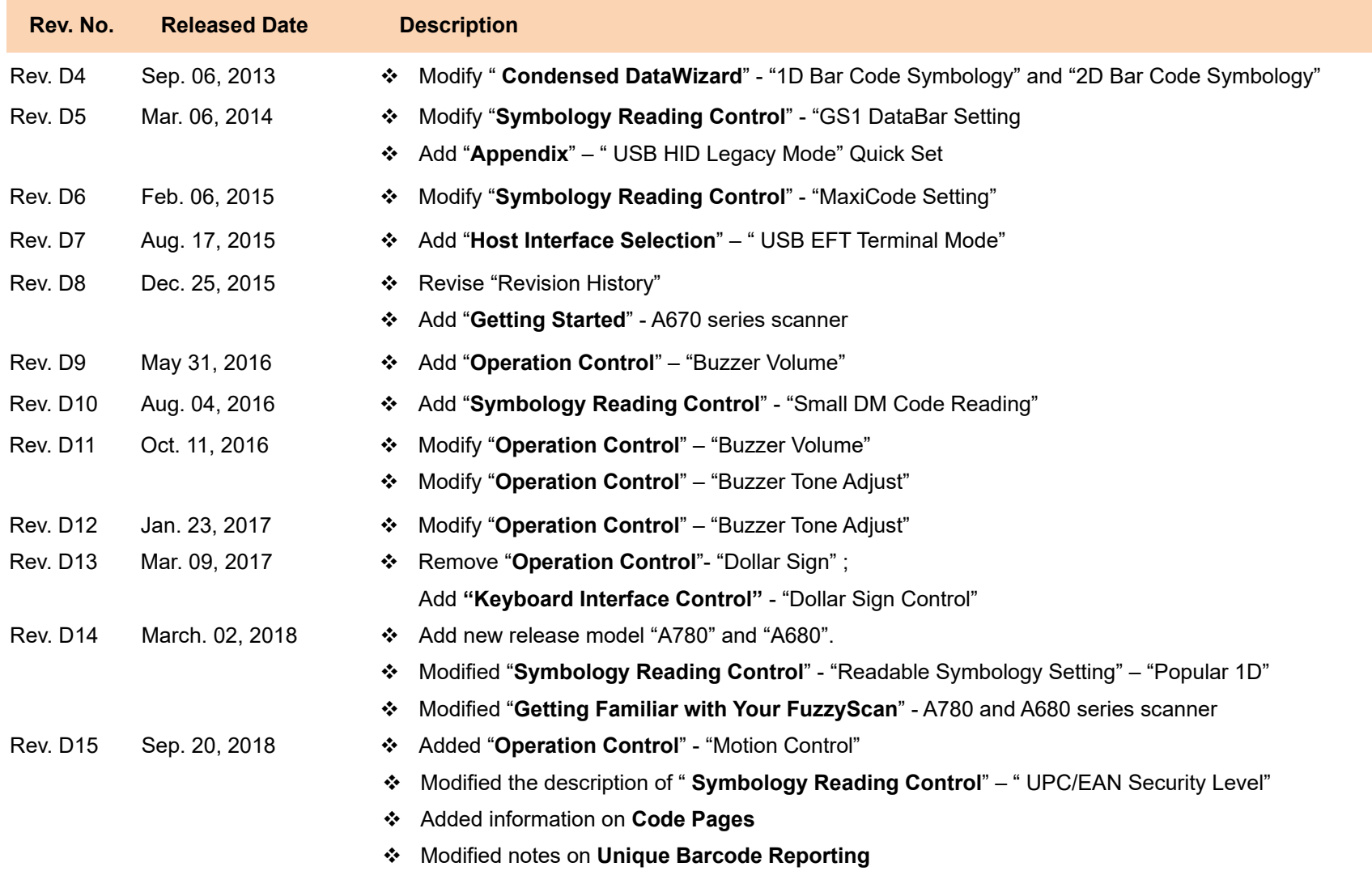

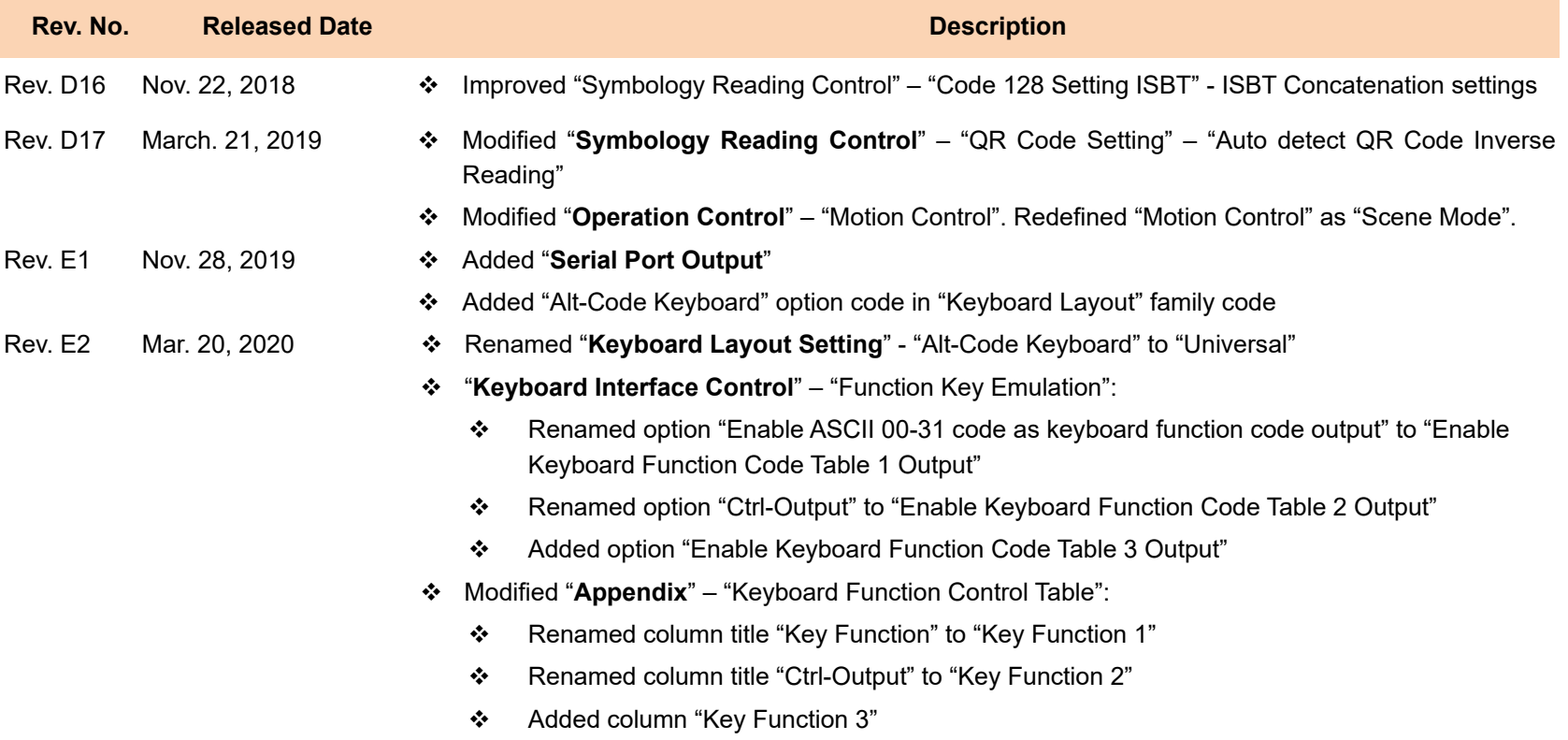

© Copyright Cino Group © Copyright PC Worth Int'l Co., Ltd

Cino makes no warranty of any kind with regard to this publication, including, but not limited to, the implied warranty of merchantability and fitness for any particular purpose. Cino shall not be liable for errors contained herein or for incidental consequential damages in connection with the furnishing, performance, or use of this publication. This publication contains proprietary information that is protected by copyright. All rights are reserved. No part of this publication may be photocopied, reproduced or translated into any language, in any forms, in an electronic retrieval system or otherwise, without prior written permission of Cino. All product information and specifications shown in this document may be changed without prior notice.

#### **Warranty**

Cino warrants its products against defects in workmanship and materials from the date of shipment, provided that the product is operated under normal and proper conditions. The warranty provisions and durations are furnished by different warranty programs. The above warranty does not apply to any product which has been (i) misused; (ii) damaged by accident or negligence; (iii) modified or altered by the purchaser or other party; (iv) repaired or tampered by unauthorized representatives; (v) operated or stored beyond the specified operational and environmental parameters; (vi) applied software, accessories or parts are not supplied by Cino; (vii) damaged by circumstances out of Cino's control, such as, but not limited to, lightning or fluctuation in electrical power. Any defective product must follow the warranty program and RMA procedures to return Cino for inspection.

#### **Regulatory**

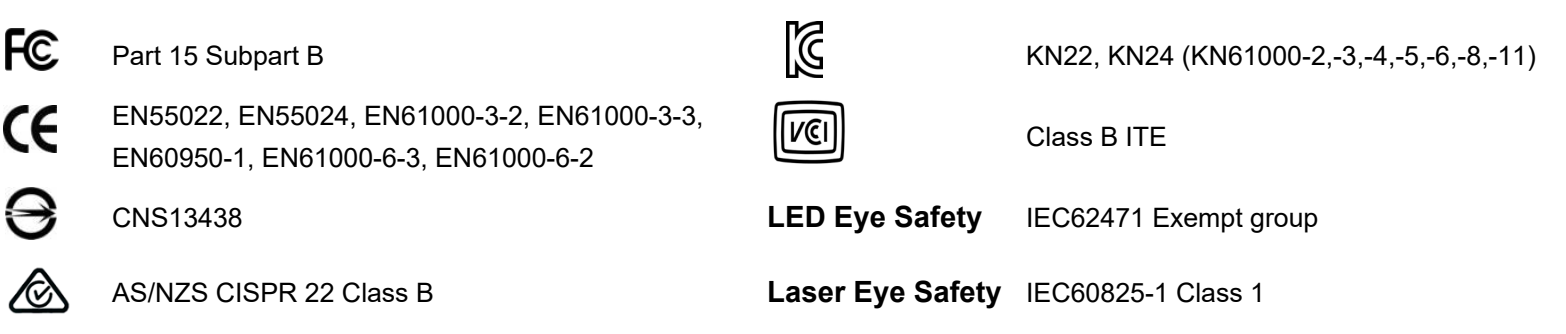

## **Table of Contents**

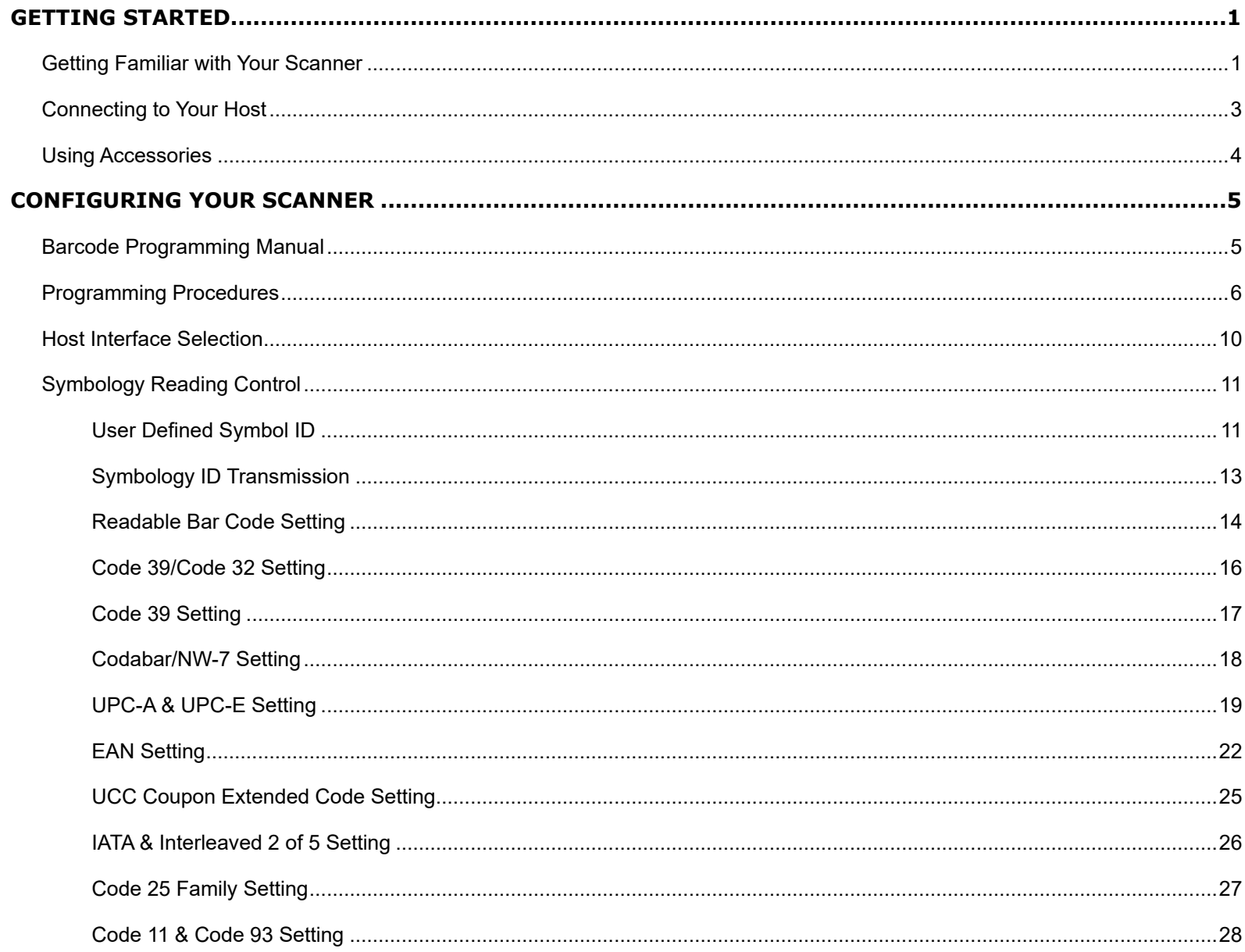

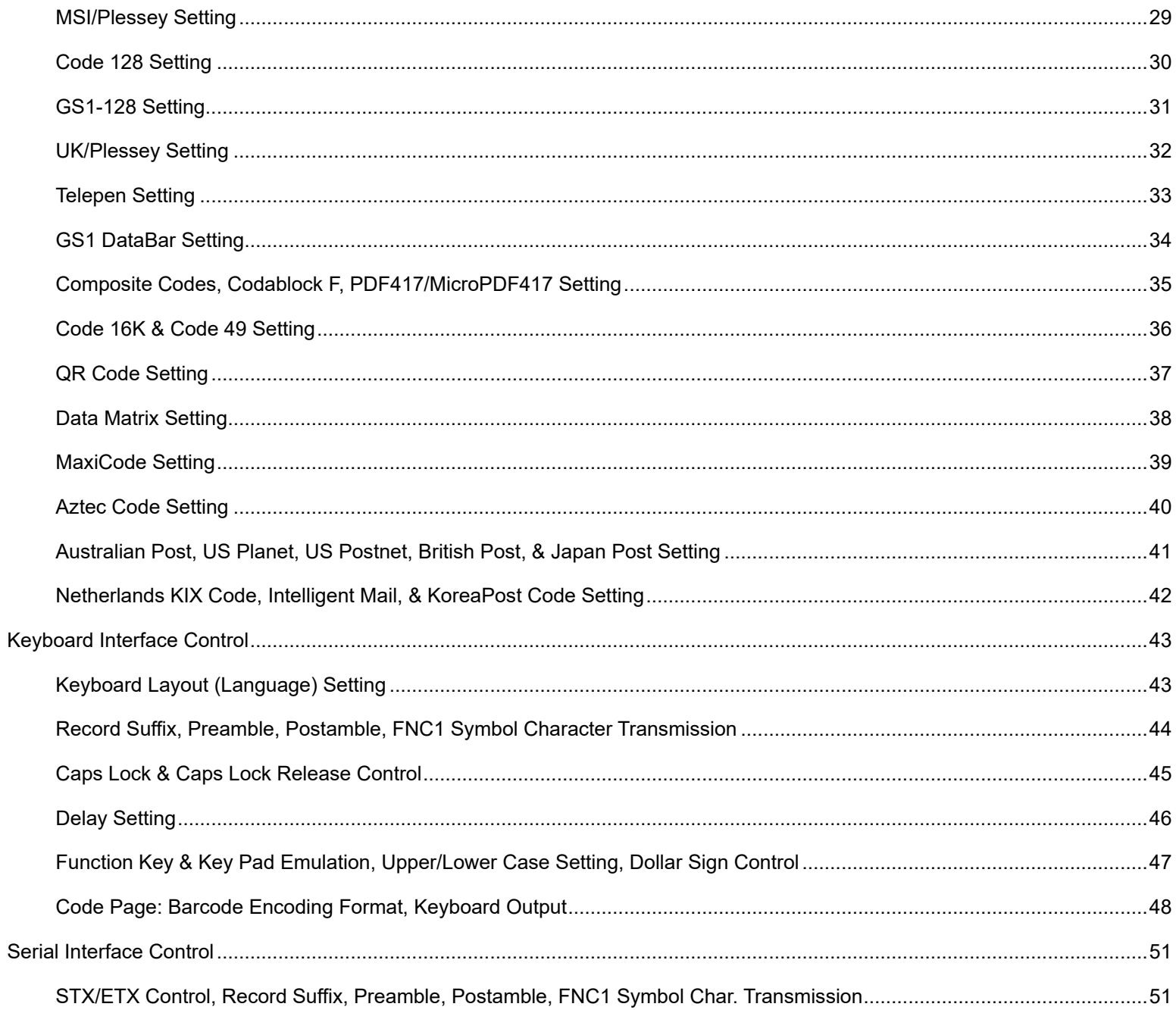

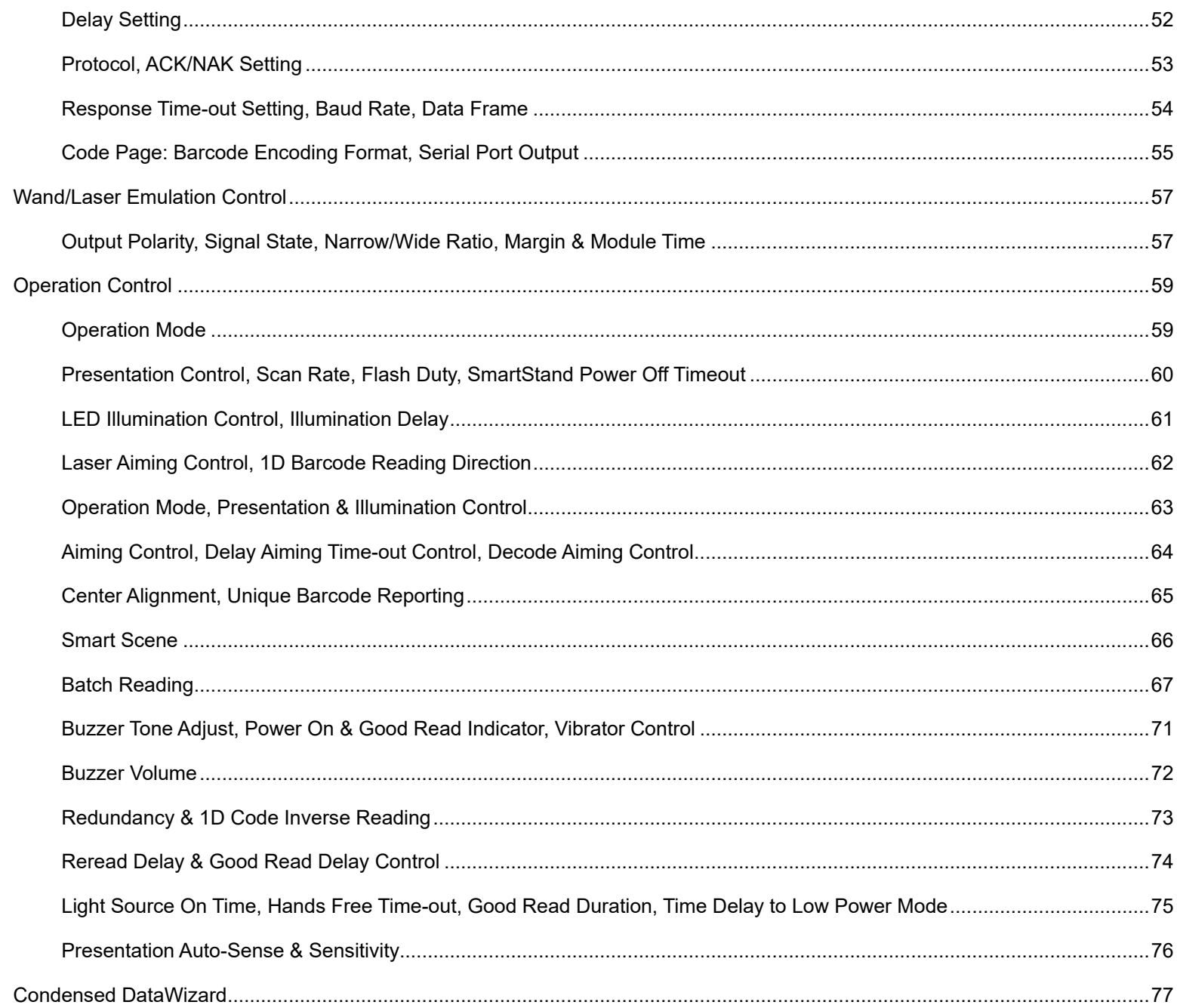

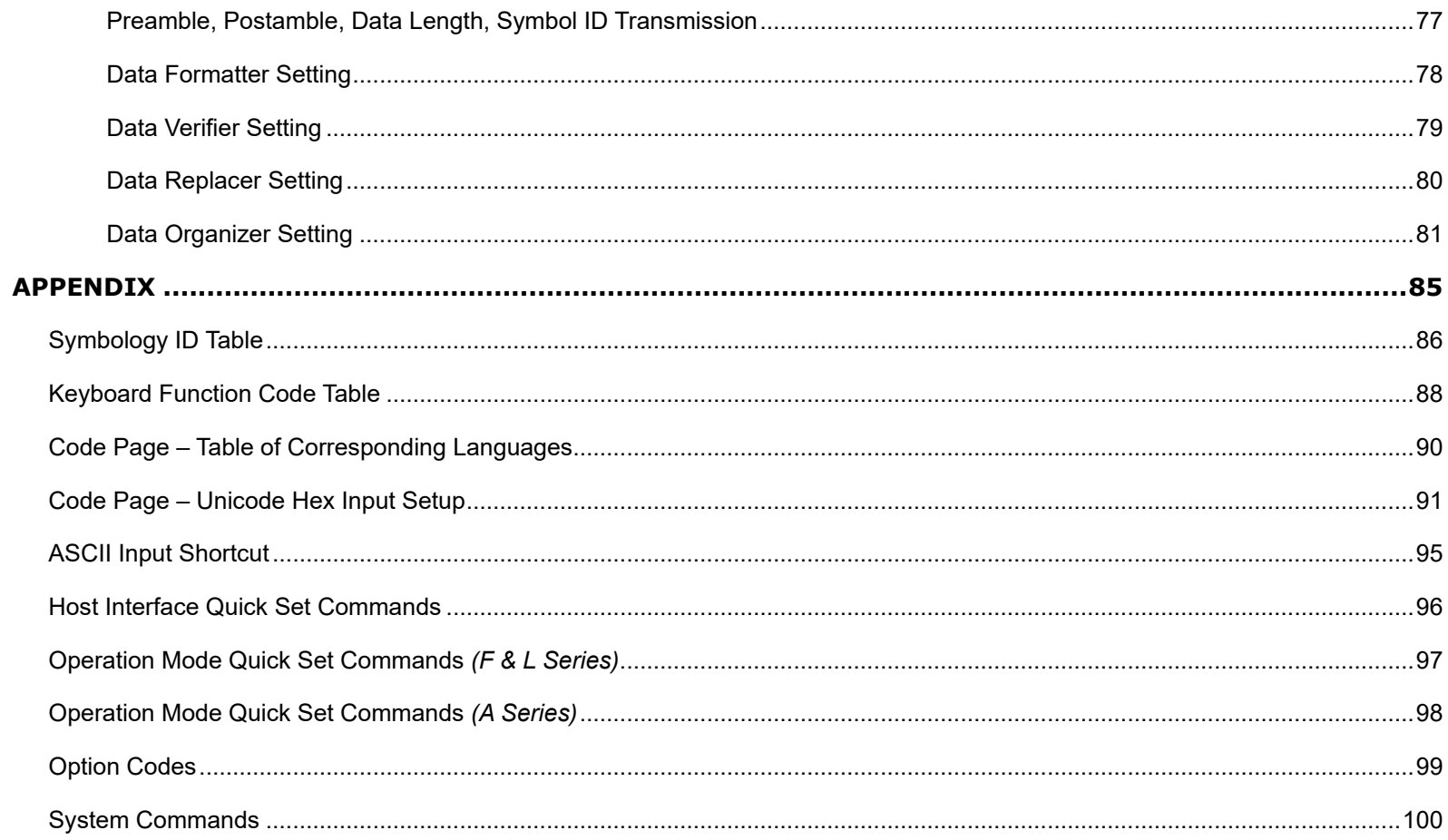

Getting Started

# cino

## **GETTING STARTED**

#### **Getting Familiar with Your Scanner**

Thank you for choosing Cino FuzzyScan Bar Code Scanner. All FuzzyScan scanners deliver world-class performance for a broad range of applications to unleash your productivity.

FuzzyScan family includes **A** series area imager, **F** series linear imager and **L** series laser imager. The **Antimicrobial** models are available for A770, L780 and F780 series scanners which are equipped with Disinfectant-ready Housing and Vibrator. Moreover, the option of **Vibrator** is available for all other series upon request. For more details, please visit our web site or contact your supplier.

This document provides an easy reference for installation and operation purpose. The complete documentation is available at www.cino.com.tw.

#### **A770 Series**

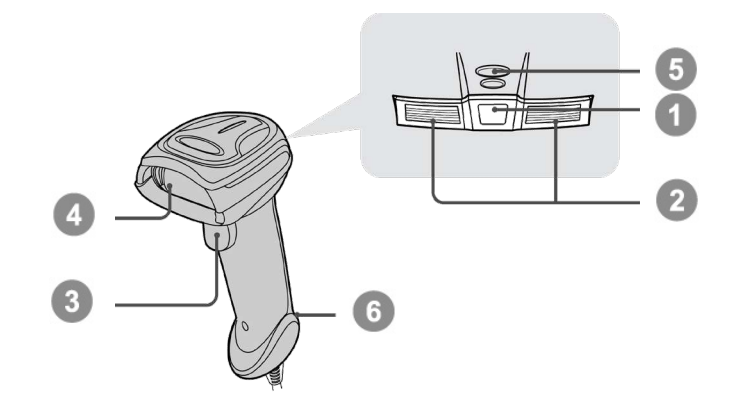

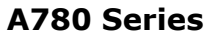

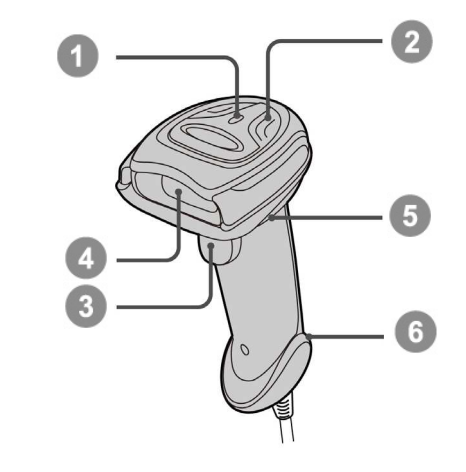

**A680BT Series**

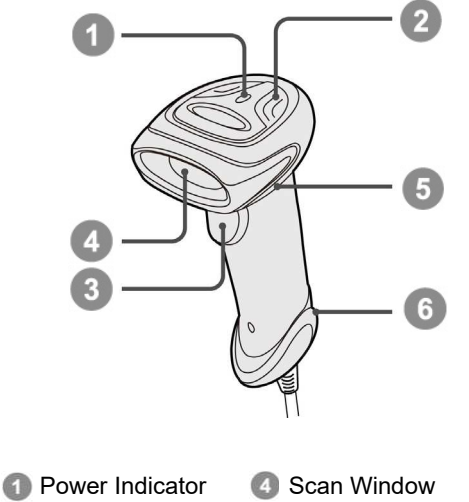

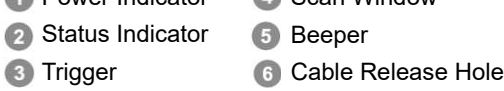

Getting Started

cino

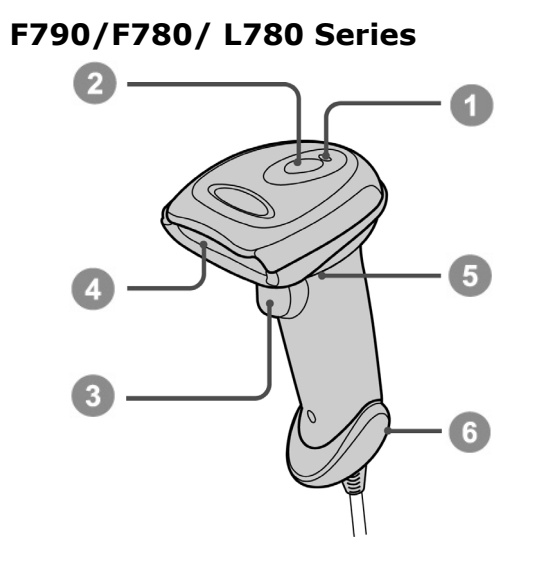

**F560 Series**

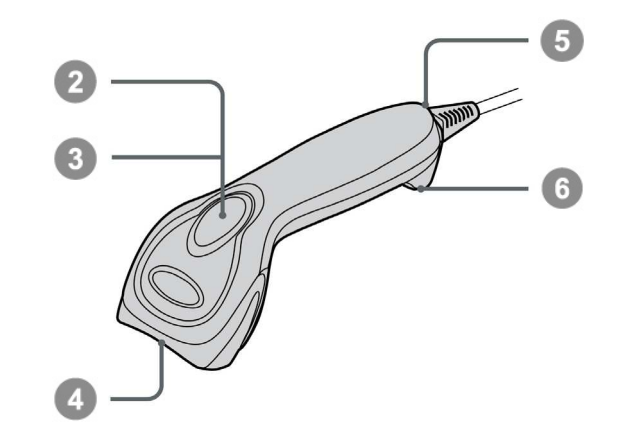

**A670/F680/L680 Series** 

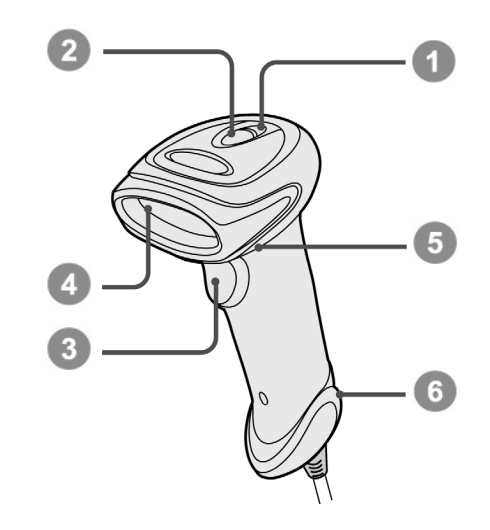

Getting Started

# cino

#### **Connecting to Your Host**

FuzzyScan scanners support USB and RS-232 Serial interfaces. Please choose your desired interface cable, then plug it into the cable interface port of the scanner and connect it to the host. If you would like to remove the cable, please straighten one end of a paper clip, and then insert it into the cable release hole to pull out the cable.

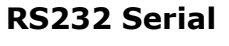

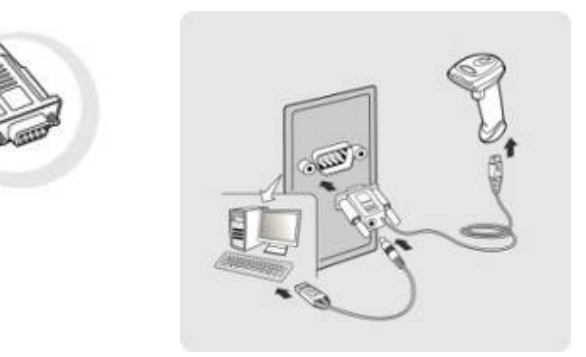

#### **USB HID & USB COM**

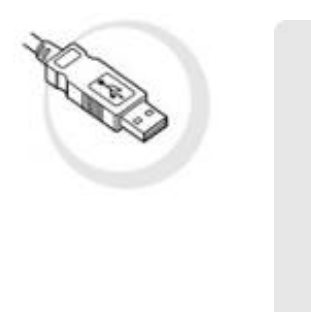

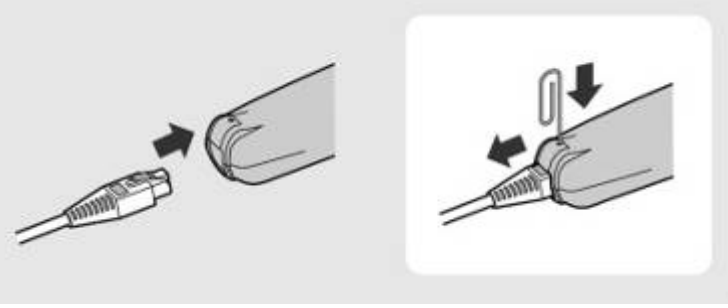

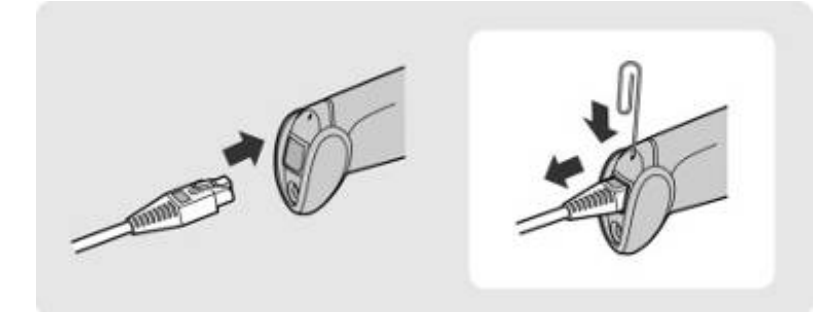

# **Cino®**

#### **Using Accessories**

You can enhance productivity of your workforce by using various accessories to fulfill a wide variety of application demand.

#### **Universal Holder**

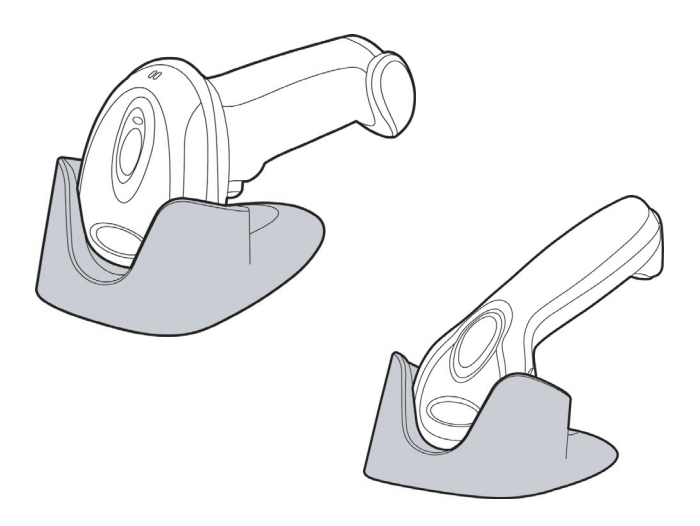

The stylish Universal Holder is designed for storing your scanner when not in use. It serves to protect the scanner from lens-scratched or falling. Moreover, its artistic-design enhances the entire value of the scanner. But please note that the holder is not applicable for *A series* scanners.

#### **Hand-free SmartStand**

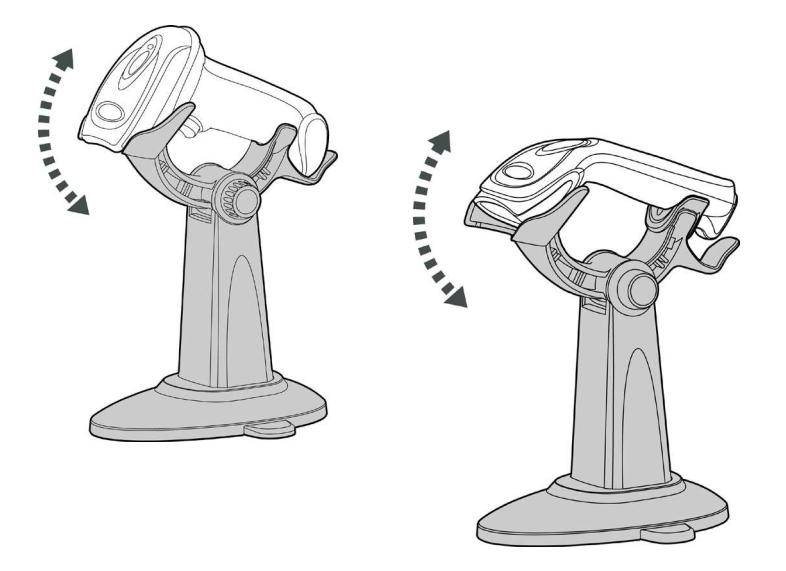

SmartStand is specifically designed for hand-free applications to maximize user's comfort and productivity. You can adjust the scanner holder to desired position for optimized scanning.

Thanks to the auto-sense design, the scanner is capable of switching between presentation scanning and hand-held scanning automatically while working with SmartStand. But please note that this feature is not available for **F500** series scanners.

In presentation mode, the barcode may not be detected by the scanner in an environment with very dim ambient lighting. You can select higher sensitivity level through the setting of **Presentation Sensitivity** to increase scanner's sensitivity.

# cino

## **CONFIGURING YOUR SCANNER**

#### **Barcode Programming Manual**

The FuzzyScan bar code commands are specially designed **Proprietary** bar code labels which allow you to set the FuzzyScan internal programming parameters. There are **System Command**, **Family Code** and **Option Code** for programming purpose.

Each programmable family and bar code command label is listed on the same page with major system commands. The detailed explanations and special programming flowchart are printed on facing or following pages. You can read the explanation and set the FuzzyScan concurrently.

A supplemental bar code command menu incorporates the bar code command labels of System Command and Option Code. As you set the FuzzyScan, open the bar code command menu to find the option code page. You may scan the desired family code and option code to set FuzzyScan. If you want to change the programming family for multiple settings, you need only turn over the programming page to find next desired programming family.

#### System Command

The System Command is the highest level bar code command which directs FuzzyScan to perform immediate operations, such as entering programming mode (**PROGRAM**), exiting programming mode (**EXIT**), listing system information (**SYSLIST**), recovering to factory preset configurations (M\_DEFAULT) and so on. Please note that all system commands will take a few seconds to complete the operations. User must wait for the completion beeps before scanning another bar code.

#### Family Code

The Family Code is scanned to select the user desired programming family. FuzzyScan has already provided more than one hundred programming families to meet any specific requirements.

#### Option Code

The Option Codes is a set of bar code commands represented by "**0–9**", "**A–F**" and finishing selection (**FIN**). For most setting, you must select at least one option code following the family code selection to set the desired parameter for the selected programming family.

# **Cino**

#### **Programming Procedures**

As you scan the bar code command to select the desired parameters, information about the final selected parameters represented by the bar code commands are stored in the FuzzyScan's internal Flash Memory ASIC or memory. If you turn off the unit, the Flash Memory ASIC or non-volatile memory retains all programming options. You need not re-program the FuzzyScan if you want to keep the existing configurations in the next power on.

The programming procedures of FuzzyScan are designed as simple as possible for ease of setting. Most programming families take the **Single Scan Selection** programming procedure. But several programming families have more complex and flexible programmable options, and you must take **Multiple Scans Selection, Cycling Scan Selection or Dual Level Selection** to complete their programming procedures. Each kind of programming procedure is listed in the following pages for your reference. Please give careful attention to become familiar with each programming procedure.

If the programming family must take multiple scans selection, cycling scan selection, or dual level selection procedures, the family of the programming menu will be marked with the matched representing symbol of **Programming Category** (P.C.) in bold font listed in the following table. You can easily find the bold mark in the programming menu, and refer to their flowcharts for details. Before setting the FuzzyScan, please also refer to the "Beeping Indications" listed in Appendix to understand the details of programming beeping indications. It will be very helpful for you to know the existing status while you are programming the FuzzyScan.

#### Conventions of Programming Menu

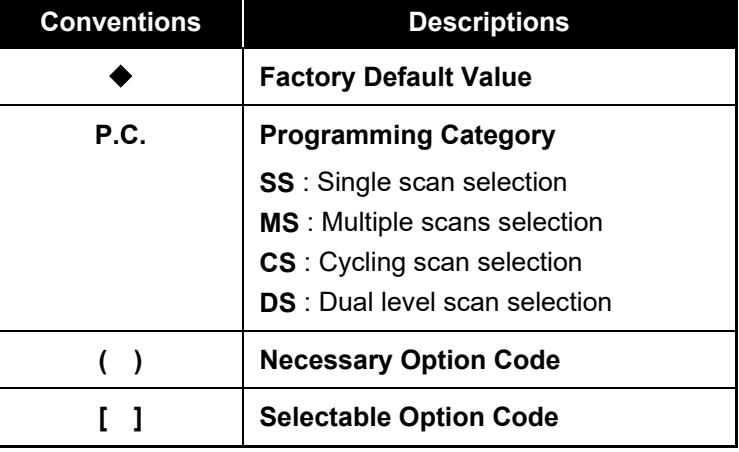

System List, Group & Master Default

# cino

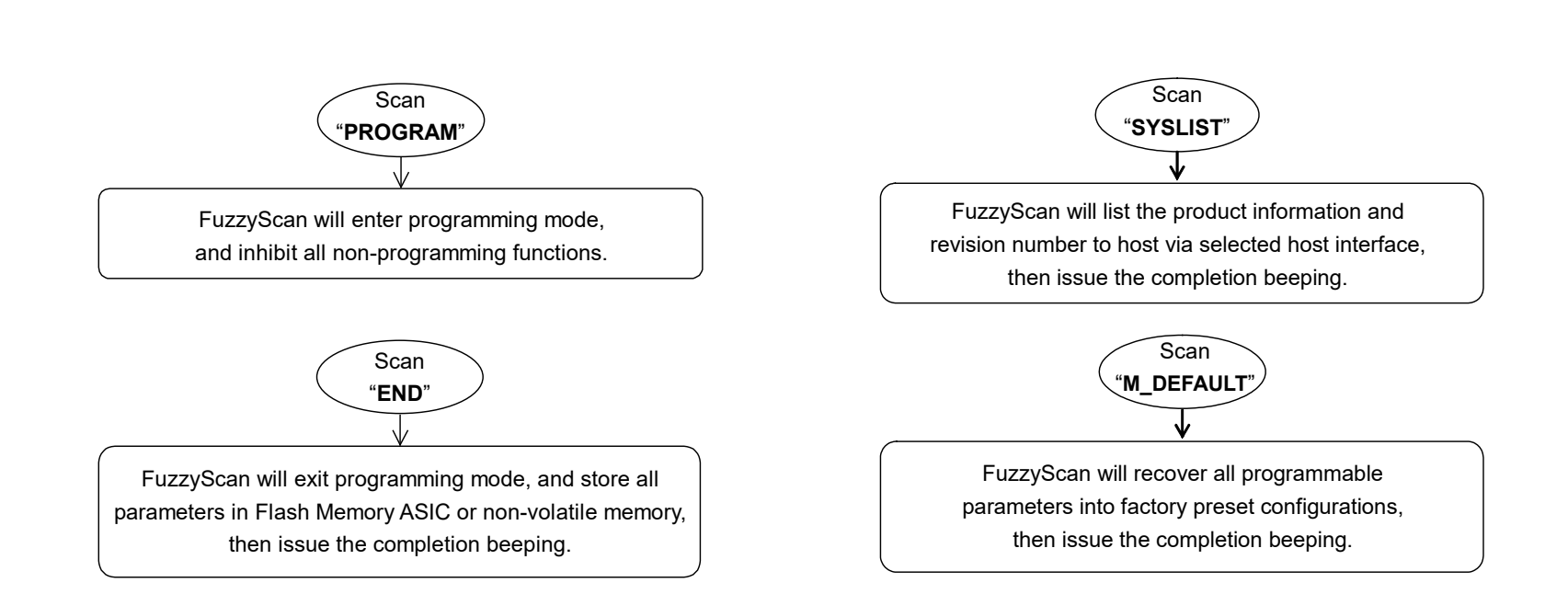

Please note that the FuzzyScan will take 3-4 seconds to store parameters in internal Flash Memory ASIC or non-volatile memory after you scan the "**END**". Please **don't** turn off the power before the completion beeping. It may destroy all configured parameters.

Program & End

**FuzzyScan Programming Manual**

7

# cino

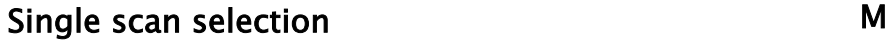

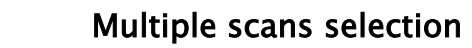

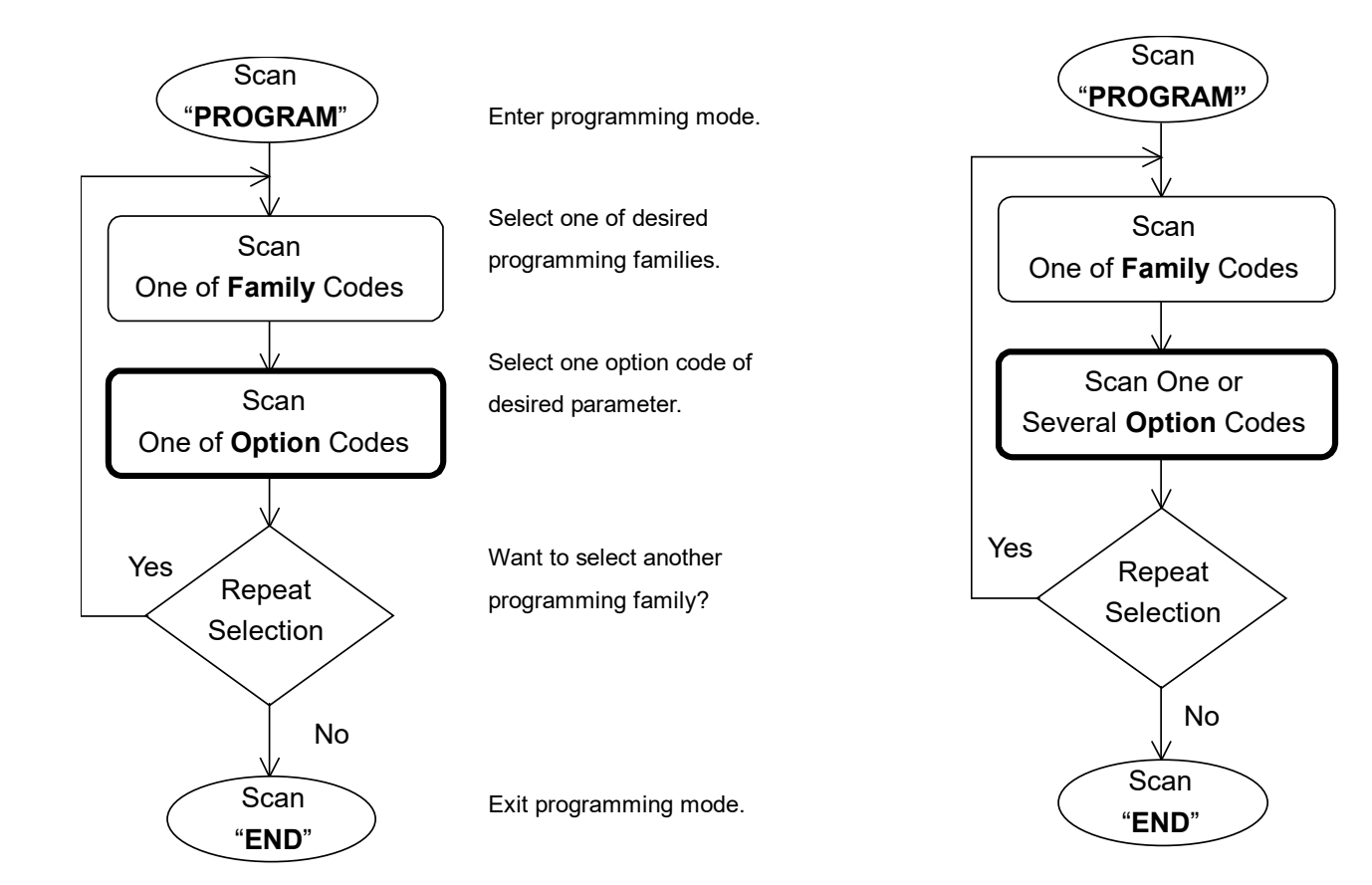

Enter programming mode.

Select one of desired programming families.

- **1. Select one or several option codes to select desired parameters.**
- **2. If it 's necessary, scan "FIN " to terminate option code selection.**

Want to select another programming family?

Exit programming mode.

# cino

**FuzzyScan Programming Manual**

#### Enter programming mode. Select one of desired programming families. **Cycling select one or several option codes of desired parameters as "Single" or "Multiple" scans selection. Finish cycling selection.** (If necessary) Want to select another programming family? Exit programming mode. **Scan "PROGRAM" Scan** One of **Family** Codes Scan One of **Option** Codes Repeat Selection Scan "**END**" No Yes Scan "**FIN**" Yes

Cycling scan selection **Dual level selection** Dual level selection

#### Enter programming mode. Select one of desired programming families. **Select several option codes of desired parameters. 1. Select one or several option codes of desired parameters. 2. If it's necessary, scan "FIN" to terminate option code selection.** Want to select another programming family? Exit programming mode. Scan One of **Family** Codes (**1st**) Scan Several **Option** Codes **Scan** "**PROGRAM**" Repeat Selection **Scan** "**END**" No (**2nd**) Scan One or Several **Option** Codes

9

Configuring Your Scanner

# cino

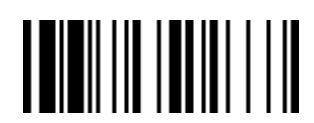

**PROGRAM**

## **Host Interface Selection**

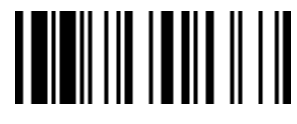

**F\_DEFAULT** 

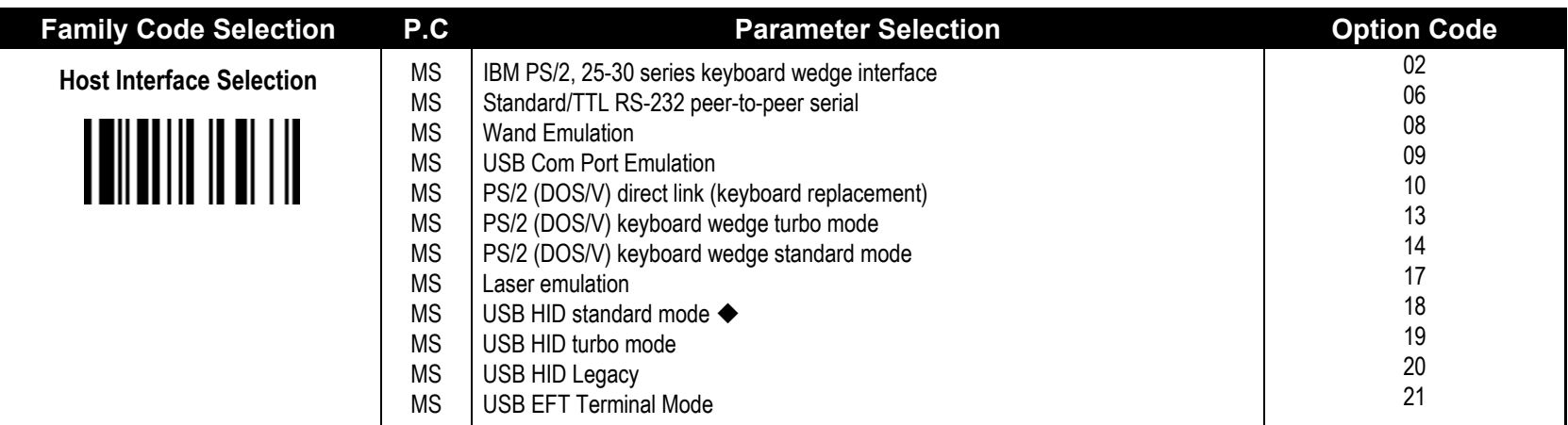

**A series** doesn't support Wand emulation, Laser emulation, USB HID Legacy Mode.

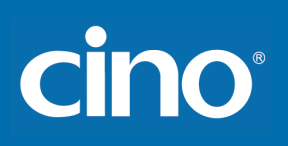

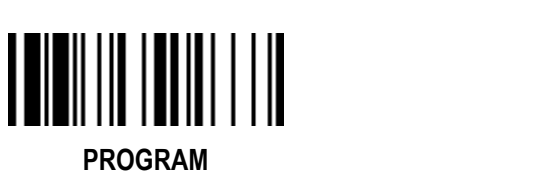

# **Symbology Reading Control User Defined Symbol ID**

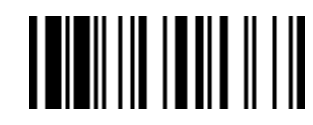

**F\_DEFAULT** 

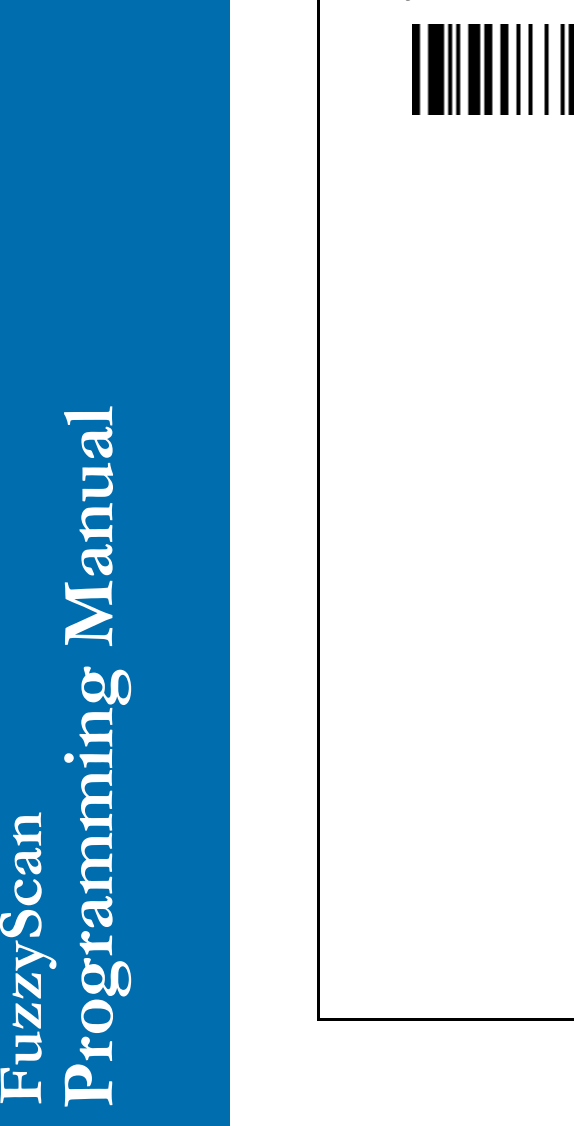

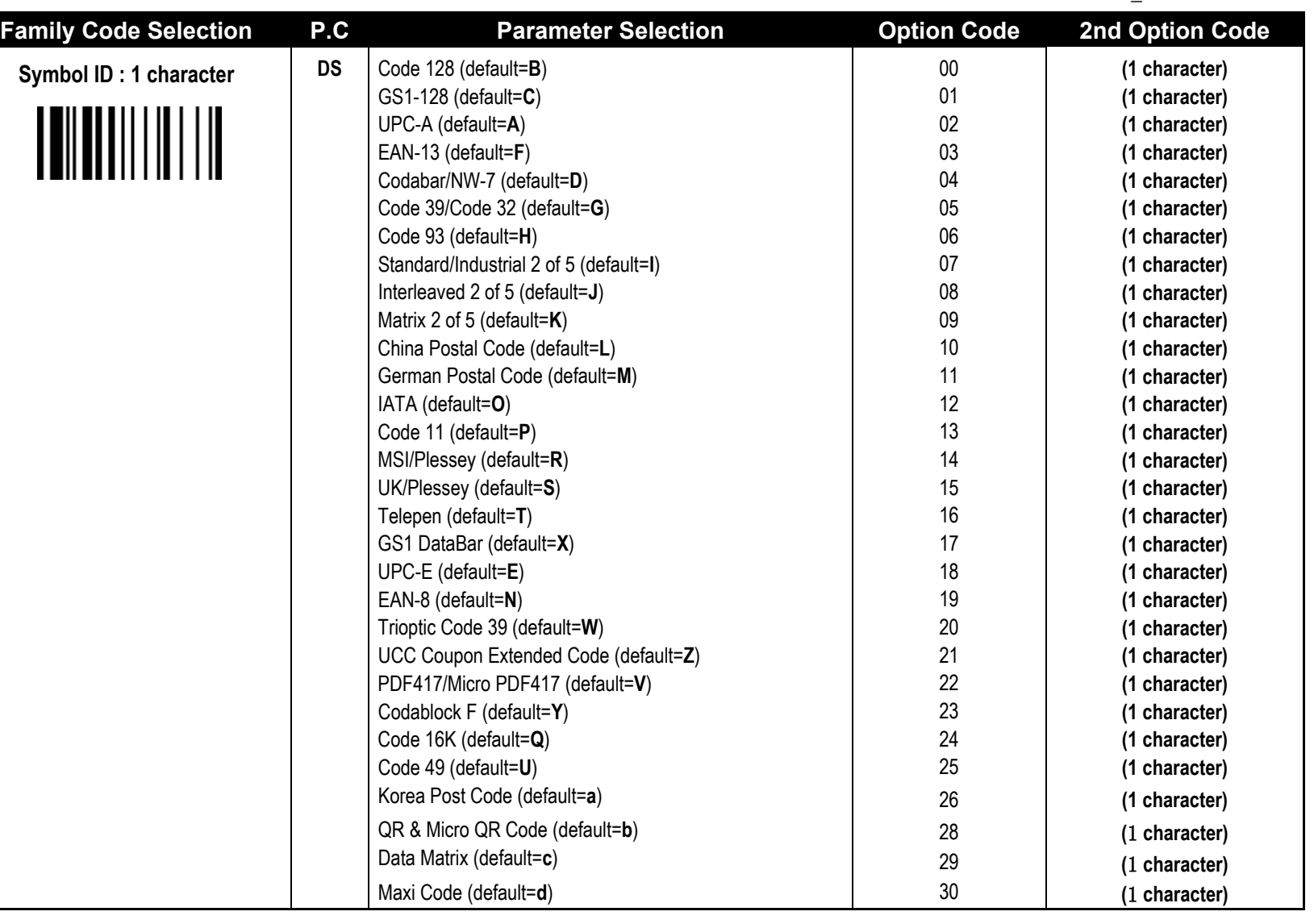

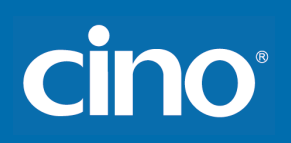

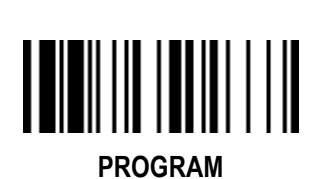

## **Symbology Reading Control User Defined Symbol ID (continued)**

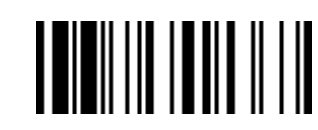

**F\_DEFAULT** 

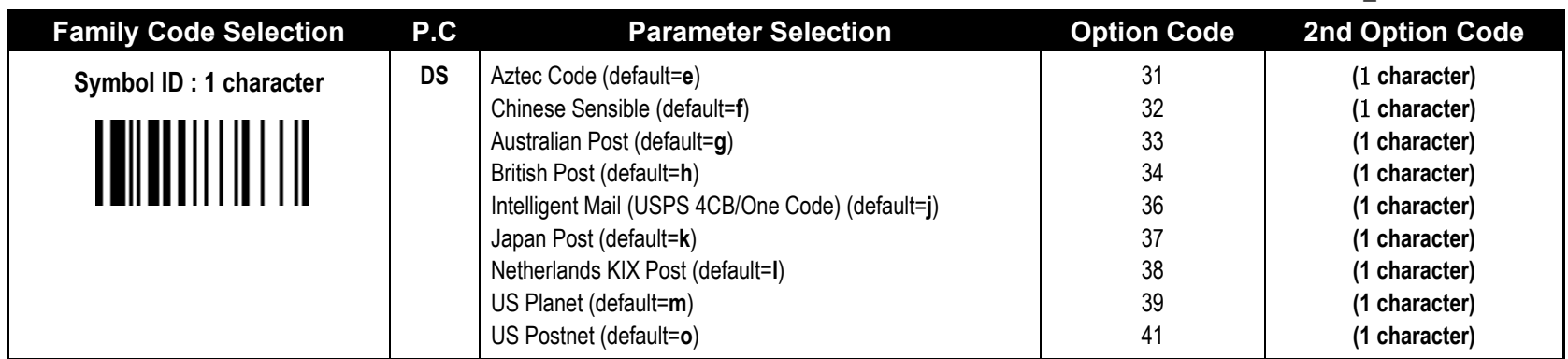

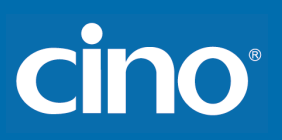

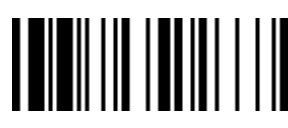

**PROGRAM**

# **Symbology Reading Control Symbology ID Transmission**

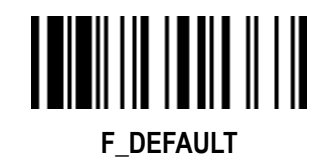

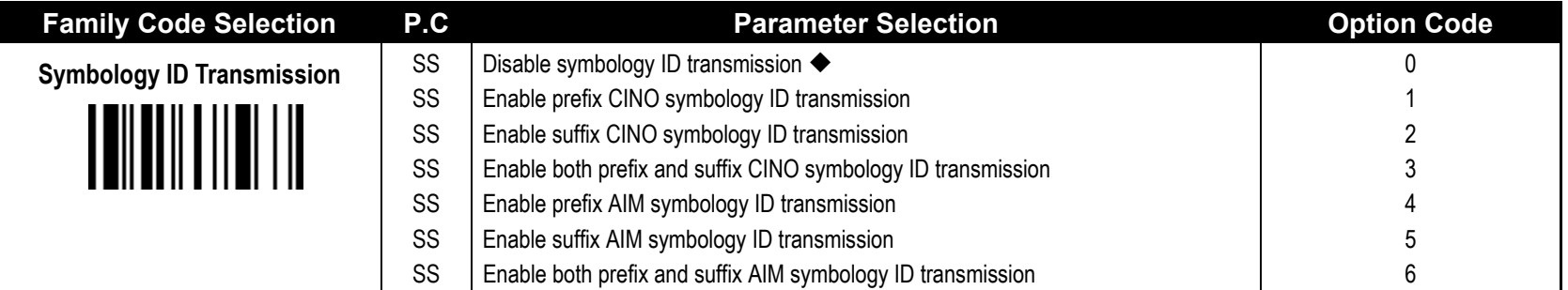

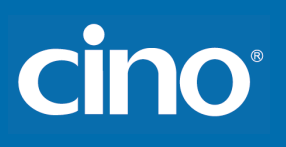

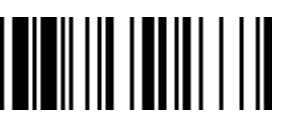

## **Symbology Reading Control Readable Bar Code Setting**

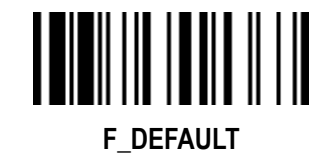

**PROGRAM**

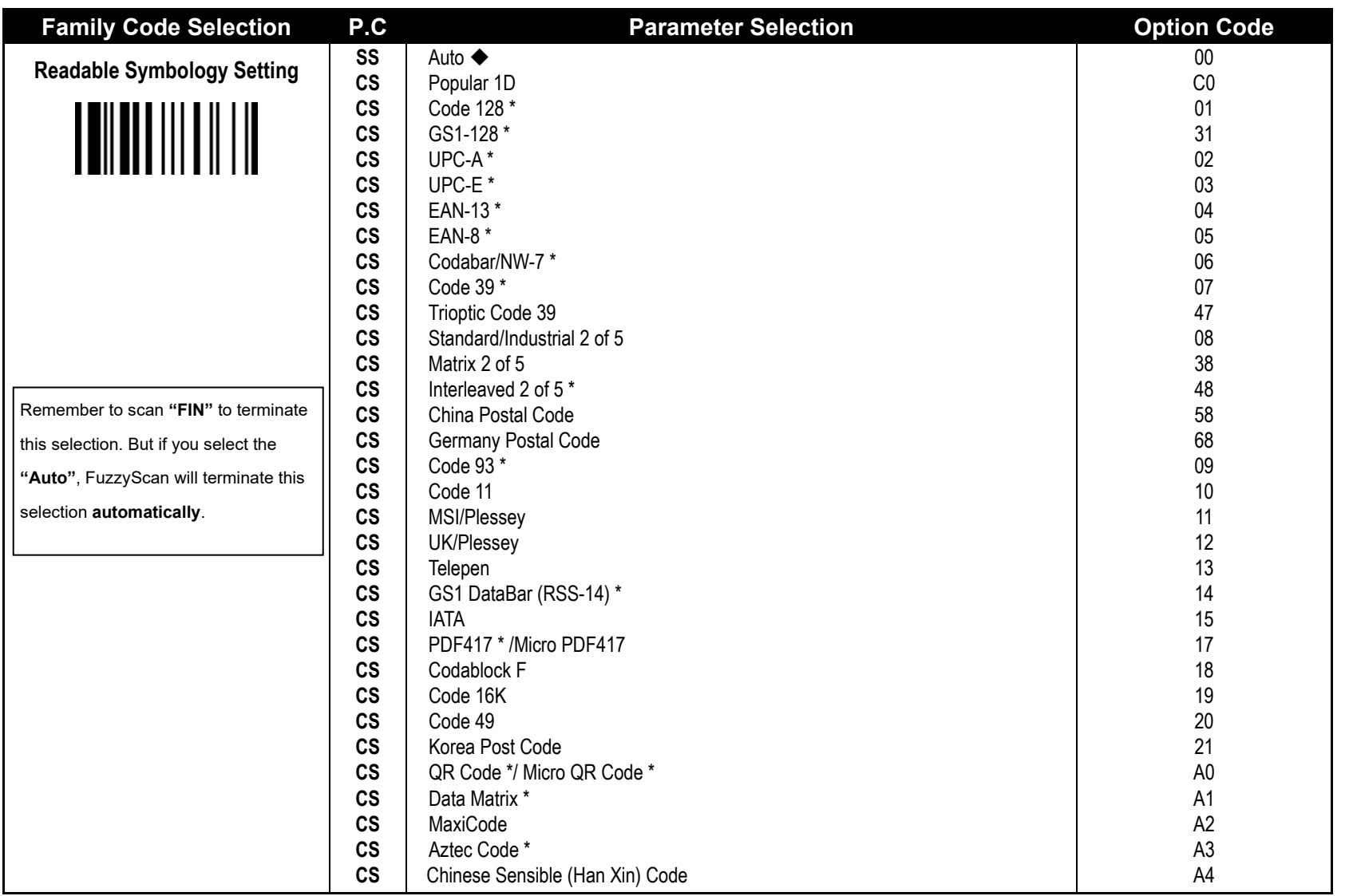

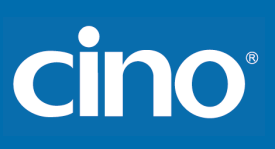

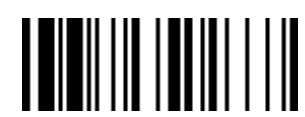

**PROGRAM**

## **Symbology Reading Control Readable Bar Code Setting (continued)**

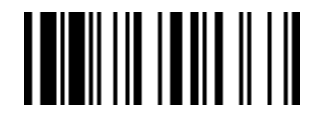

**F\_DEFAULT** 

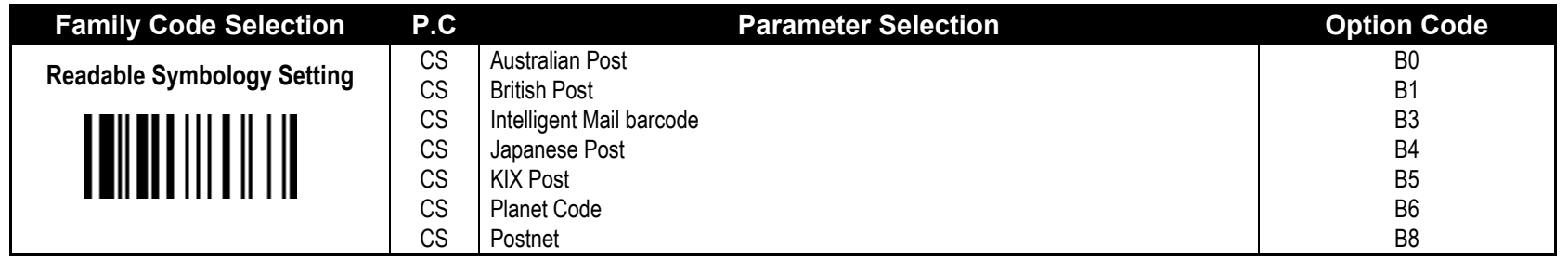

If your application is known, you may select those known symbologies only to increase the reading speed and decrease the possibility of reading error. Furthermore, to add the "**Symbology ID**" into the transmitted data is also helpful to identify the specific symbology.

Above symbologies marketed with \* are enabled as default. When you select "Auto", the scanner only reads those symbologies marked with **\*.**

"Popular 1D" includes "Code 128", "GSA-128", "UPC-A", "UPC-E", "EAN-13", "EAN-8", "Codabar/NW-7", "Code 39", " Interleaved 2 of 5", "Code 93", "GS1 DataBar (RSS-14)".

When you set the minimum and maximum length of each symbology, please note the data length of scanned bar code doesn't include start/stop characters.

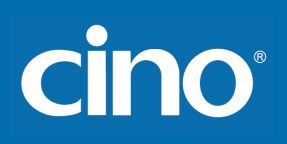

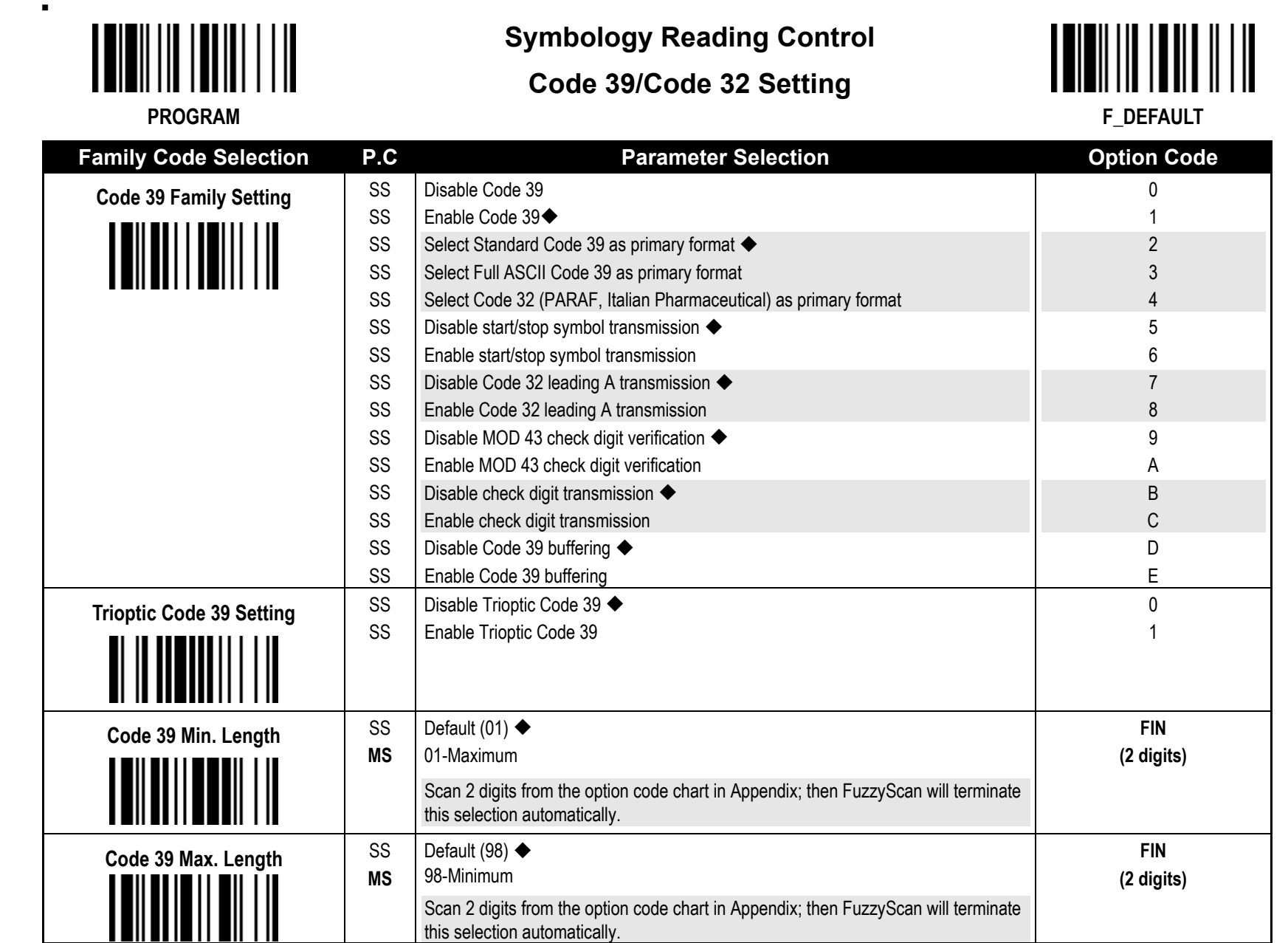

Trioptic Code 39 and Code 39 Full ASCII cannot be enabled simultaneously.

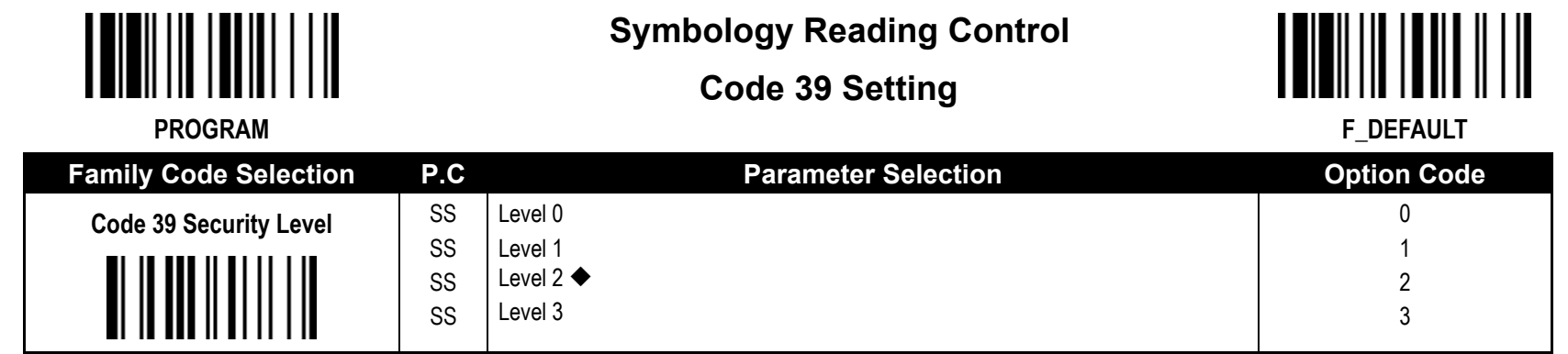

**Code 39 Security Level**

The scanner offers four levels of decode security for Code39 bar codes:

Level 0: If you are experiencing misread of poorly-printed or serious out-of-spec. bar codes in level 1, please select level 0.

Level 1: If you are experiencing misread of poorly-printed or out-of-spec. bar codes in level 2, please select level 1.

Level 2: This is the default setting which allows the scanner to operate fastest, while providing sufficient security in decoding "in-spec" Code39 bar codes.

Level 3: If you failed to read poorly-printed or out-of-spec. bar codes in level 2, please select level 3. This is the most aggressive setting and may increase the misread.

cino

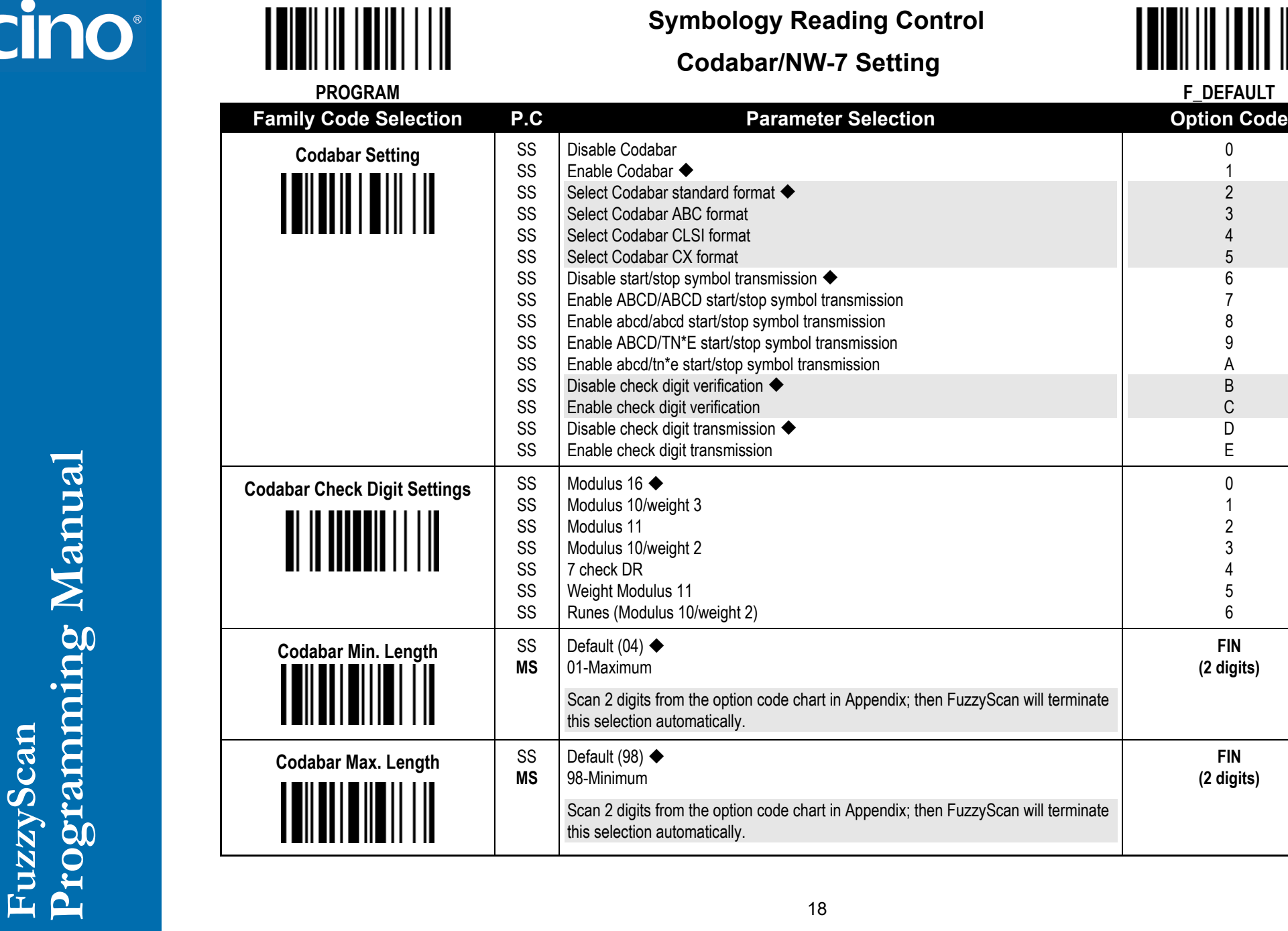

**Symbology Reading Control**

**F\_DEFAULT**<br>**Option Code** 

0

5 6 7 8 9 A B C D E

**FIN (2 digits)**

**FIN (2 digits)**

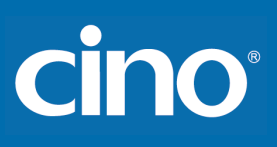

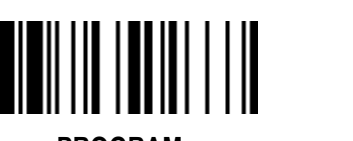

## **Symbology Reading Control UPC-A & UPC-E Setting**

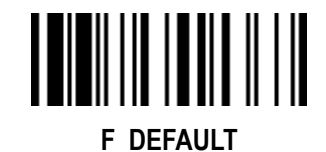

**PROGRAM**

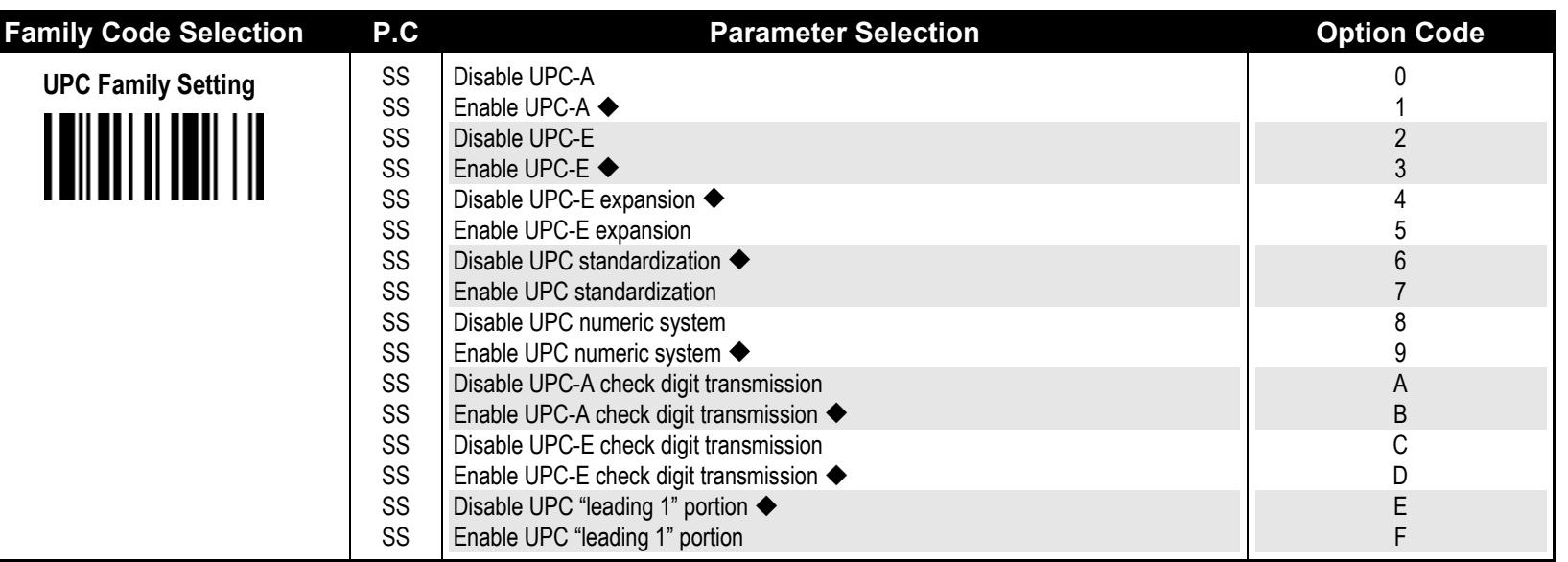

When enable UPC-E expansion, the UPC-E decoded data will be converted to UPC-A format and affected by related setting, such as UPC standardization, UPC numeric system, UPC-A check digit transmission.

**UPC-E & EAN-8 Expansion** : Expand the 8-digit UPC-E and 8-digit ENA-8 to 12-digit UPC-A and 13-digit EAN-13.

- **UPC-A Standardization** : Expand the 12-digit UPC-A to 13-digit EAN-13 with 1 zero insertion.
- 
- **UPC Lead 1 Numeric System** : To read UPC leading with the 1 numeric system, you must enable this option.

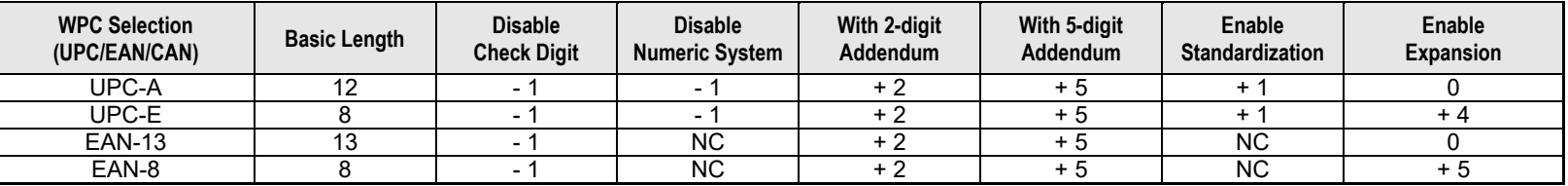

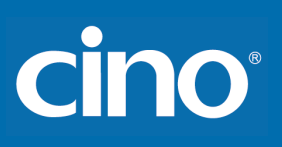

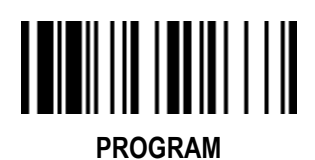

## **Symbology Reading Control UPC -A & UPC -E Setting** (continued)

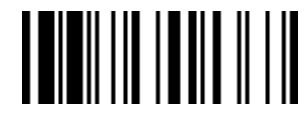

**F\_DEFAULT** 

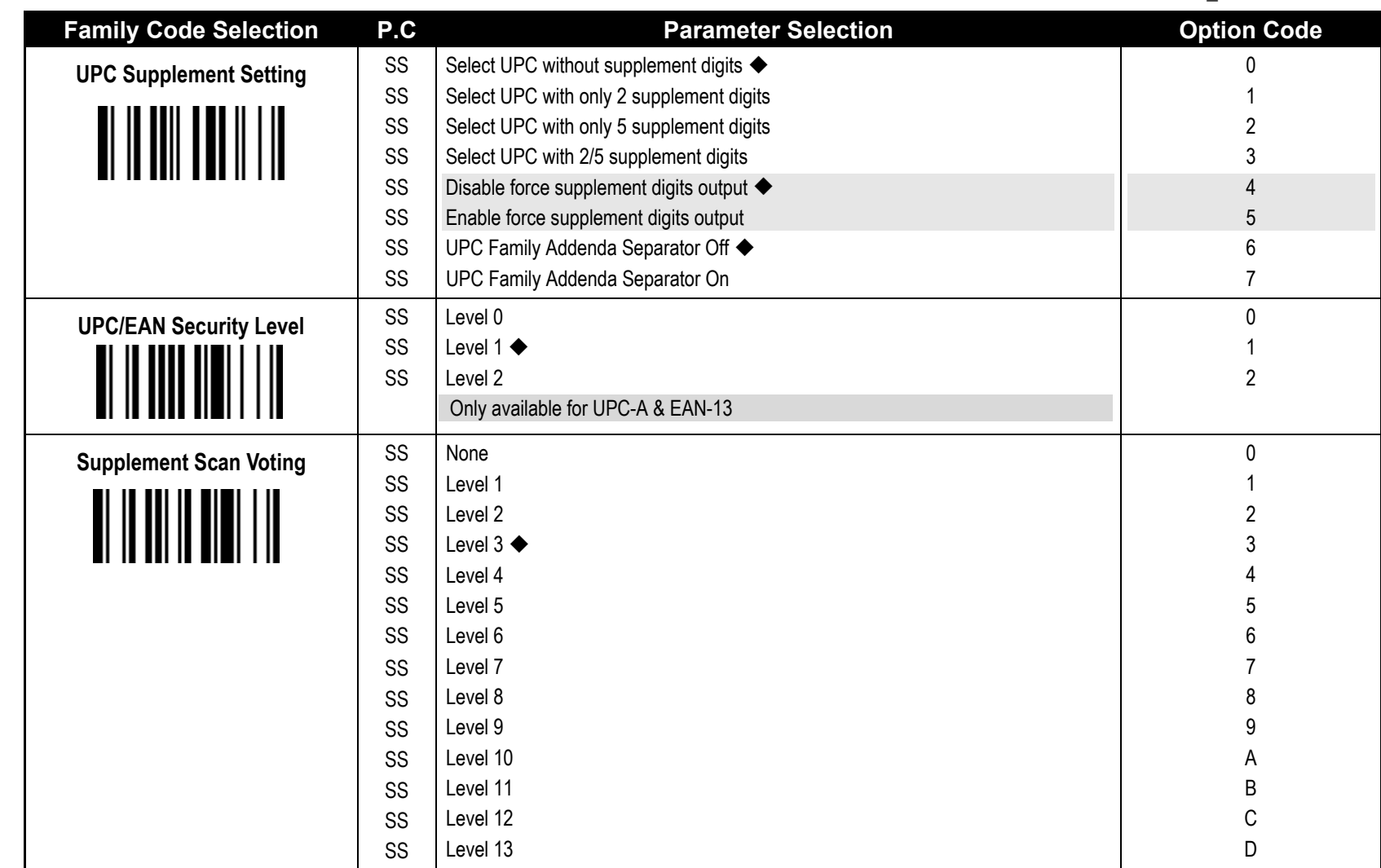

# cino

#### **UPC/EAN Security Level**

The scanner offers three levels of decode security for UPC/EAN bar codes:

- Level 0: If you are experiencing misread of poorly-printed or out-of-spec. bar codes, especially in characters 1, 2, 7, and 8 in level 1, please select level 0. Selection of this security level may significantly impair the decoding ability of the scanner.
- Level 1: This is the default setting which allows the scanner to operate fastest, while providing sufficient security in decoding "in-spec" UPC/EAN bar codes.
- Level 2: If you failed to read poorly-printed or out-of-spec. bar codes in level 1, please select level 2. This is the most aggressive setting and may increase the misread.
- **The Supplement Scan Voting** is the number of times the same UPC/EAN with 2/5 supplement digits has to be decoded before it is transmitted. It is helpful when decoding a mix of UPC/EAN symbols with and without supplement digits. This function is effective when you select UPC/EAN with only 2 supplement digits, UPC/EAN with only 5 supplement digits or UPC/EAN with 2/5 supplement digits. The default value is Level 3. When you select higher level, it may impact the reading speed on poorly-printed, low contrast or damage barcode labels.

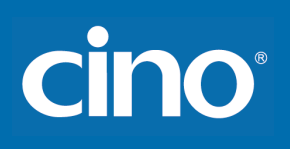

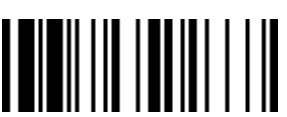

**PROGRAM**

## **Symbology Reading Control EAN Setting**

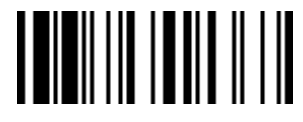

**F\_DEFAULT** 

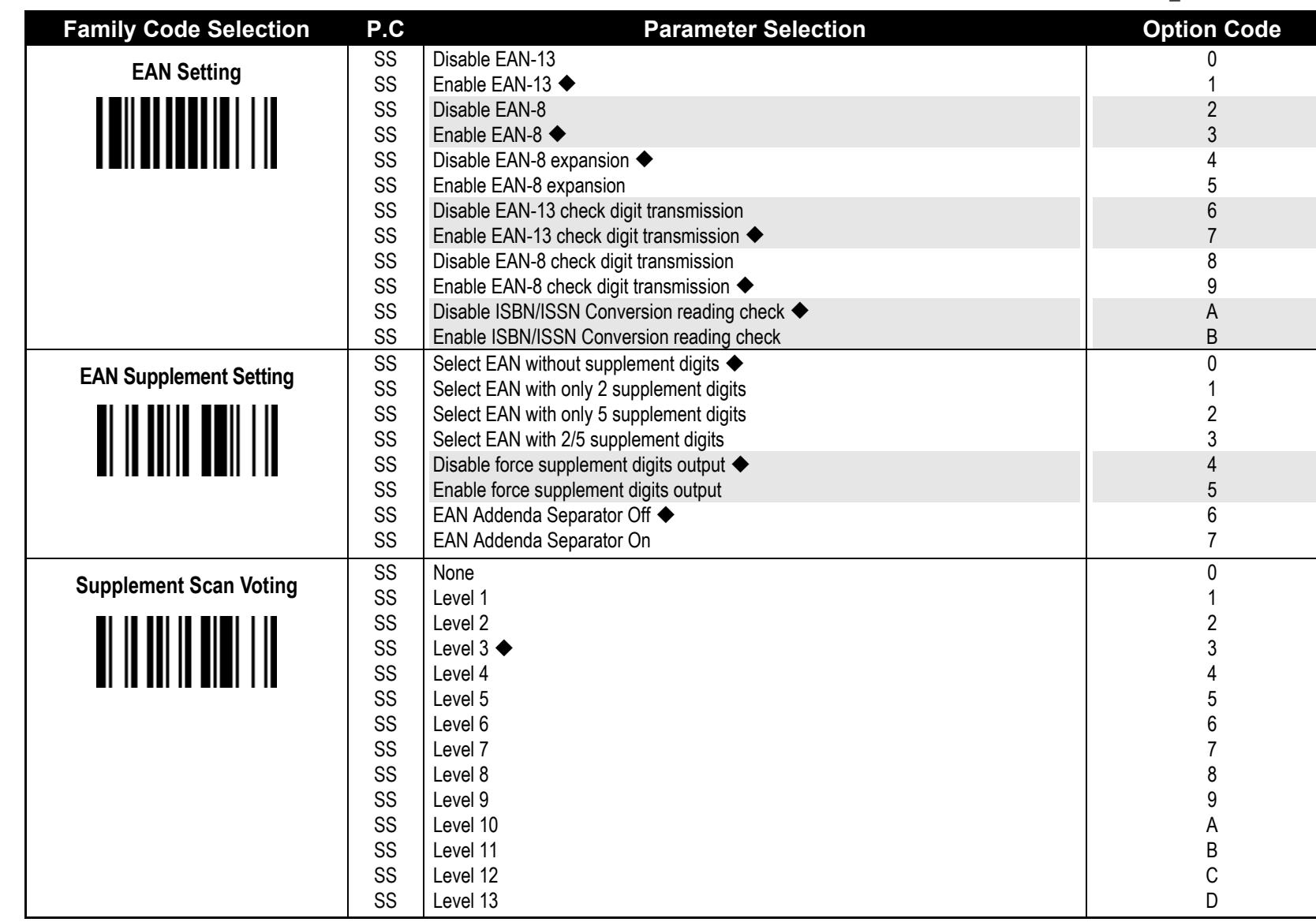

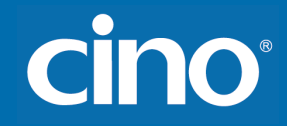

• The Supplement Scan Voting is the number of times the same UPC/EAN with 2/5 supplement digits has to be decoded before it is transmitted. It is helpful when decoding a mix of UPC/EAN symbols with and without supplement digits. This function is effective when you select UPC/EAN with only 2 supplement digits, UPC/EAN with only 5 supplement digits or UPC/EAN with 2/5 supplement digits. The default value is Level 3. When you select higher level, it may impact the reading speed on poorly-printed, low contrast or damage barcode labels.

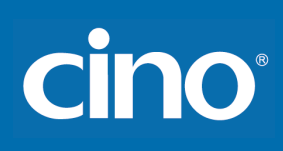

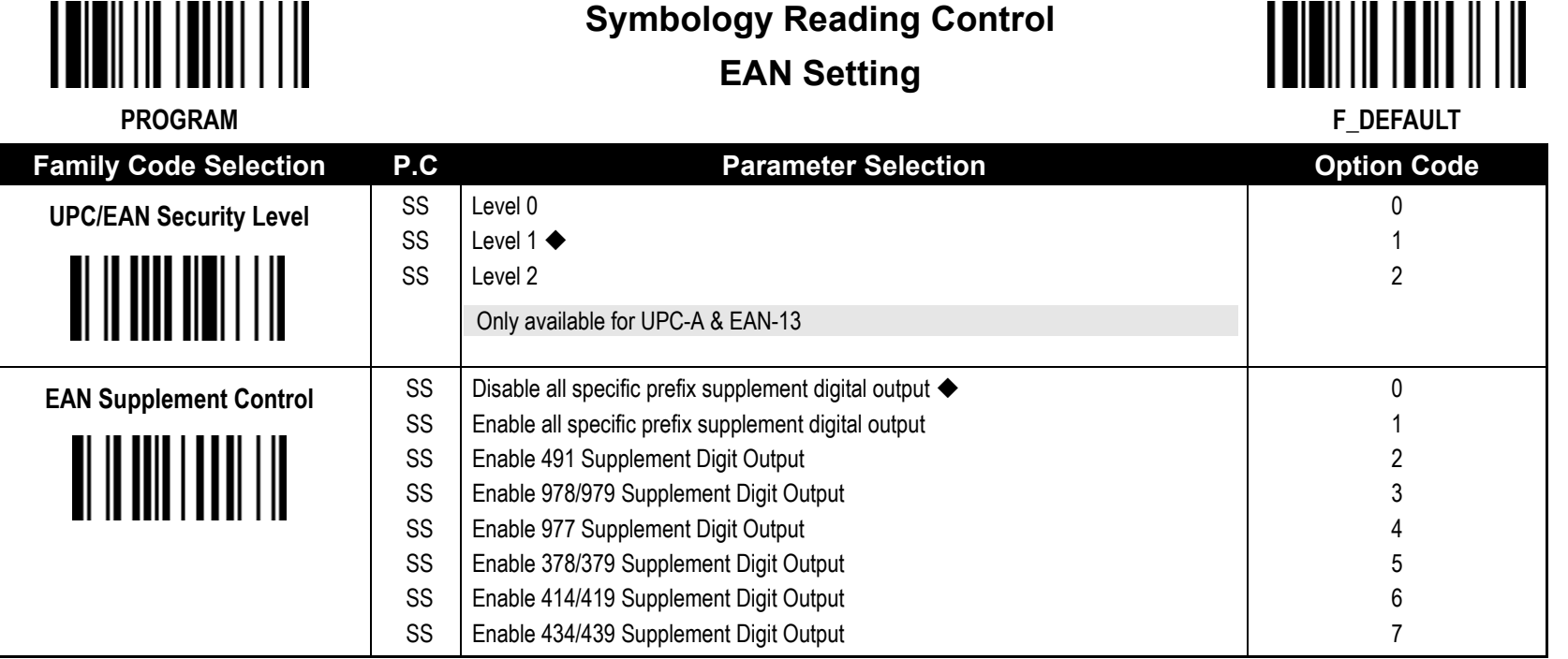

**UPC/EAN Security Level**

The scanner offers three levels of decode security for UPC/EAN bar codes:

Level 0: If you are experiencing misread of poorly-printed or out-of-spec. bar codes, especially in characters 1, 2, 7, and 8 in level 1, please select level 0. Selection of this security level may significantly impair the decoding ability of the scanner.

Level 1: This is the default setting which allows the scanner to operate fastest, while providing sufficient security in decoding "in-spec" UPC/EAN bar codes.

Level 2: If you failed to read poorly-printed or out-of-spec. bar codes in level 1, please select level 2. This is the most aggressive setting and may increase the misread.

#### **EAN Supplement Control**

If you select EAN with only 2, or 5 or 2/5 supplement digits and enable 491 prefix supplement digit output, the scanner will transmit EAN with 2, or 5 or 2/5 supplement digits bar codes starting with 491 prefix. The EAN without supplement digit **will not** be transmitted.

If you select EAN with only 2, or 5 or 2/5 supplement digits and enable the other except 491 prefix supplement digit output, the scanner will transmit EAN with 2, or 5, or 2/5 supplement digits bar codes starting with specific prefix. The EAN without supplement digit **will** be transmitted.

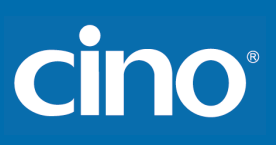

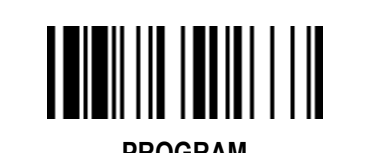

# **Symbology Reading Control UCC Coupon Extended Code Setting**

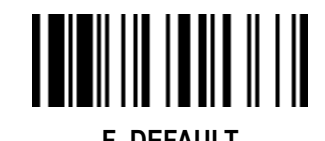

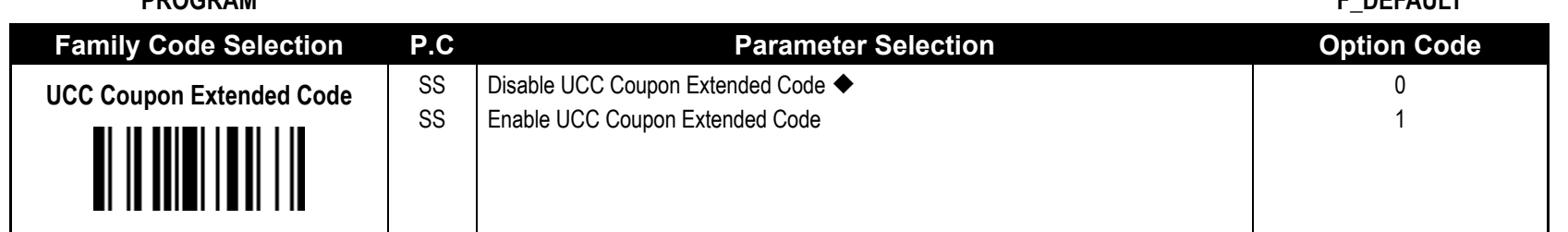

UCC Coupon Extended Code

When UCC coupon extended code function is enabled, scanner decodes UPC-A barcodes starting with digit "5", EAN-13 barcodes starting with digit "99" and GS1-128 Coupon Codes. UPC-A, EAN-13 and EAN-128 must be enabled to scan all types of Coupon Codes.

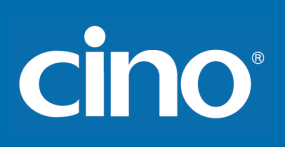

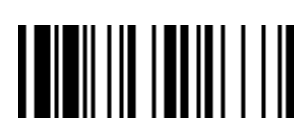

# **Symbology Reading Control IATA & Interleaved 2 of 5 Setting**

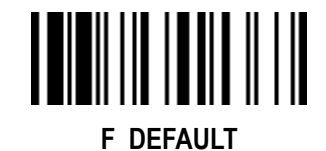

**PROGRAM**

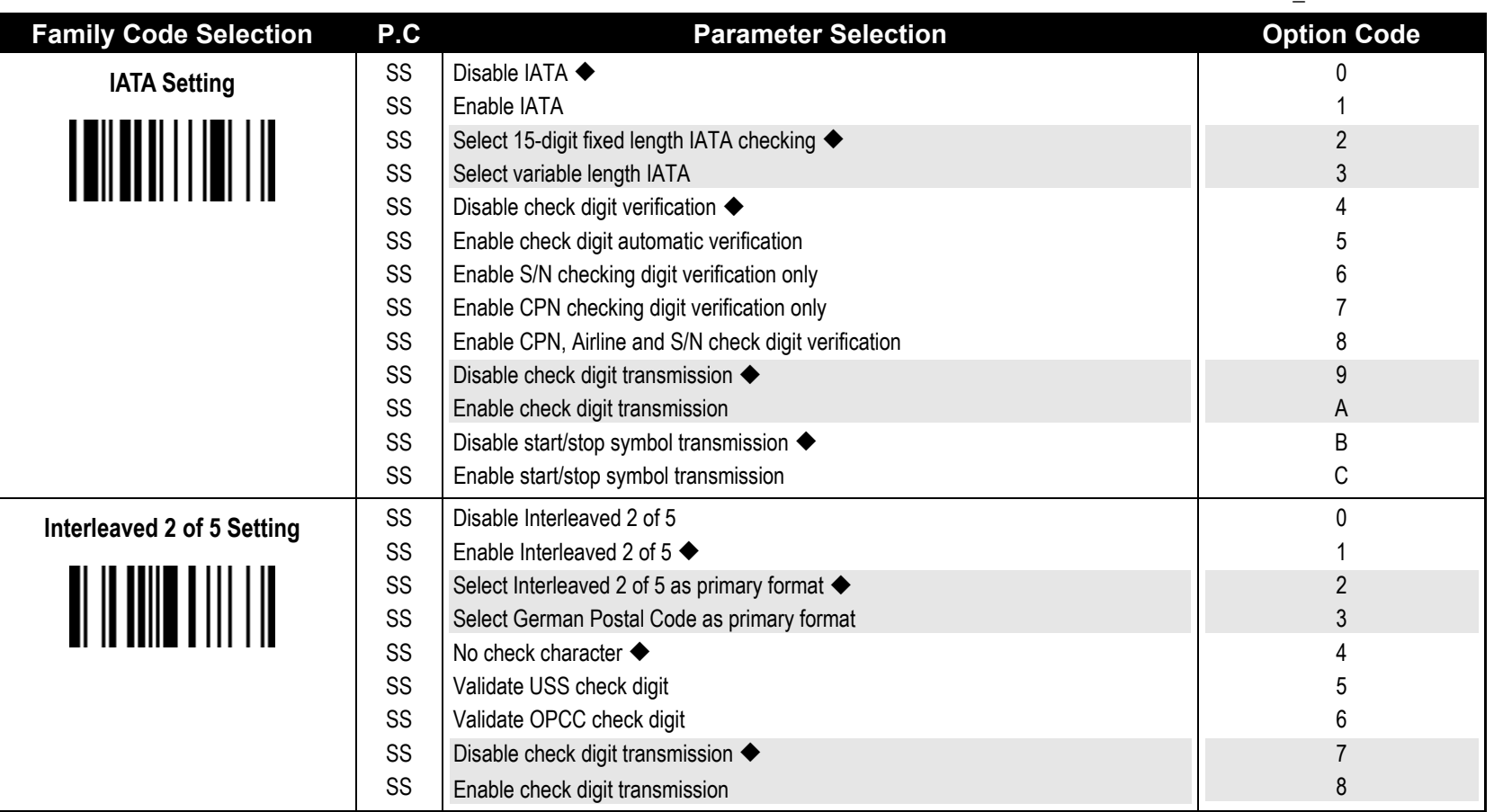
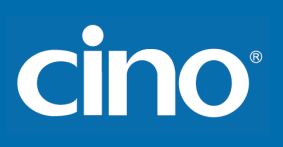

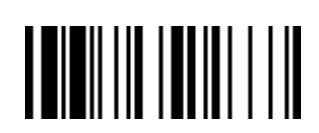

# **Symbology Reading Control Code 25 Family Setting**

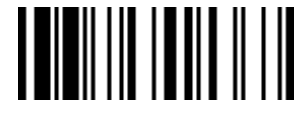

**F\_DEFAULT** 

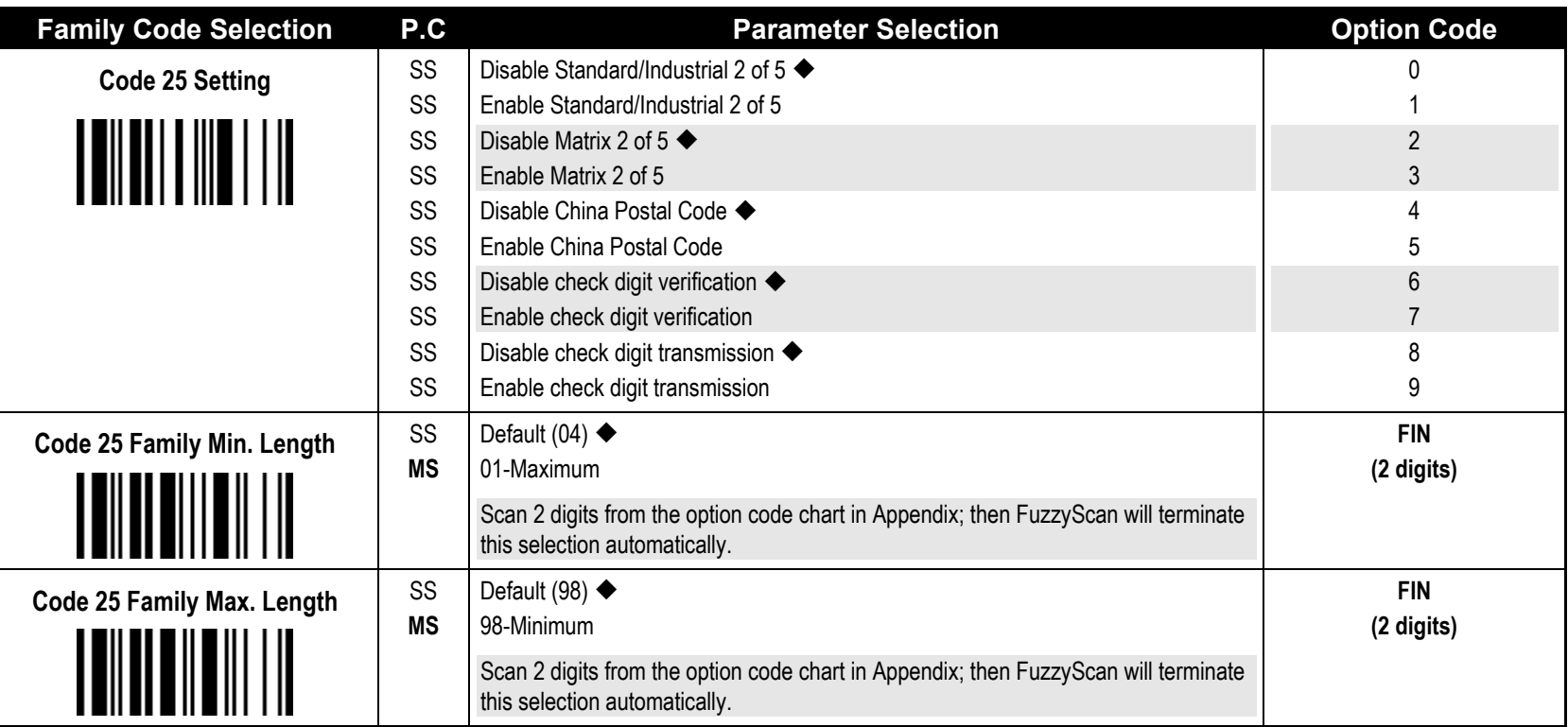

For Code25 setting, we recommend you to select **only one** type of Code 25 or set the **maximum/minimum bar code length.** To decode all types of Code 25 or to variable length of Code 25 will increase the possibility of reading error.

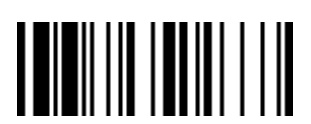

# **Symbology Reading Control**

Configuring Your Scanner

**Code 11 & Code 93 Setting**

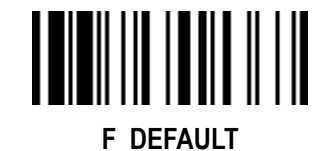

**PROGRAM**

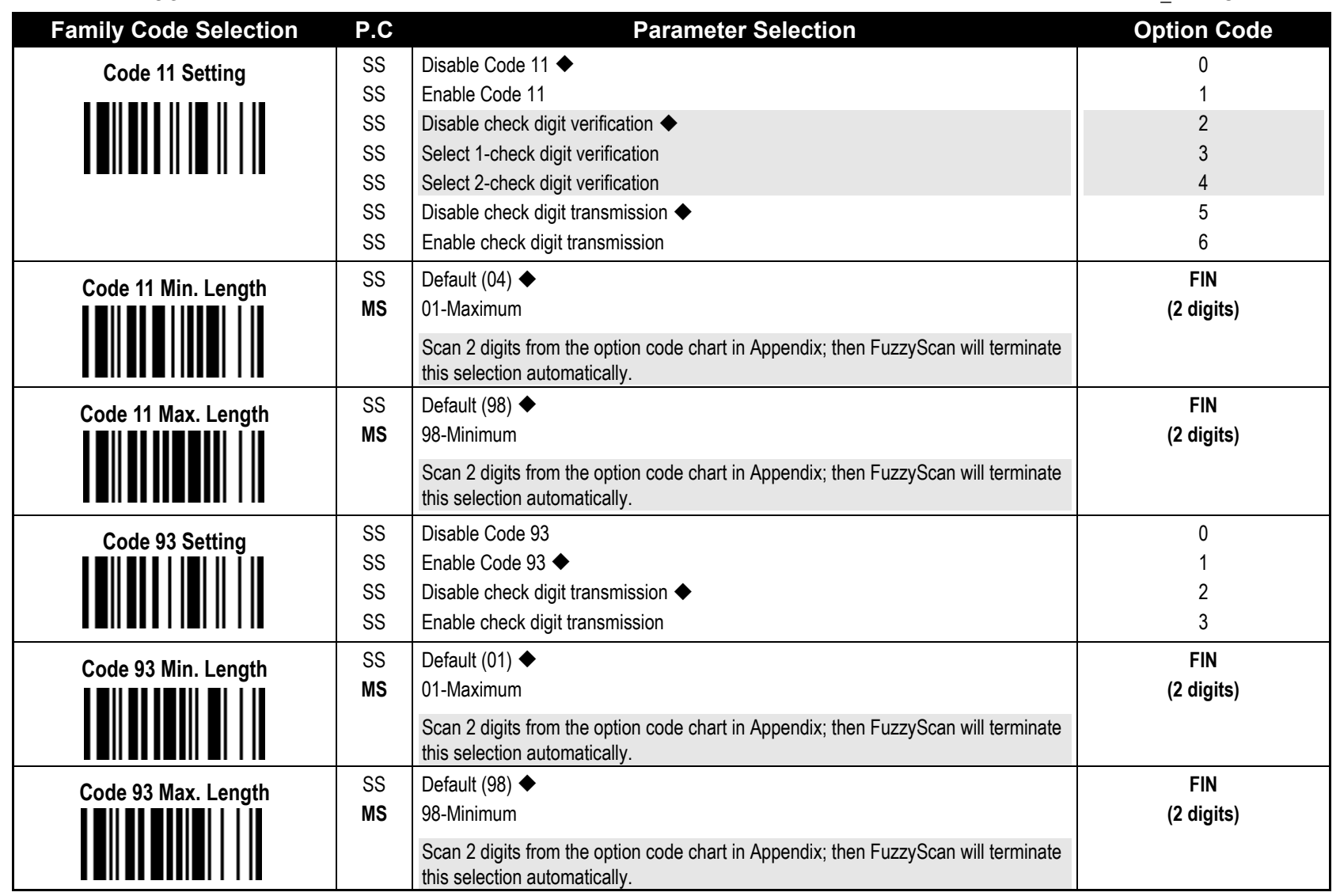

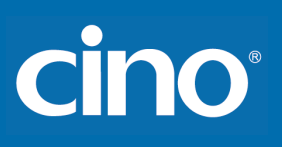

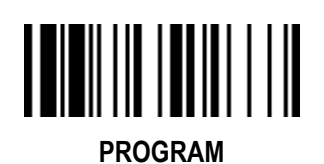

# **Symbology Reading Control MSI/Plessey Setting**

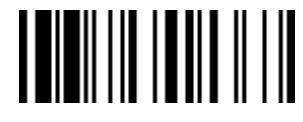

**F\_DEFAULT** 

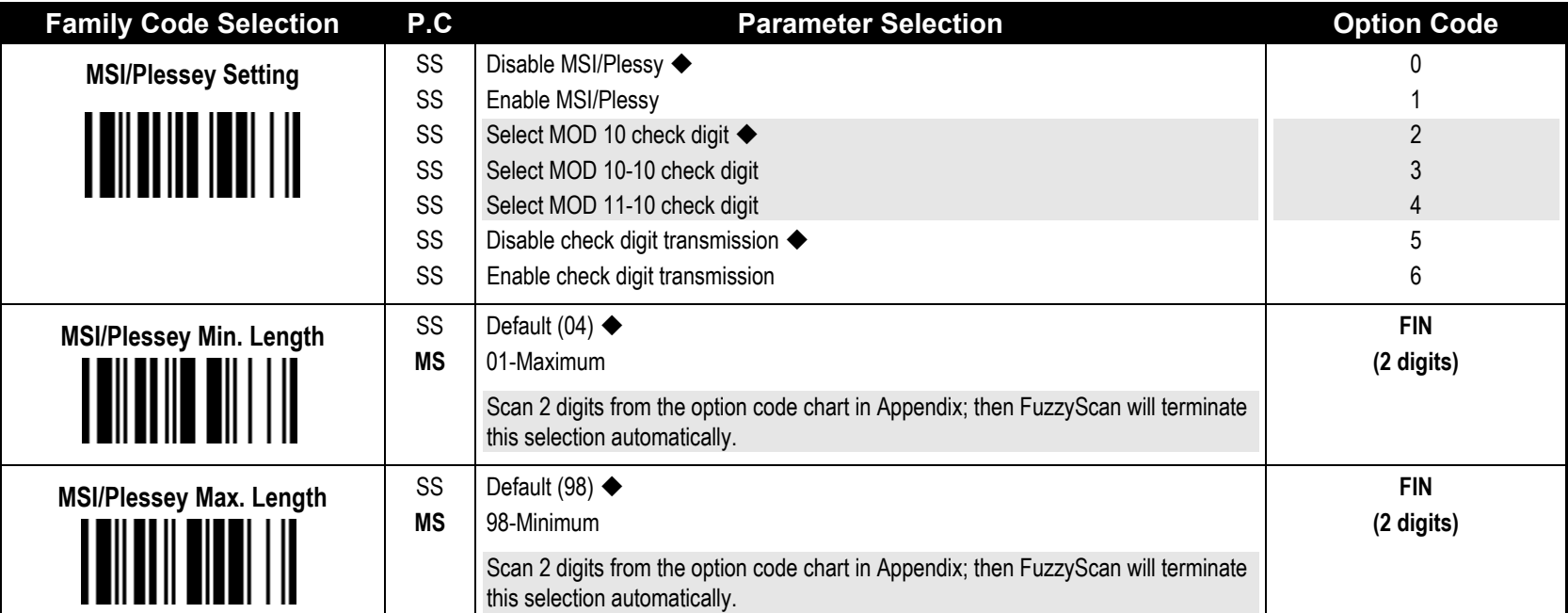

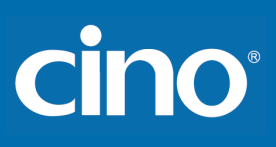

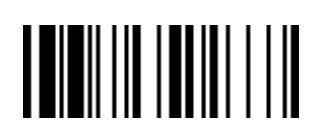

**Code 128 Setting** SS

# **Symbology Reading Control**

**Code 128 Setting**

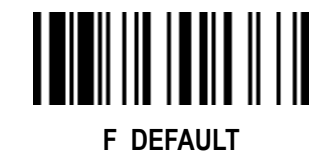

**Family Code Selection P.C Parameter Selection P.C Parameter Selection P.C Parameter Selection** 0 1 2 3 4 5

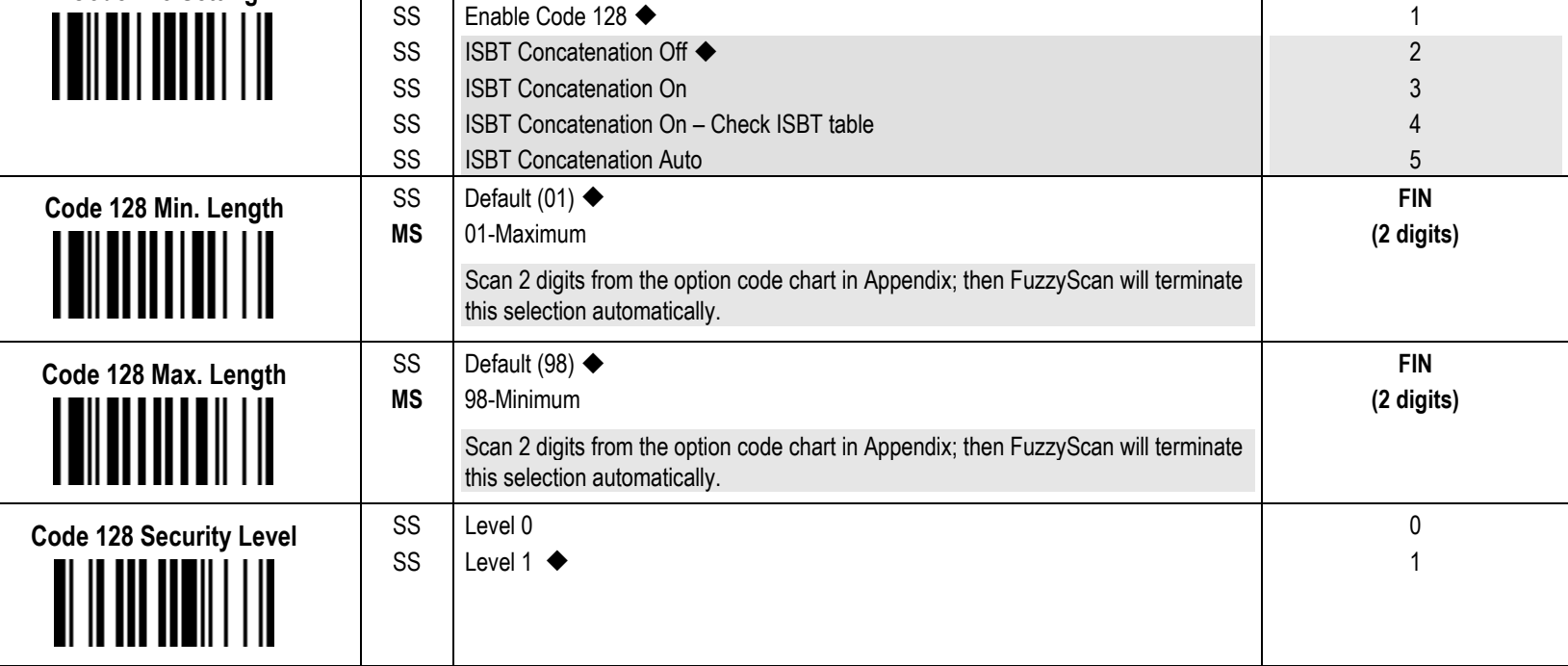

**Code 128 Setting**

ISBT Concatenation Off: The scanner will not output ISBT concatenated barcodes.

ISBT Concatenation On: The scanner will only decode and output ISBT concatenated barcodes. The scanner will not decode or output single ISBT barcodes. ISBT Concatenation On – Check ISBT table: The scanner will only output ISBT concatenated barcodes that conform to ICCBBA standards. The scanner will not output single ISBT barcodes or ISBT concatenated barcodes that do not conform to ICCBBA standards.

ISBT Concatenation Auto: The Scanner will decode and output both ISBT concatenated barcodes and single ISBT barcodes.

#### **Code 128 Security Level**

The scanner offers two levels of decode security for Code128 bar codes:

Level 0: If you are experiencing misread of poor-printed or out-of-spec. bar code in level1, please select level 0.

Disable Code 128

Level 1: This is the default setting which allows the scanner to operate fastest, while providing sufficient security in decoding "in-spec." Code128 bar codes.

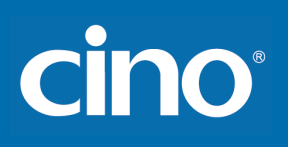

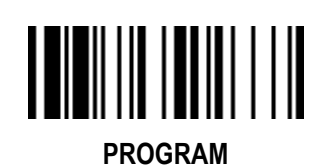

# **Symbology Reading Control GS1-128 Setting**

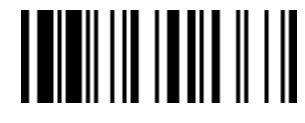

**F\_DEFAULT** 

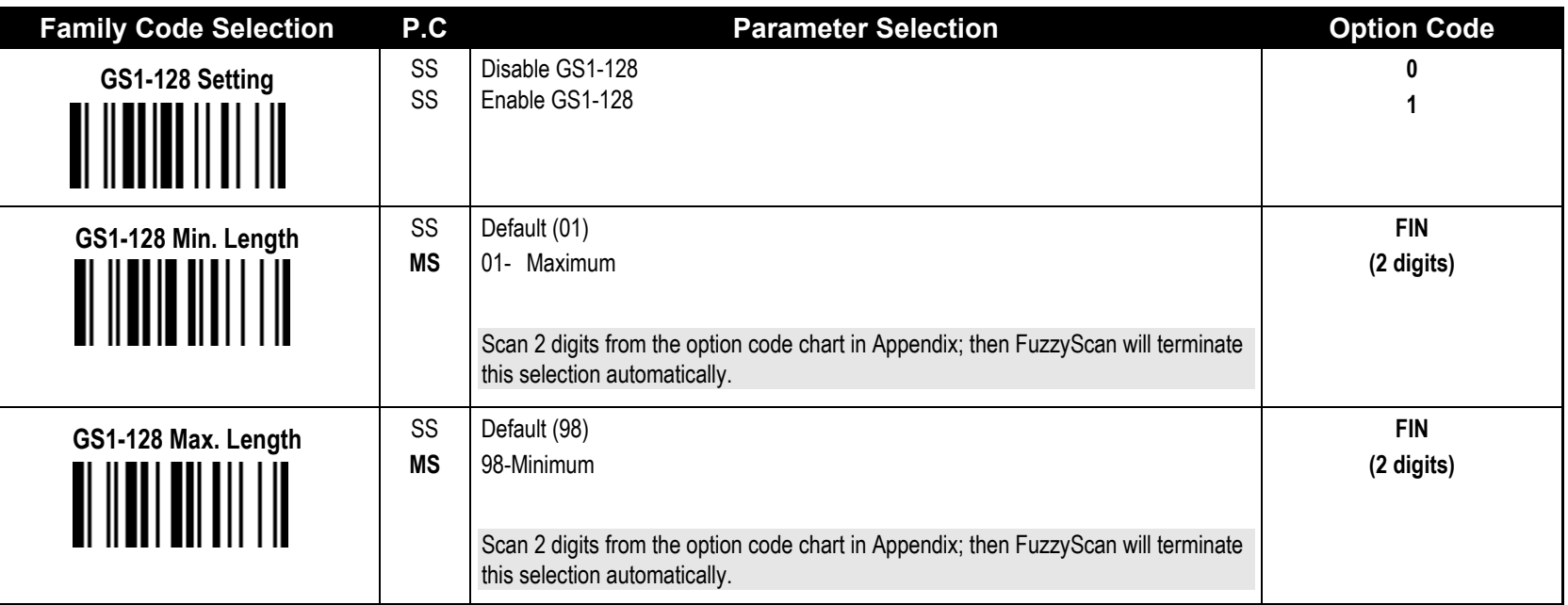

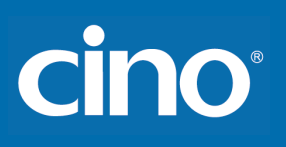

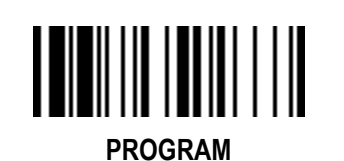

# **Symbology Reading Control UK/Plessey Setting**

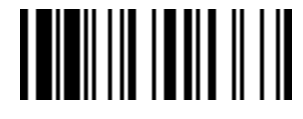

**F\_DEFAULT** 

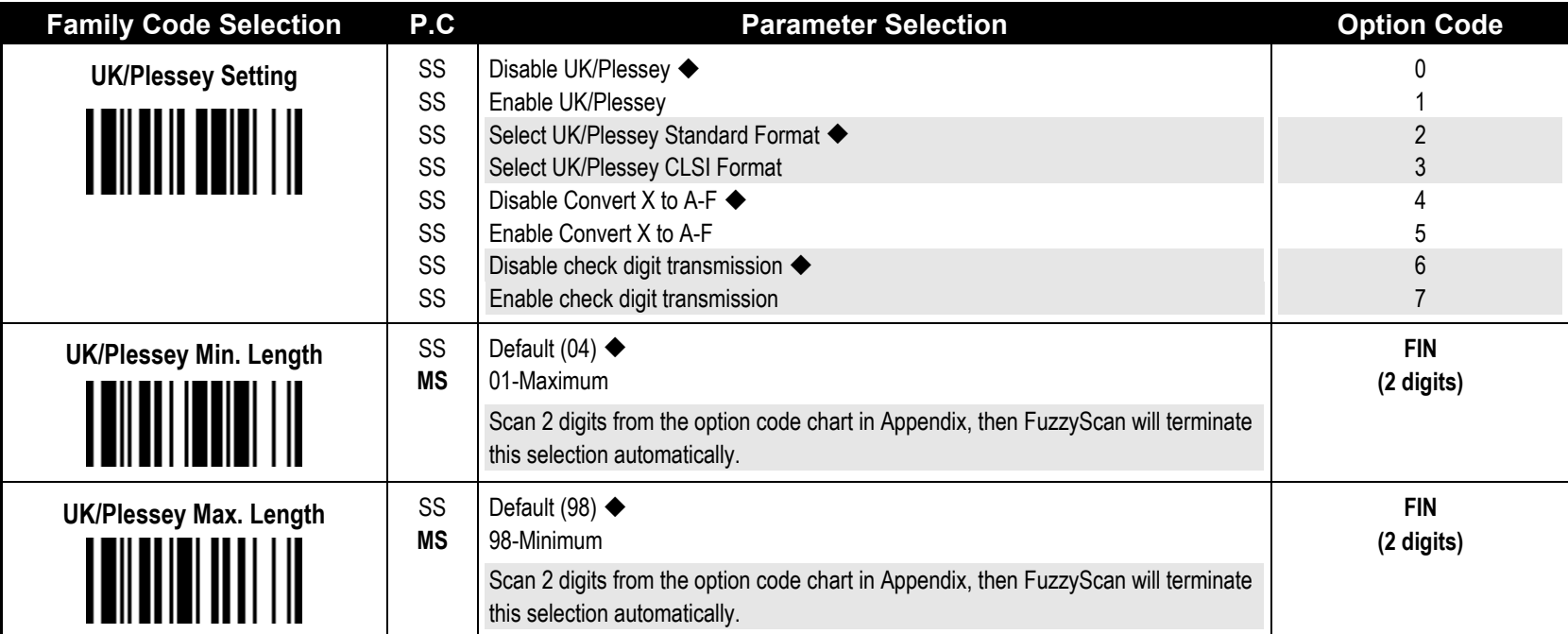

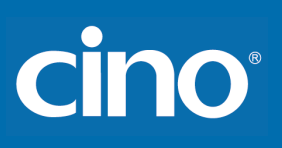

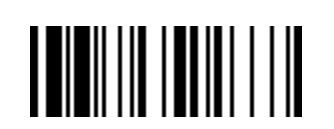

# **Symbology Reading Control Telepen Setting**

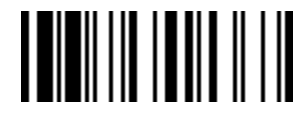

**F\_DEFAULT** 

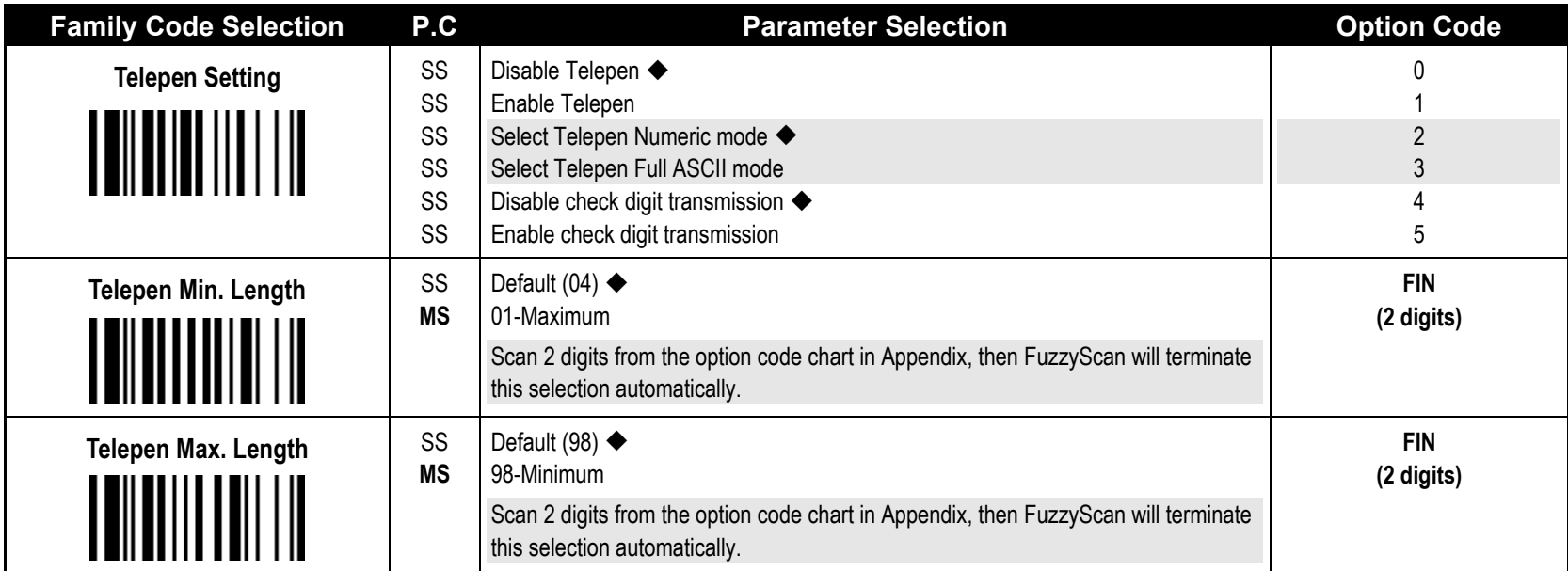

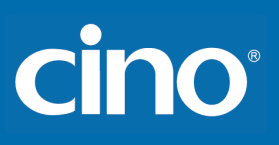

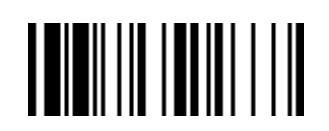

# **Symbology Reading Control GS1 DataBar Setting**

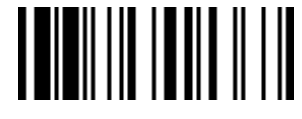

**F\_DEFAULT**

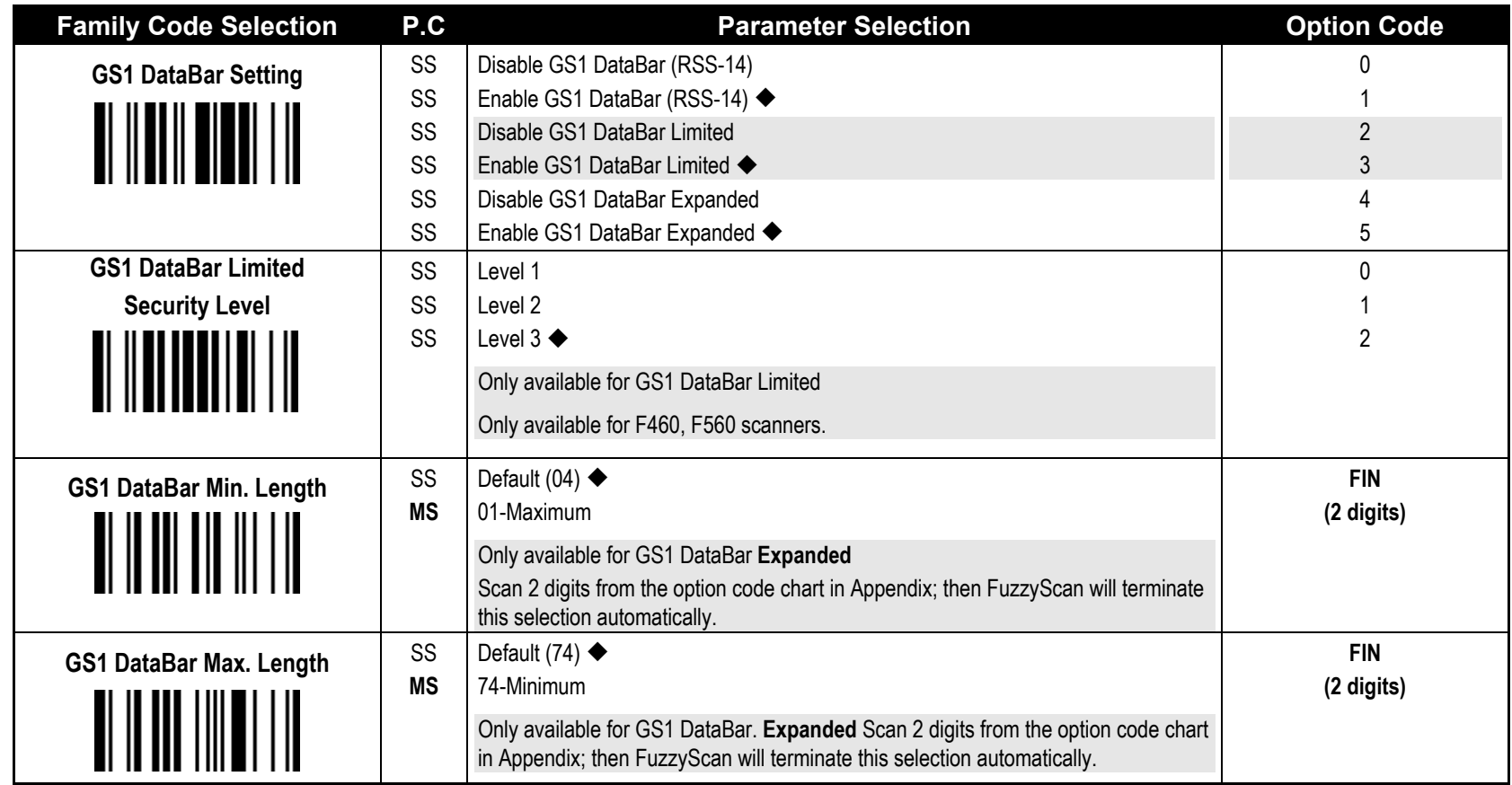

**GS1 128 Limited Security Level**

The scanner F460/F560 offers three levels of decode security for GS1 DataBar Limited bar codes:

Level 1: If you failed to read poorly-printed or out-of-spec. bar codes in level 2, please select level 1. This is the most aggressive setting and may increase the misread. Level 2: If you are experiencing misread of poor-printed or out-of-spec. bar code in level 3, please select level 2.

Level 3: This is the default setting which allows the scanner to operate fastest, while providing sufficient security in decoding "in-spec." GS1 128 Limited" bar codes.

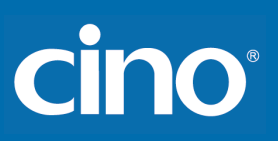

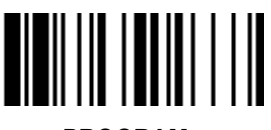

# **Symbology Reading Control Composite Codes, Codablock F, PDF417/MicroPDF417 Setting F\_DEFAULT**

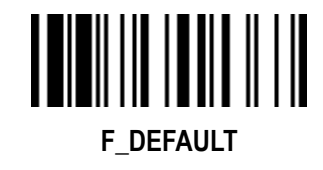

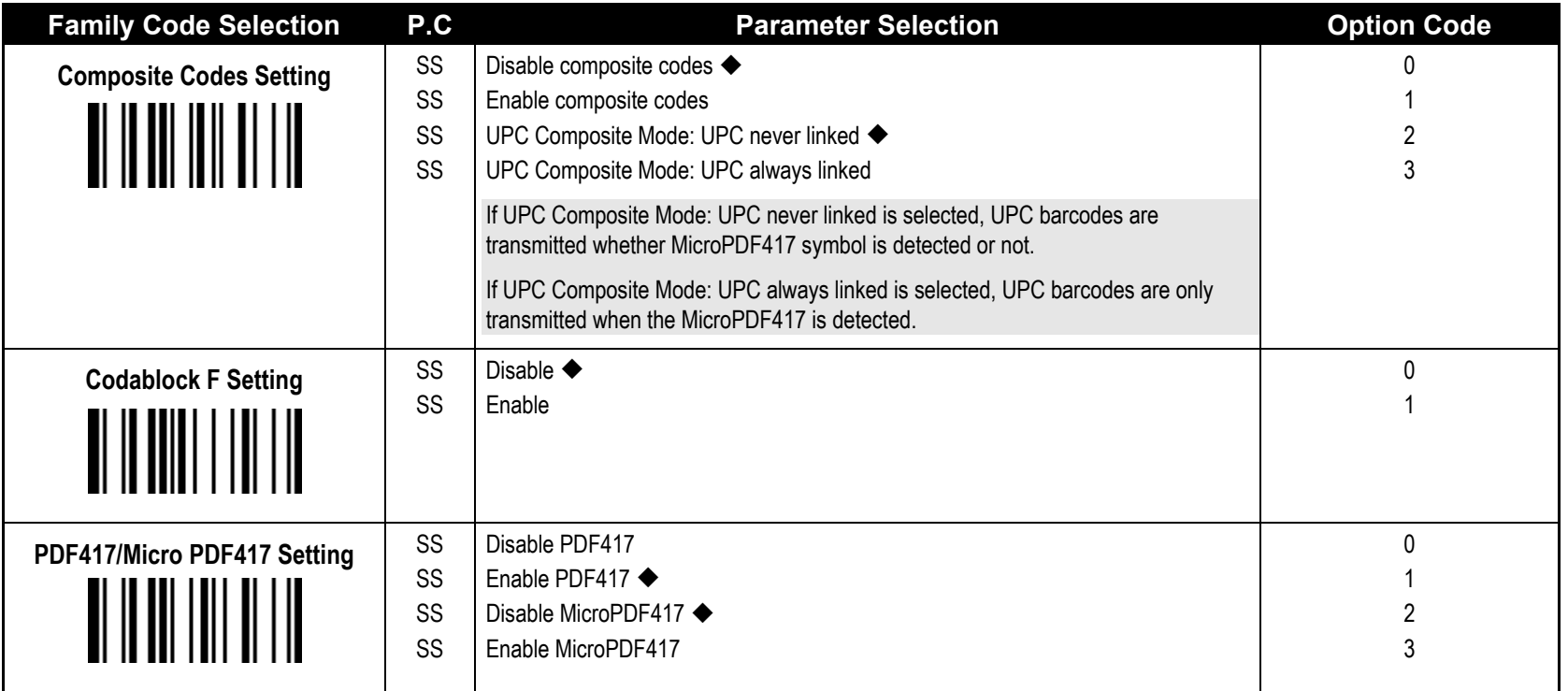

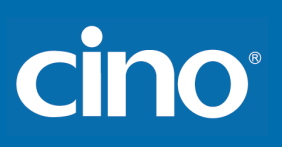

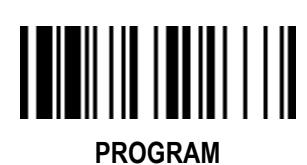

# **Symbology Reading Control Code 16K & Code 49 Setting**

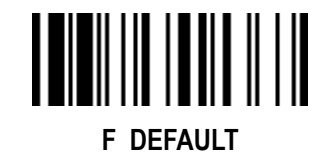

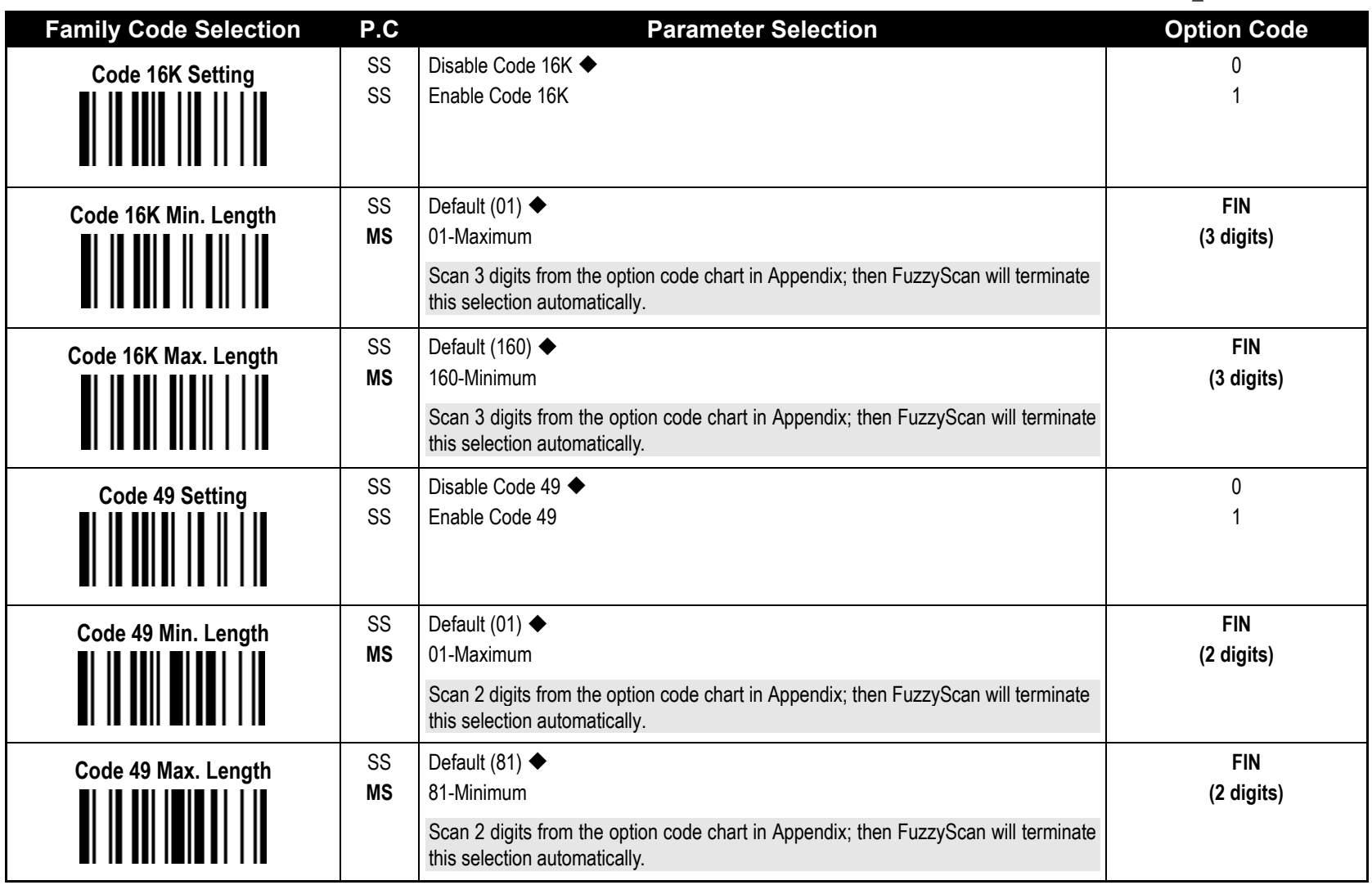

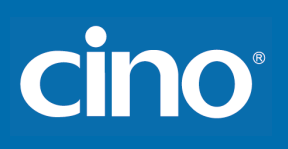

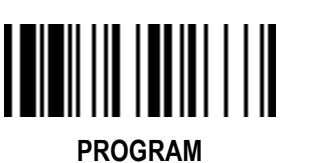

# **Symbology Reading Control QR Code Setting**

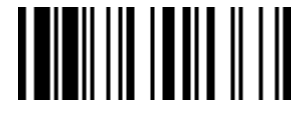

**F\_DEFAULT**

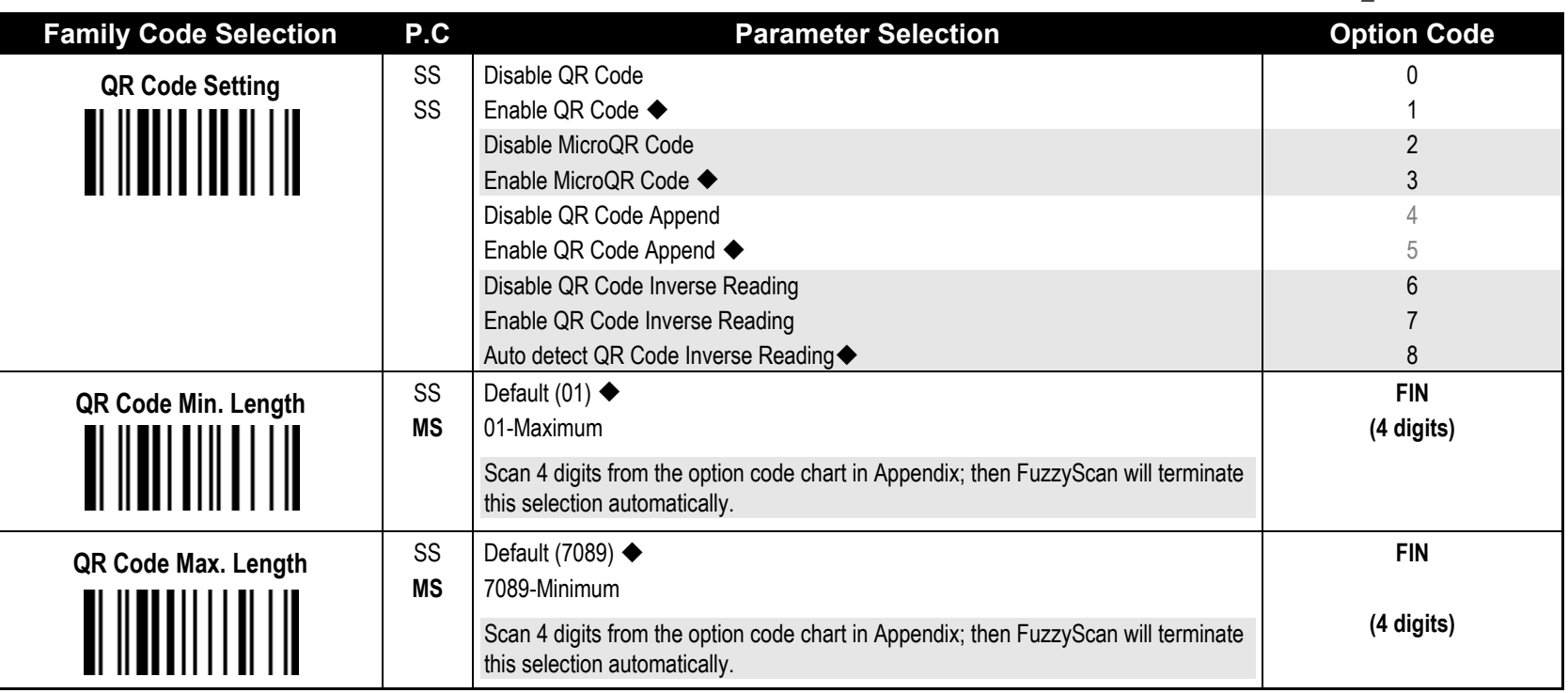

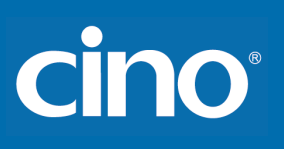

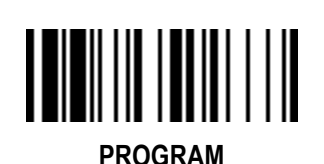

# **Symbology Reading Control Data Matrix Setting**

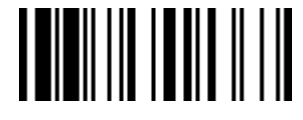

**F\_DEFAULT**

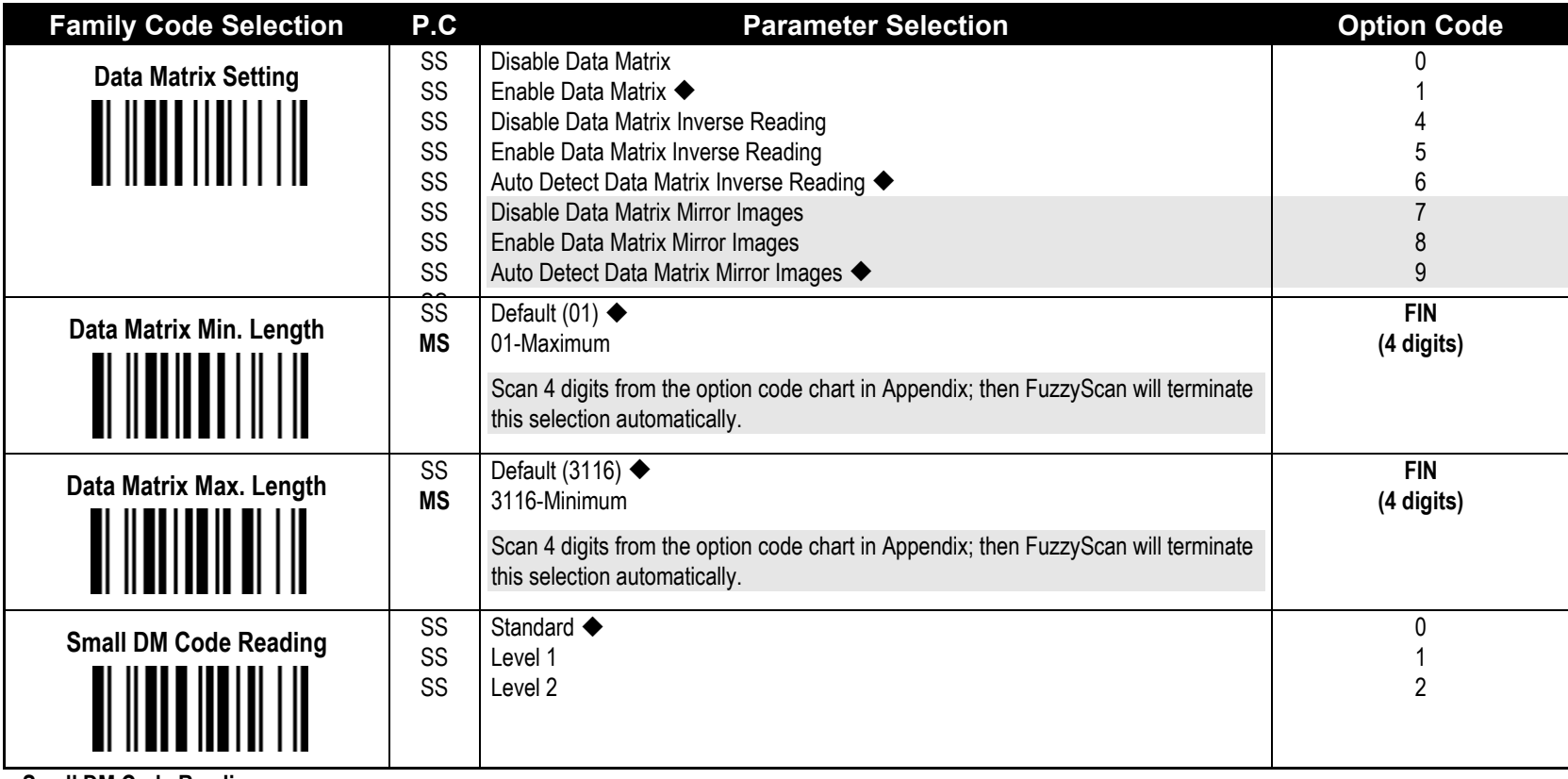

**Small DM Code Reading:** 

When small DataMatrix code can't be read by 2D scanner, you can select "Level 1" or "Level 2" to improve the scanner's ability to read small DataMatrix code. The scanner's snappiness decreased when you select "Level 1" or "Level 2". The higher level will take longer time to read the small DataMatrix barcode.

**Small DM Code Reading:** 

Available firmware: A780 / A680 1.00.01 and above A770 1.00.24 and above; 2.00.08 and above A670 1.00.05 and above

# cino

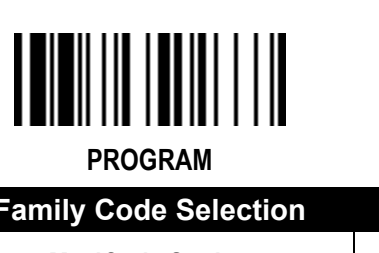

# **Symbology Reading Control MaxiCode Setting**

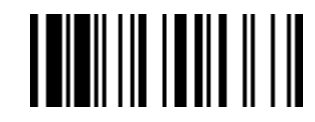

**F\_DEFAULT**

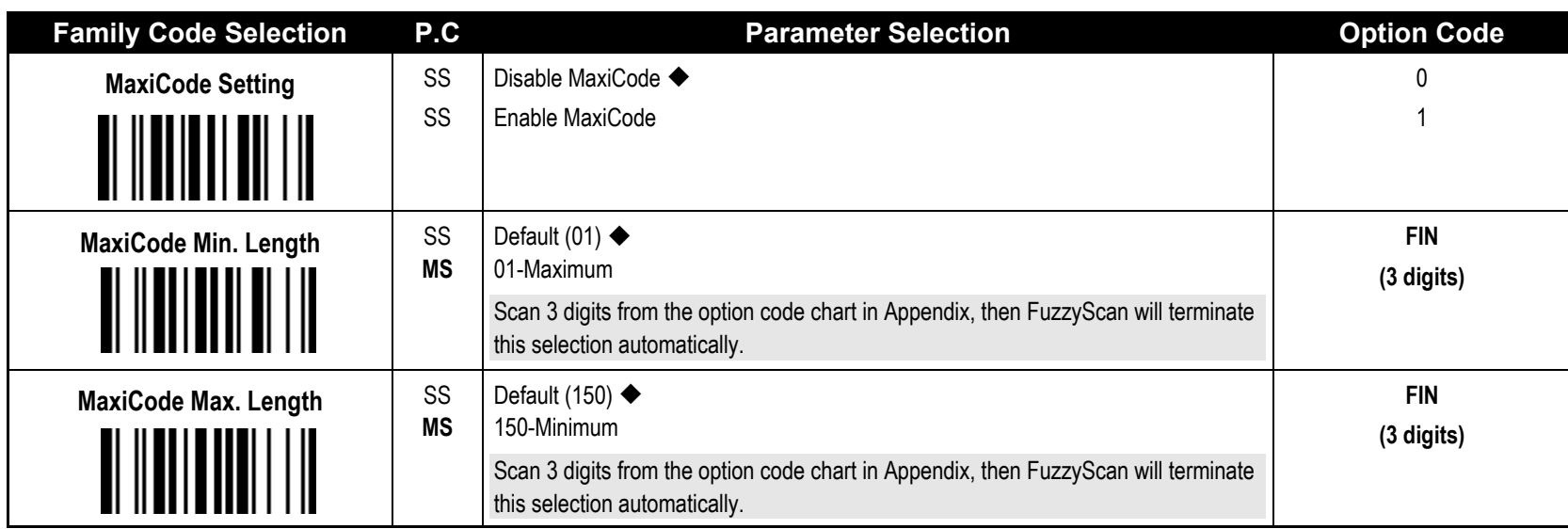

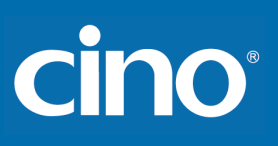

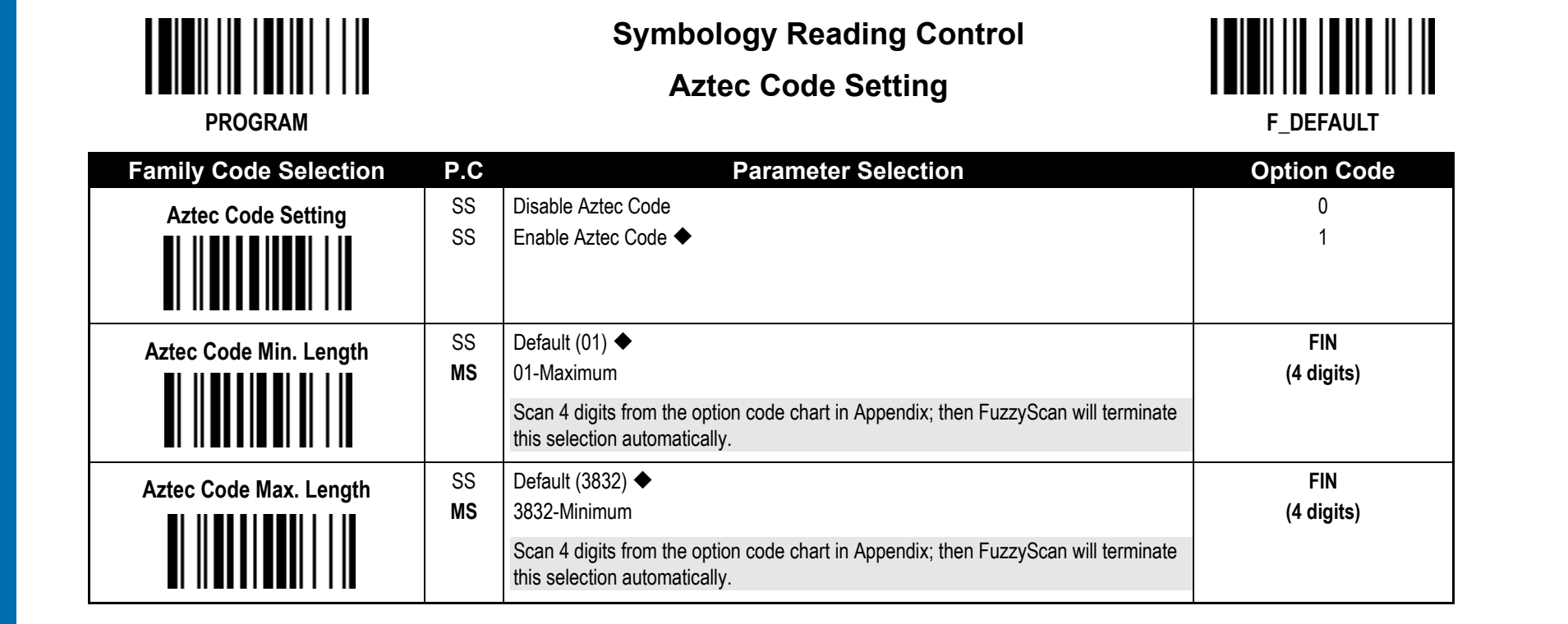

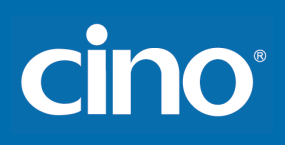

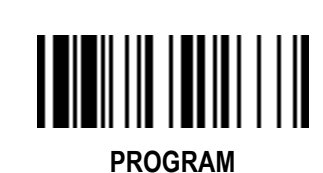

## **Symbology Reading Control Australian Post, US Planet, US Postnet, British Post, & Japan Post Setting F\_DEFAULT**

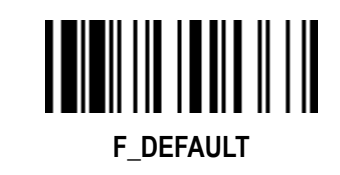

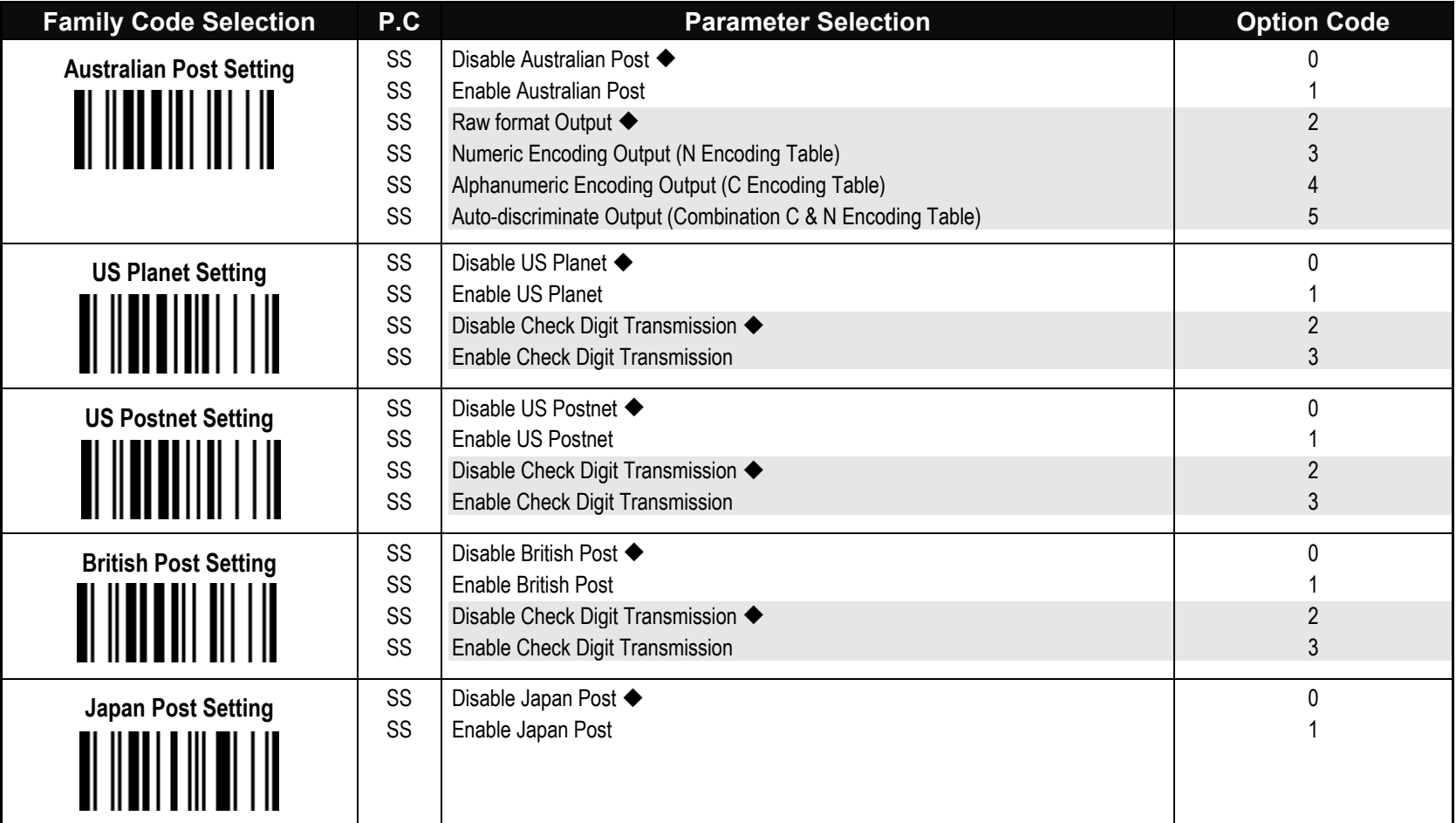

**Australian Post Setting:** Auto-discriminate output option increase the risk of misread because the encoded data format does not specify the Encoding Table used for encoding.

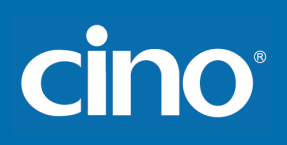

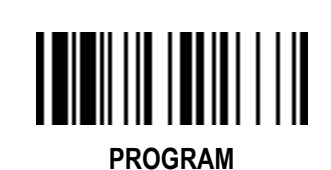

## **Symbology Reading Control Netherlands KIX Code, Intelligent Mail, & KoreaPost Code Setting F\_DEFAULT**

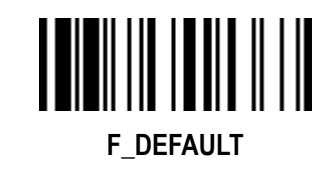

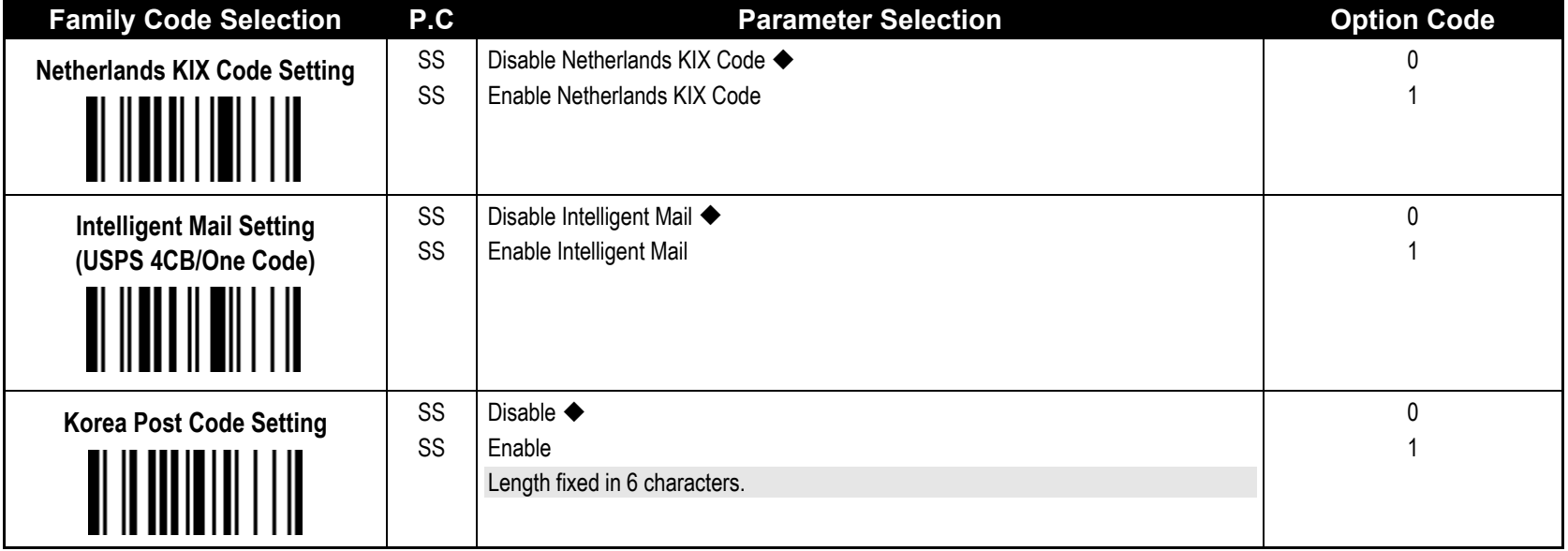

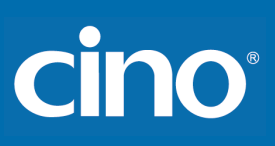

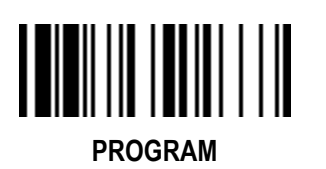

# **Keyboard Interface Control Keyboard Layout (Language) Setting**

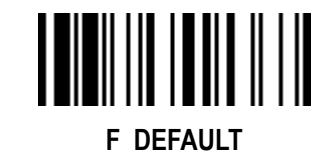

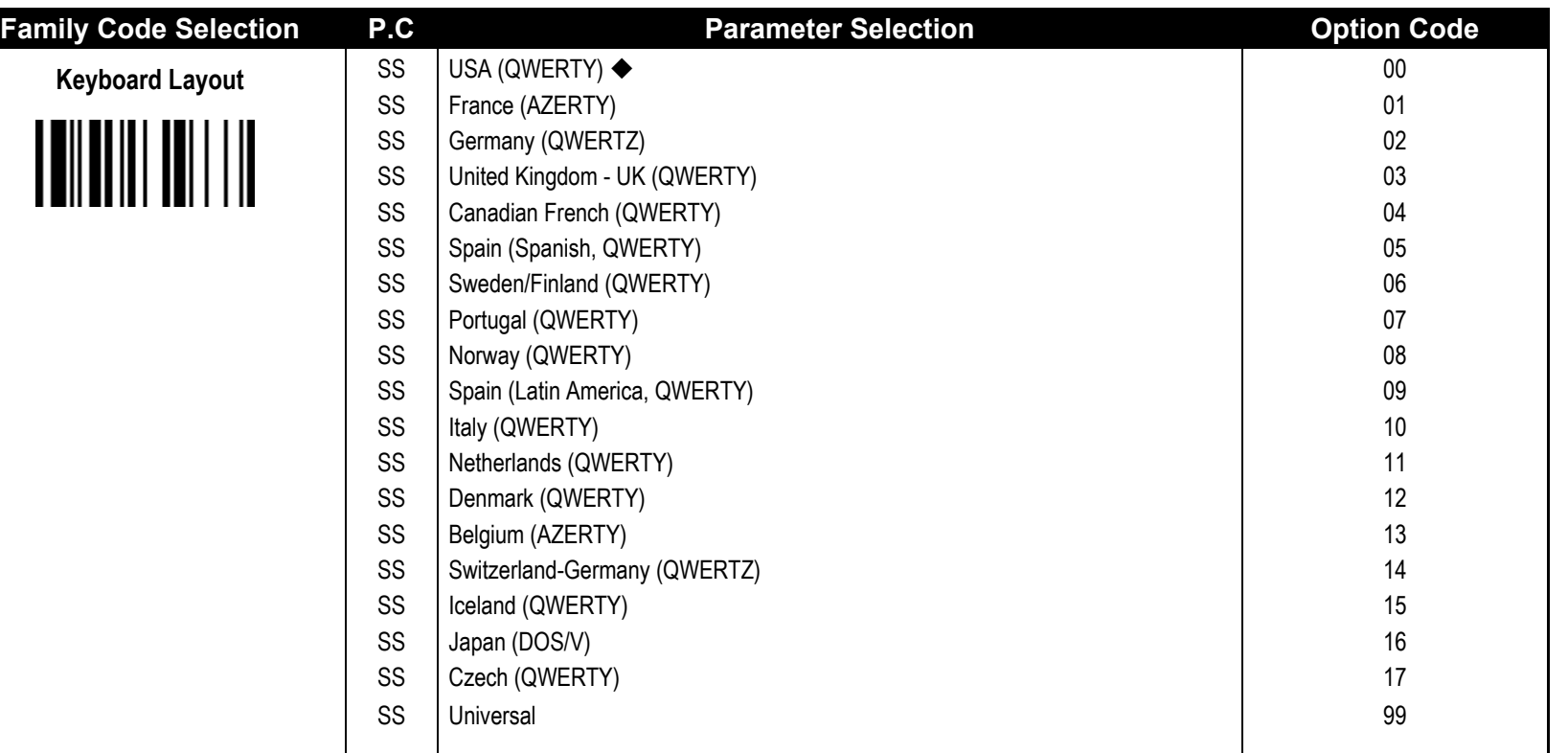

Please refer to the **ASCII/HEX Table** listed in the Appendix to determine HEX codes for characters, symbols, and functions to be used as preamble or postamble. To set preamble or postamble as function key output, you must enable the "**Function Key Emulation**" feature as listed in page 47 first

When Universal Keyboard is selected, ASCII 0x20-0x7E characters are sent as sequence of alt key plus numeric keypad value. This is only valid for Windows OS.

#### **Keyboard Interface Message String :**

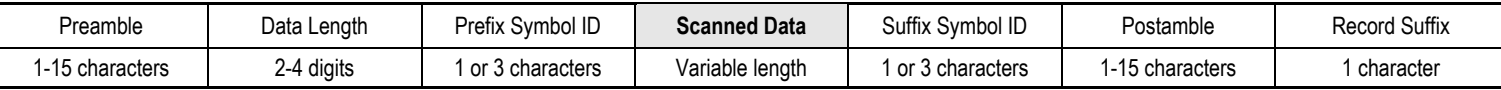

# cino

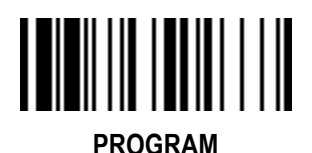

# **Keyboard Interface Control**

## **Record Suffix, Preamble, Postamble, FNC1 Symbol Character Transmission F\_DEFAULT**

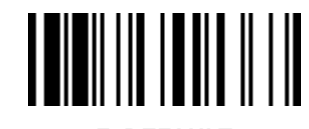

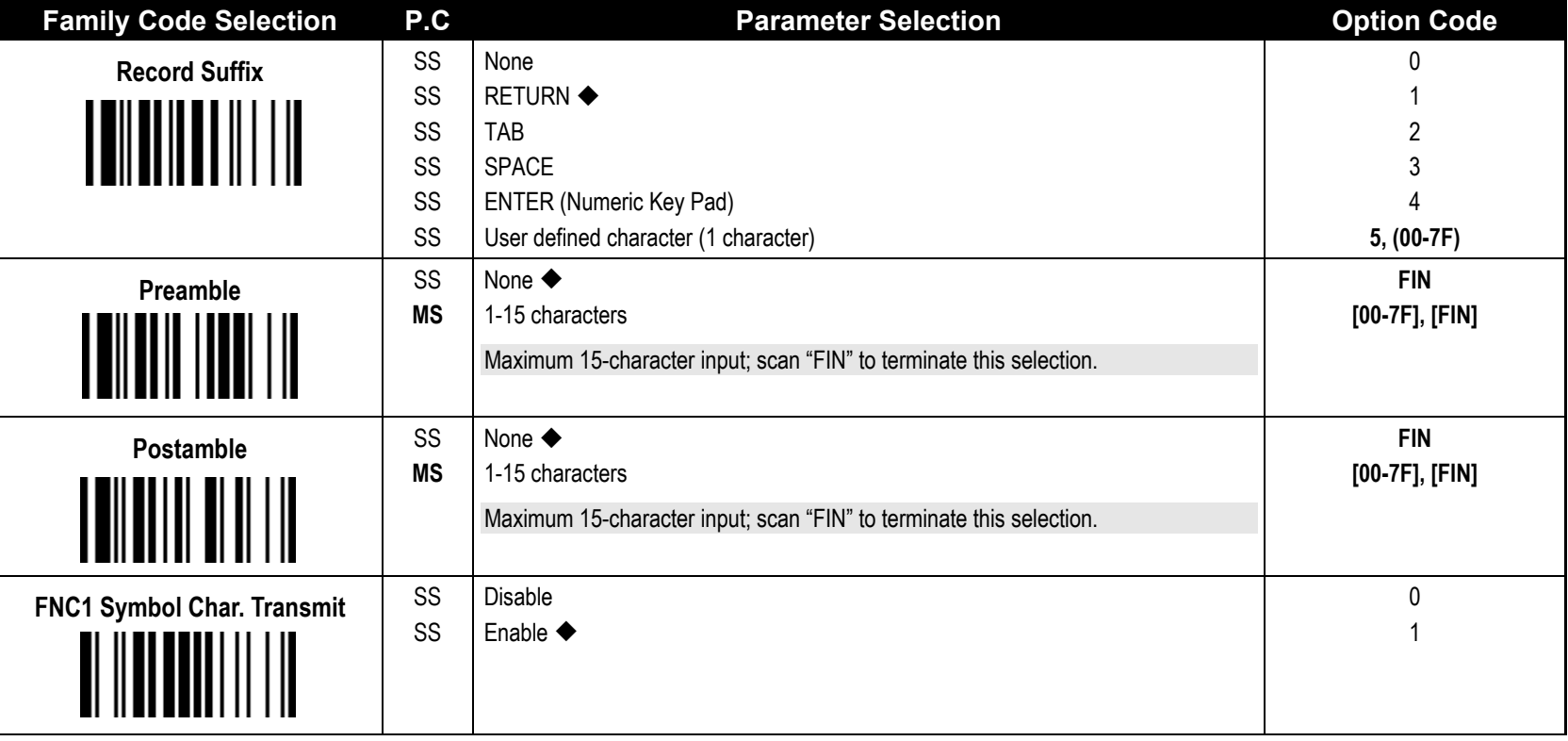

 **FNC1 Symbol Char. Transmit:** When this function is enabled and the FNC1 is contained in scanned data, the scanner transmits the FNC1 to the host. Chart of theFNC1 is provided in Appendix- Keyboard Function Code Table. When the scanner interface is set to keyboard, the scan code is converted to corresponding key function before it is transmitted.

The function of "**Caps Lock Control**" and "**Key Pad Emulation**" are **only** available for IBM PC/AT, PS/VP, PS/2 series personal computers and compatible machines. While selecting the other host interfaces, these selections don't perform the above functions for you.

# cino

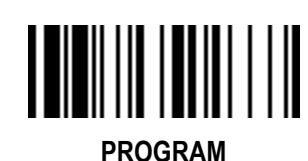

## **Keyboard Interface Control Caps Lock & Caps Lock Release Control**

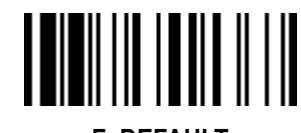

**F\_DEFAULT**

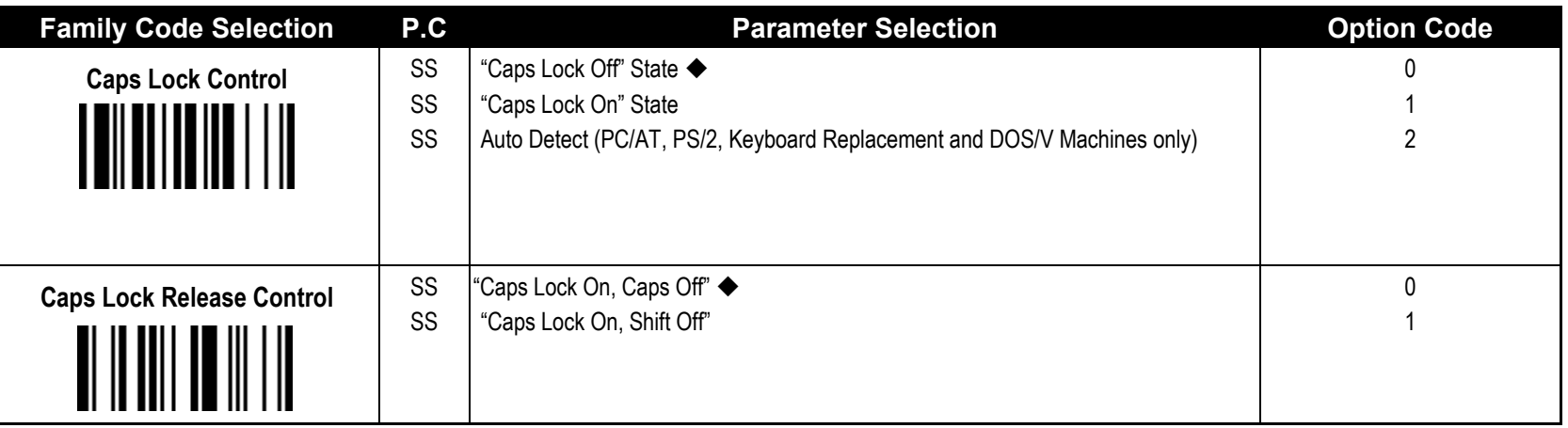

 The function of "**Caps Lock Control**" is **only** available for IBM PC/AT, PS/VP, PS/2 series personal computers and compatible machines. While selecting the other host interfaces, these selections don't perform the above functions for you.

Please check the **actual** Caps Lock state in use while software application is running. If the Caps Lock state is off, select "**Caps Lock Off**" state, and then FuzzyScan will perform normal data transmission. If the Caps Lock state is on, select "**Caps Lock On**" state. Select "**Auto Detect**", FuzzyScan will perform special transmission handshaking without changing the status of Caps Lock switch.

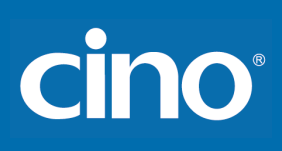

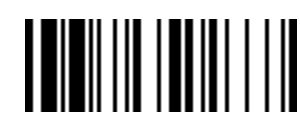

## **Keyboard Interface Control Delay Setting**

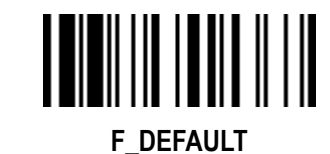

**PROGRAM**

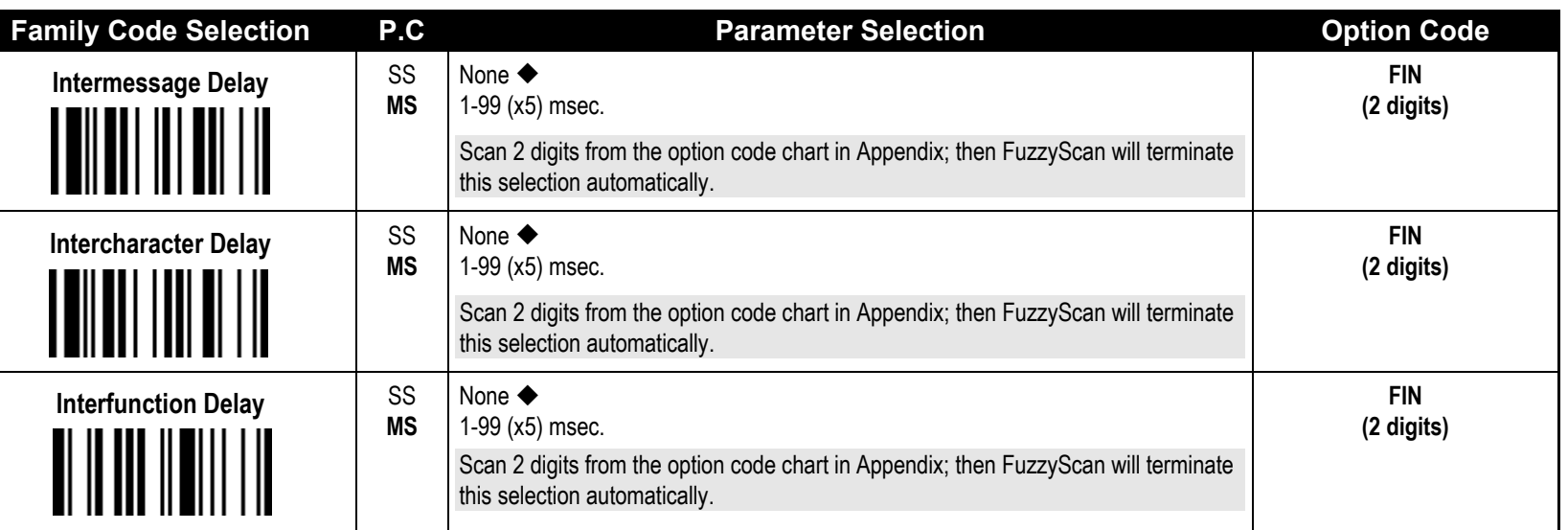

**Intermessage Delay** is a time delay between messages output by FuzzyScan. Increasing this delay will help host applications process the incoming data on time.

 **Intercharacter Delay** is a time delay between data characters output by FuzzyScan. These two parameters are used to synchronize data communication when : 1) the data transmission speed is too fast, characters may be skipped; 2) multitasking operation system or host computers in a network may slow down the keyboard handling; 3) various notebook or desktop PC systems require different timing parameter settings. Please always add one extra unit as safety margin when adjusting these two parameters.

**Interfunction Delay** is a time delay of transmission of segments in each message string.

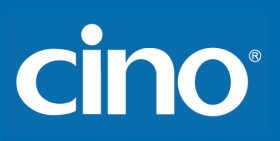

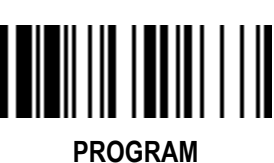

#### **Keyboard Interface Control**

#### **Function Key & Key Pad Emulation, Upper/Lower Case Setting, Dollar Sign Control F\_DEFAULT**

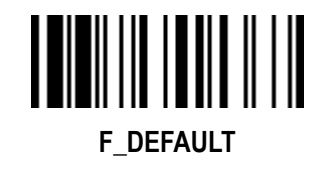

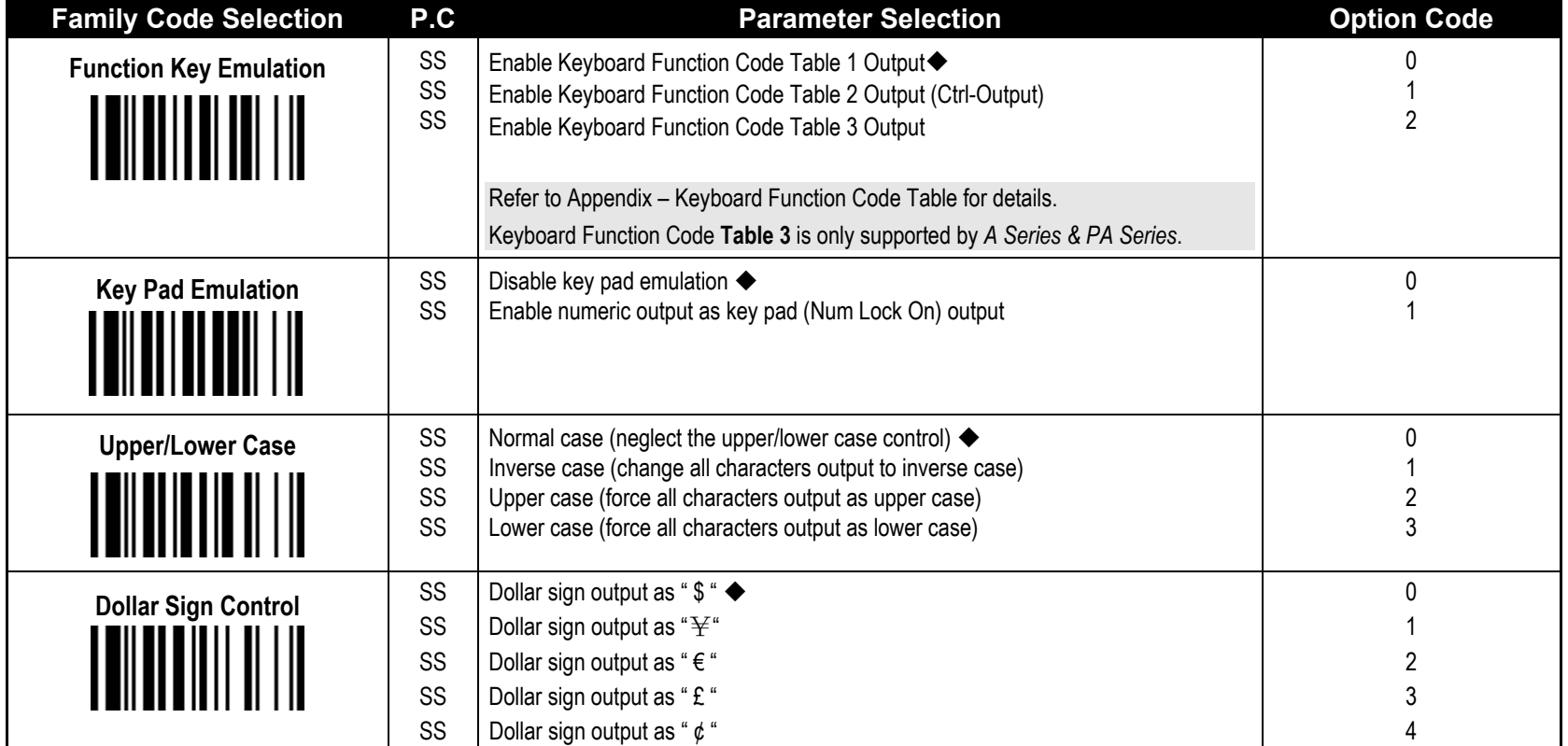

The function of "**Key Pad Emulation**" is **only** available for IBM PC/AT, PS/VP, PS/2 series personal computers and compatible machines. While selecting the other host interfaces, these selections don't perform the above functions for you.

# cino

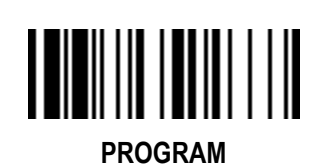

# **Keyboard Interface Control Code Page: Barcode Encoding Format, Keyboard Output**

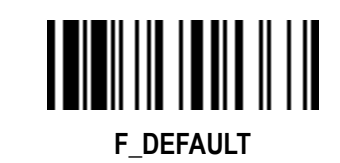

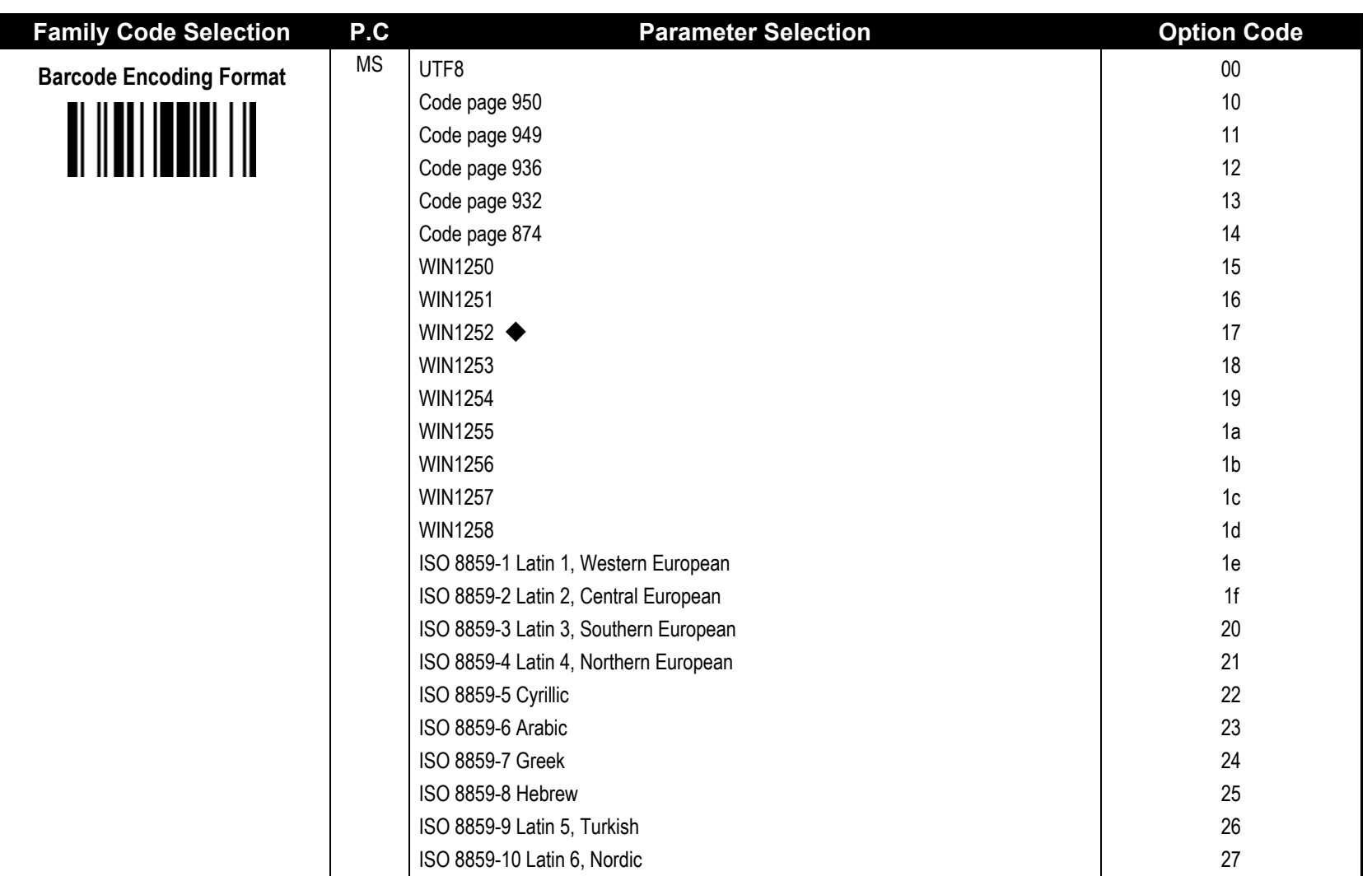

# **FuzzyScan Programming Manual**

cino

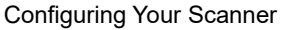

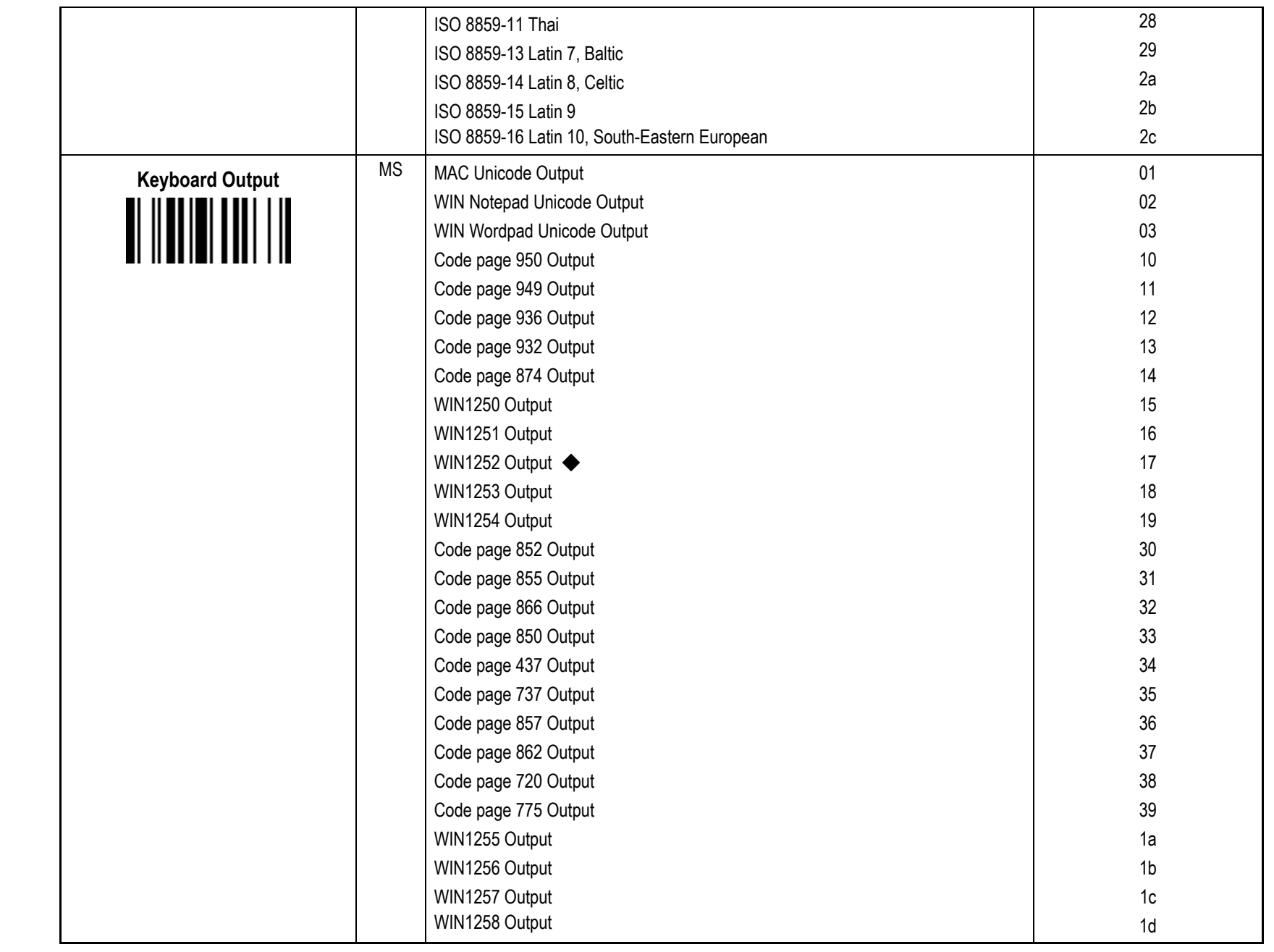

# **Cino**

- **Corresponding Languages:** Please see Appendix below, "Code Page Table of Corresponding Languages".
- **Barcode Encoding Format:** 2D barcodes can be encoded using different code pages. To properly decode the data of a 2D barcode, the scanner must first be set to the corresponding code page of such data. Select UTF8 if the 2D barcode was encoded in Unicode (UTF-8).
- **Keyboard Output:** Different languages use different code pages. For your scanner to properly display the content of a2D barcode, select the code page that corresponds to the content's language. Please check your system locale setting in Windows and make sure that it also matches this language.
- 1) Mac Device Output**:** If your host is a Mac device, select "MAC Unicode Output" as the scanner's output setting (the data will be in Unicode). You must also first ensure that your Mac device has the required Unicode Hex Input Setup and is configured for the 16-bit input method. Please see Appendix below, "Code Page - Unicode Hex Input Setup".
- 2) WIN Notepad Unicode Output: If your host is a Windows device, you can output the data in Unicode format to Notepad. You must first ensure that your Windows device has the required Unicode Hex Input Setup, and is set to the US English input method. Please see Appendix below, "Code Page - Unicode Hex Input Setup".
- 3) WIN WordPad Unicode Output: If your host is a Windows device, you can output the data in Unicode format to WordPad. You must first ensure that your Windows device is set to the US English input method.

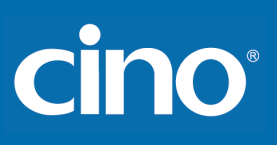

## **Serial Interface Control**

### **STX/ETX Control, Record Suffix, Preamble, Postamble, FNC1 Symbol Char. Transmission F\_DEFAULT**

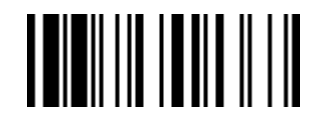

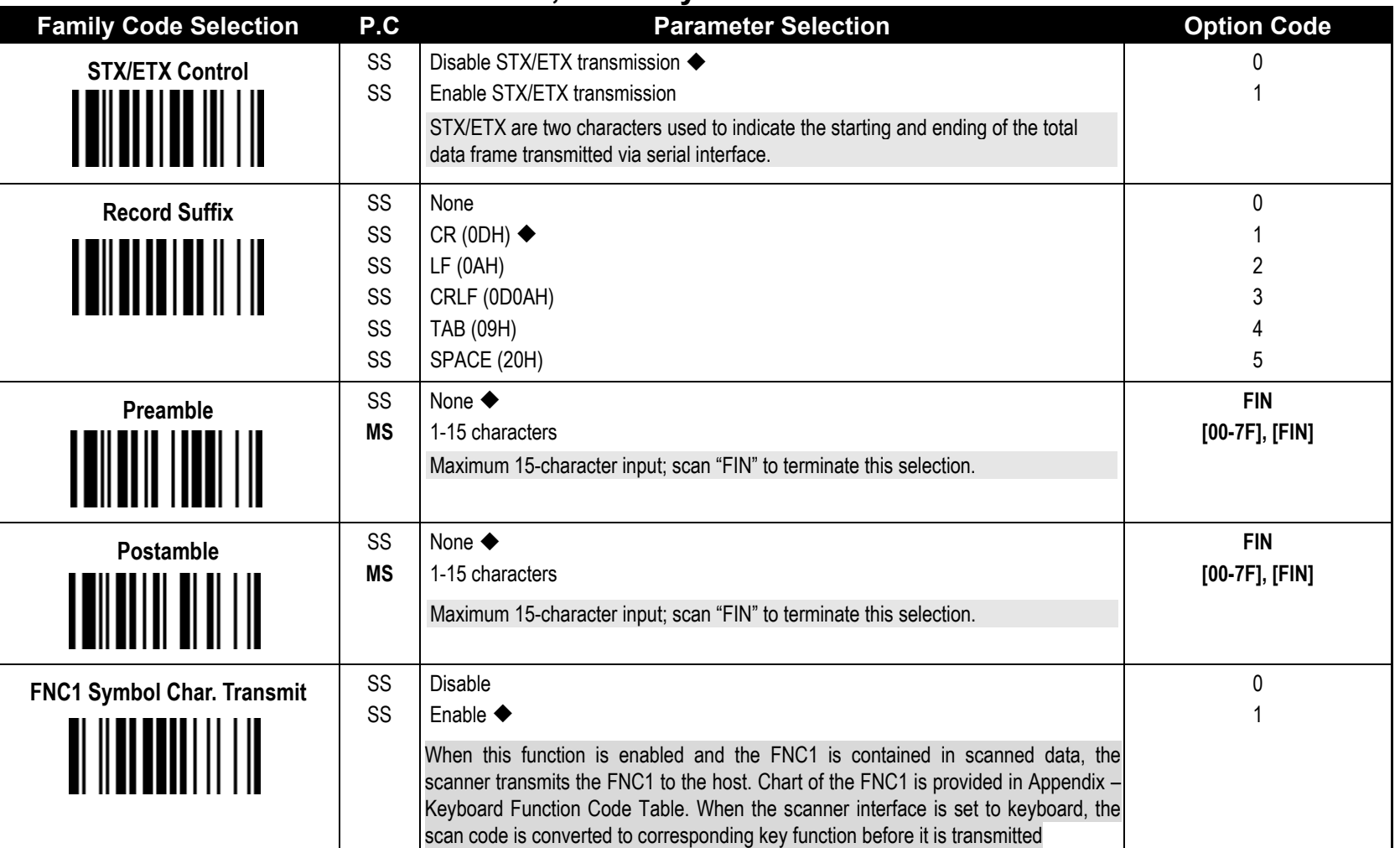

**Serial Interface Message String (RS232, USB COM) :**

**PROGRAM**

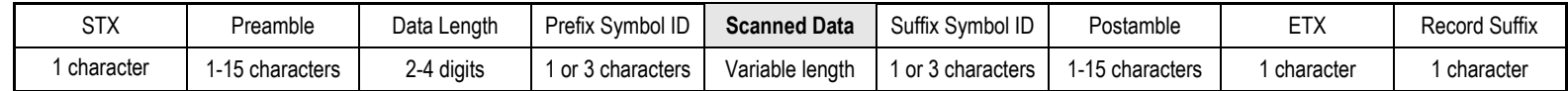

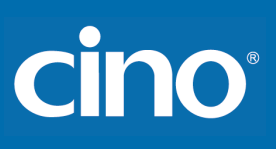

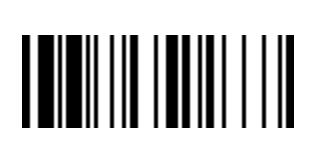

# **Serial Interface Control Delay Setting**

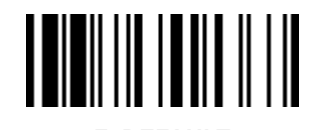

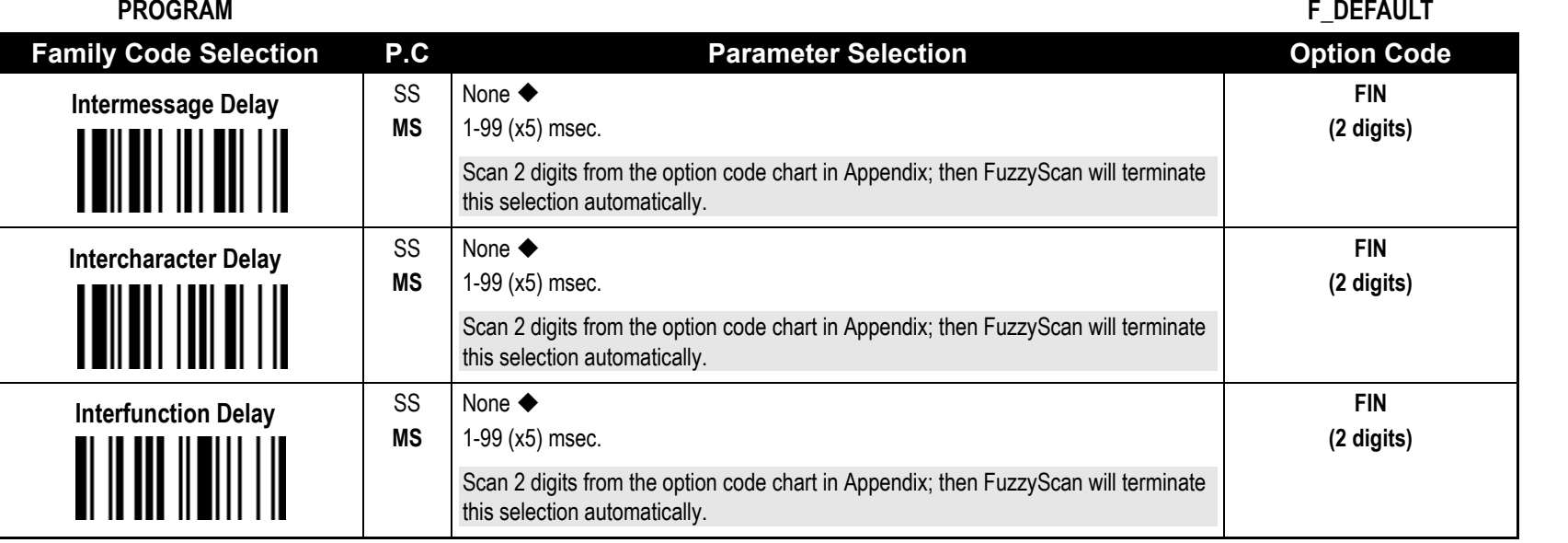

**Intermessage Delay** is a time delay between messages output by FuzzyScan. Increasing this delay will help host applications process the incoming data on time.

 **Intercharacter Delay** is a time delay between data characters output by FuzzyScan. These two parameters are used to synchronize data communication when : 1) the data transmission speed is too fast, characters may be skipped; 2) multitasking operation system or host computers in a network may slow down the keyboard handling; 3) various notebook or desktop PC systems require different timing parameter settings. Please always add one extra unit as safety margin when adjusting these two parameters.

**Interfunction Delay** is a time delay between transmission and reception of each segment of the message string.

# **cino**

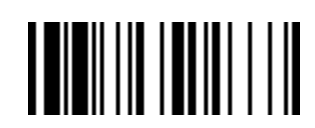

**PROGRAM**

# **Serial Interface Control**

## **Protocol, ACK/NAK Setting**

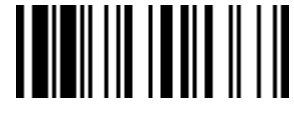

**F\_DEFAULT** 

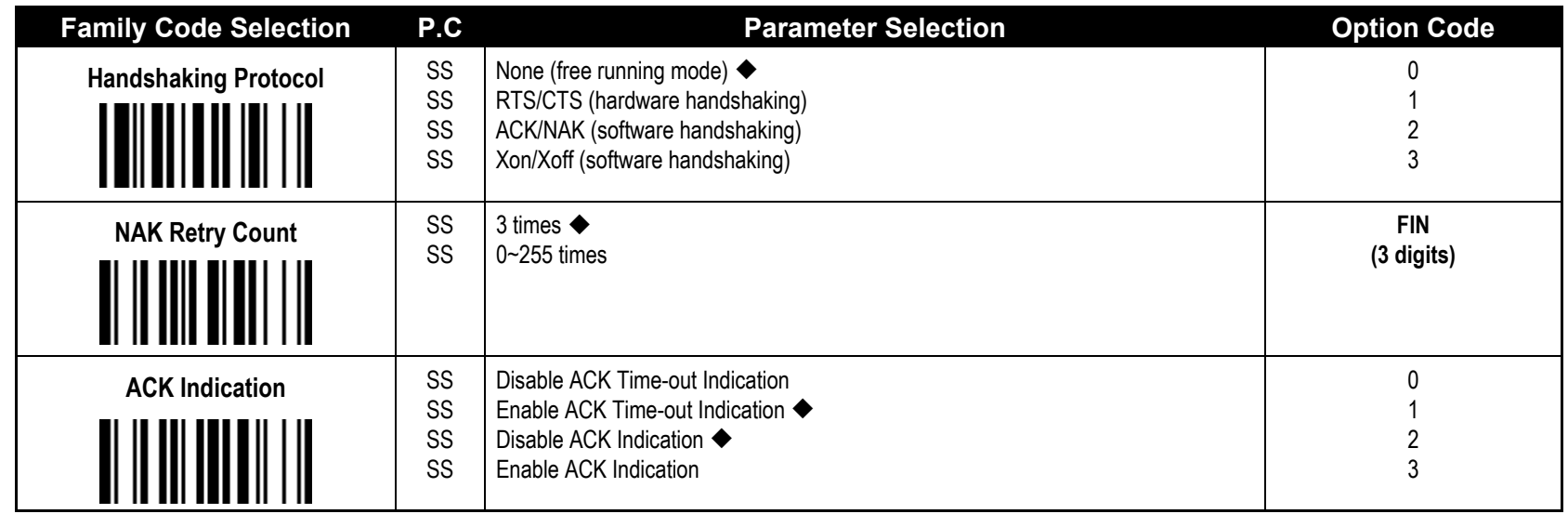

USB COM doesn't support RTS/CTS handshaking protocol.

When the **ACK/NAK Software Handshaking** option is selected, the FuzzyScan waits for an **ACK** (acknowledge) or **NAK** (not acknowledge) from the host computer after each data transmission. If the NAK is received, FuzzyScan will re-send the data until receiving ACK.'

#### **NAK Retry Count**

After transmitting data, the scanner expects a NAK response from the host up to the preset "Serial Response Time-out". If the scanner doesn't get a response, the scanner will issue an error indication and discard the data. When a NAK is received, the scanner transmits the same data again and waits for either an ACK or NAK. The scanner issues an error indication and discards the data under following two conditions:

1) After preset NAK retry counts is received within the preset serial response time-out.

2) If the preset time-out is up but the preset NAK retry counts haven't come to the end.

The default retry counts are three times. If you program "0 time", the scanner won't resend the data to the host when the scanner receives a NAK. The scanner will discard the data. If you program "255 times", the scanner can receive unlimited NAKs from the host within the pre-set serial response time-out.

This function is not available for batch mode. When you enable this function in on-line mode, the out-of-range function will be disable automatically.

#### **ACK Indication:**

Disable: There's neither LED nor beeping indication for this setting. Enable: There's a specific LED and beeping indication for this setting.

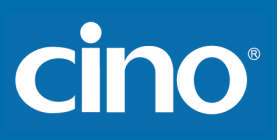

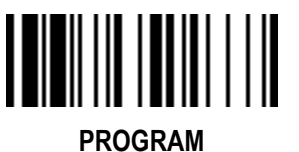

### **Serial Interface Control**

## **Response Time-out Setting, Baud Rate, Data Frame F\_DEFAULT**

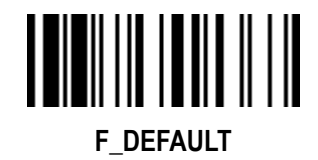

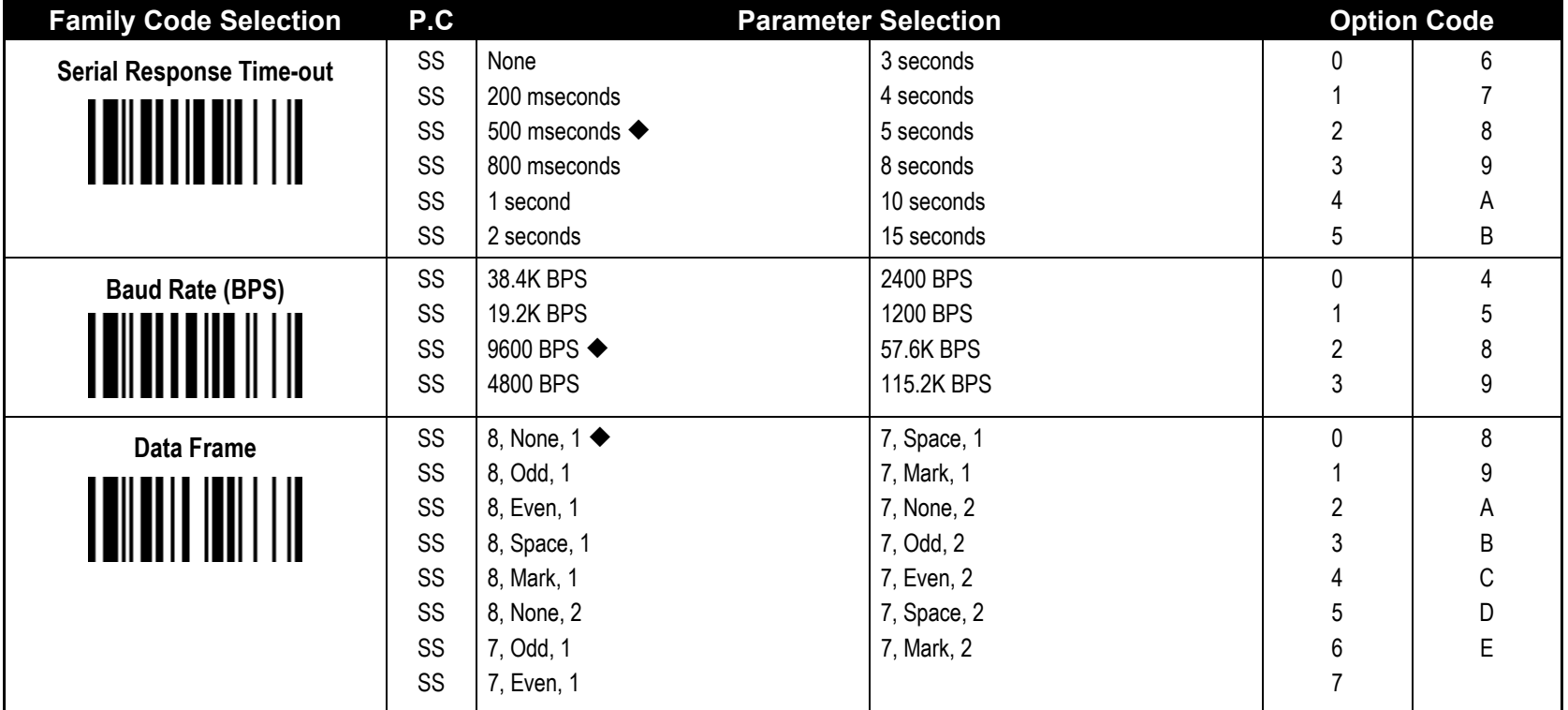

When the **RTS/CTS Hardware Handshaking** option is selected, the **RTS** (request to send) and **CTS** (clear to send) signals will be issued before normal data communication. This option is very helpful to ensure the reliability of data communication.

The **Serial Response Time-out** is a pre-defined delay time for FuzzyScan to wait for handshaking, acknowledgment or non-acknowledgment from the host computer

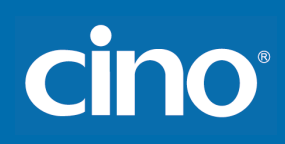

#### **PROGRAM Serial Interface Control Code Page: Barcode Encoding Format, Serial Port Output** *(A & PA Series Only)* **F\_DEFAULT Family Code Selection | P.C | Research Parameter Selection | P.C | Code Barcode Encoding Format** MS UTF8 Code page 950 Code page 949 Code page 936 Code page 932 Code page 874 WIN1250 WIN1251 WIN1252 ◆ WIN1253 WIN1254 WIN1255 WIN1256 WIN1257 WIN1258 ISO 8859 -1 Latin 1, Western European ISO 8859 -2 Latin 2, Central European ISO 8859 -3 Latin 3, Southern European ISO 8859 -4 Latin 4, Northern European ISO 8859 -5 Cyrillic ISO 8859 -6 Arabic ISO 8859 -7 Greek ISO 8859 -8 Hebrew ISO 8859 -9 Latin 5, Turkish ISO 8859 -10 Latin 6, Nordic ISO 8859 -11 Thai ISO 8859 -13 Latin 7, Baltic ISO 8859 -14 Latin 8, Celtic 00 10 11 12 13 14 15 16 17 18 19 1a 1b  $1c$ 1d 1e 1f 20 21 22 23 24 25 26 27 28 29 2a

# **FuzzyScan Programming Manual**

Configuring Your Scanner

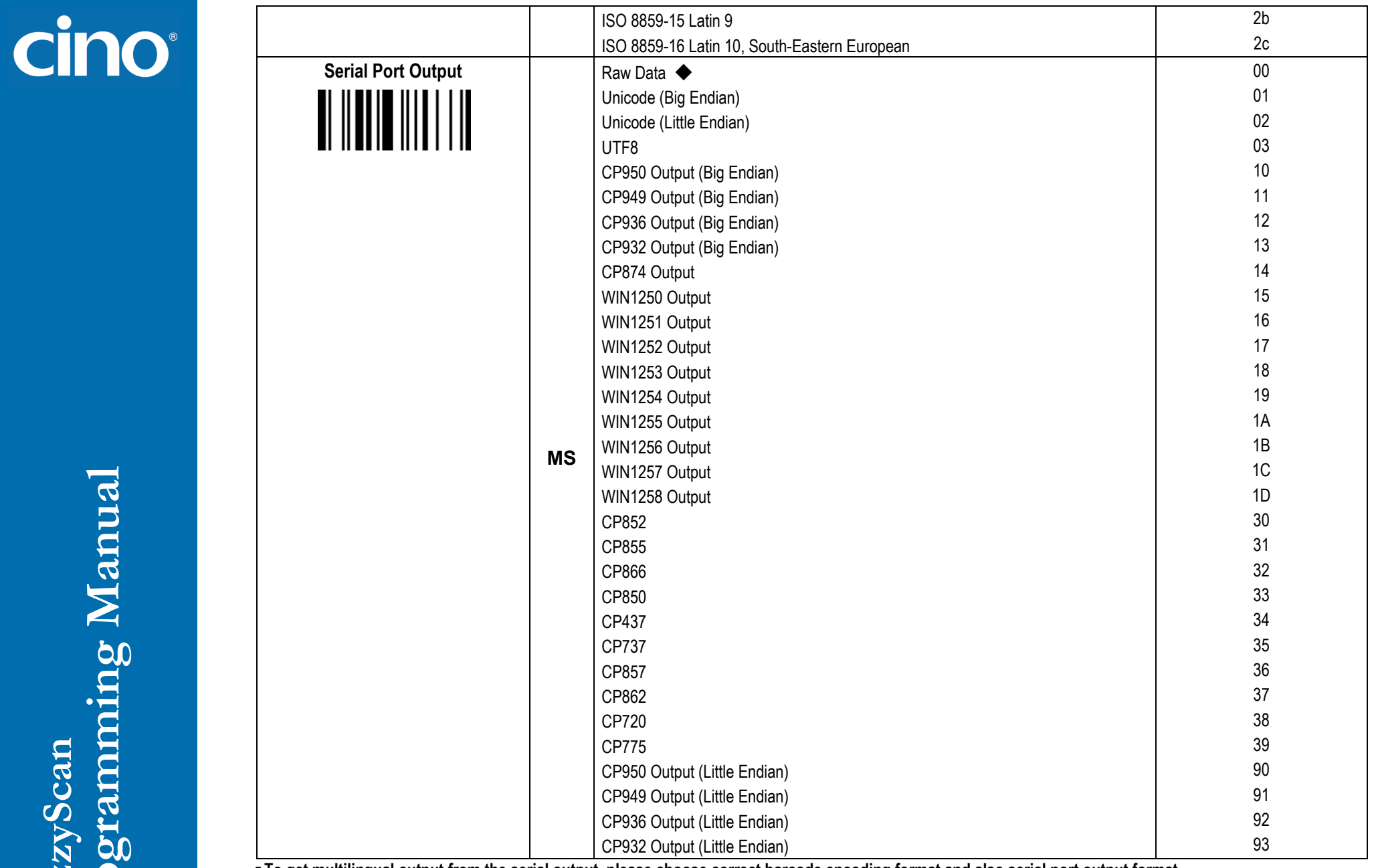

**To get multilingual output from the serial output, please choose correct barcode encoding format and also serial port output format.**

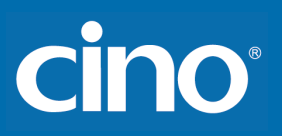

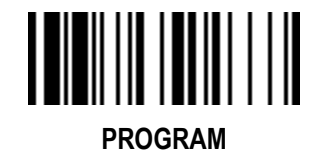

## **Wand/Laser Emulation Control** *(F & L Series)*

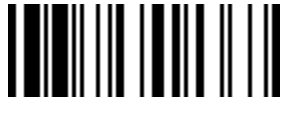

**F\_DEFAULT**

**Output Polarity, Signal State, Narrow/Wide Ratio, Margin & Module Time**

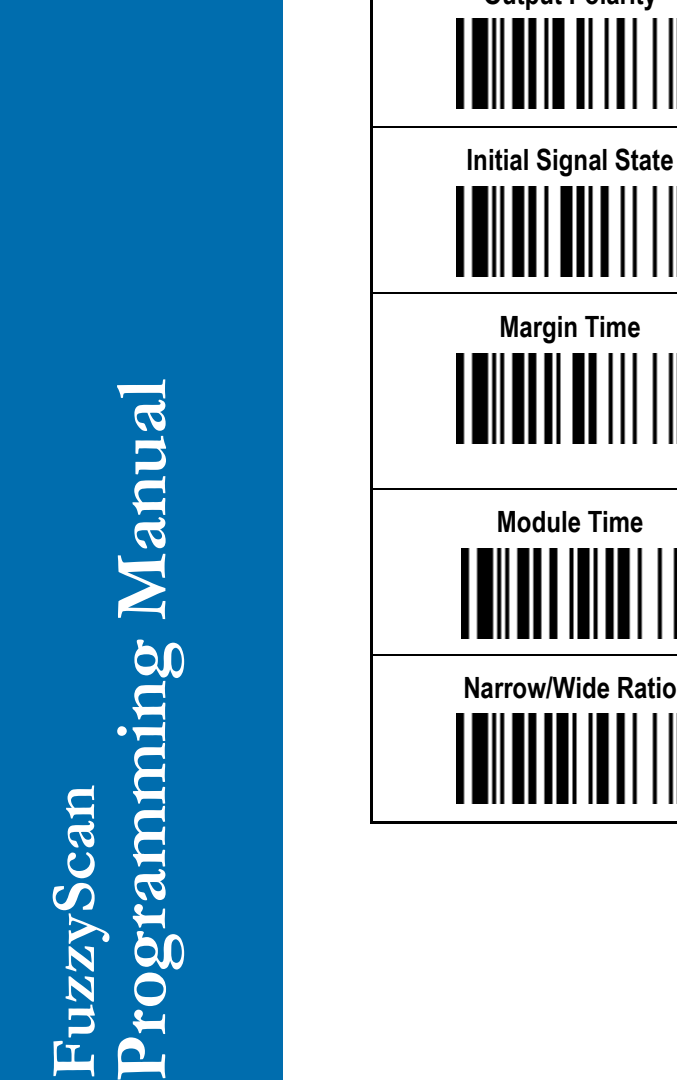

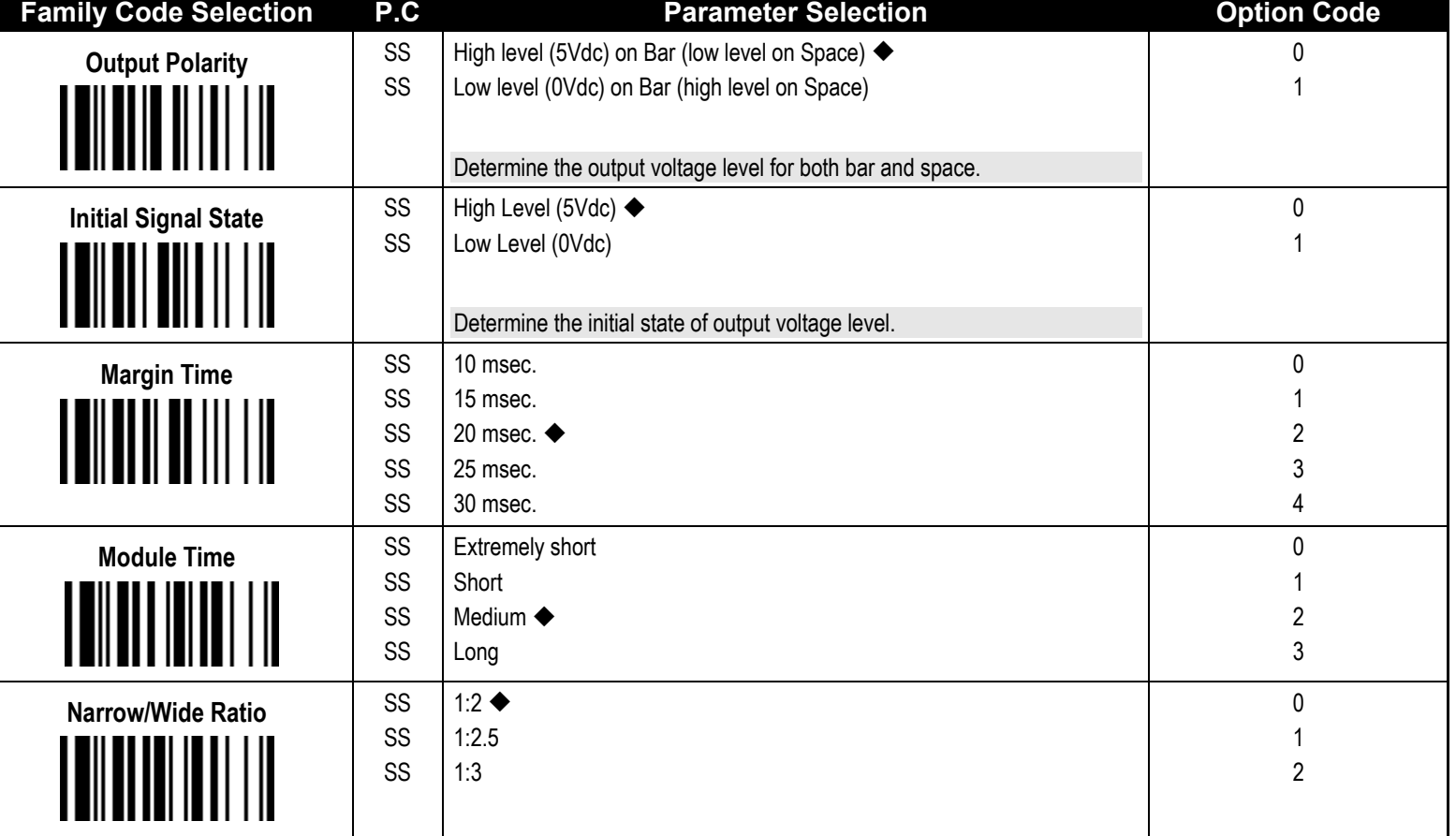

# cino

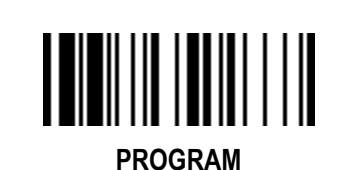

# **Wand/Laser Emulation Control**

*(F & L Series)* **Code 39/Code 128 Emulation**

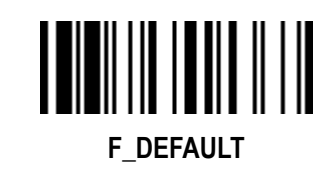

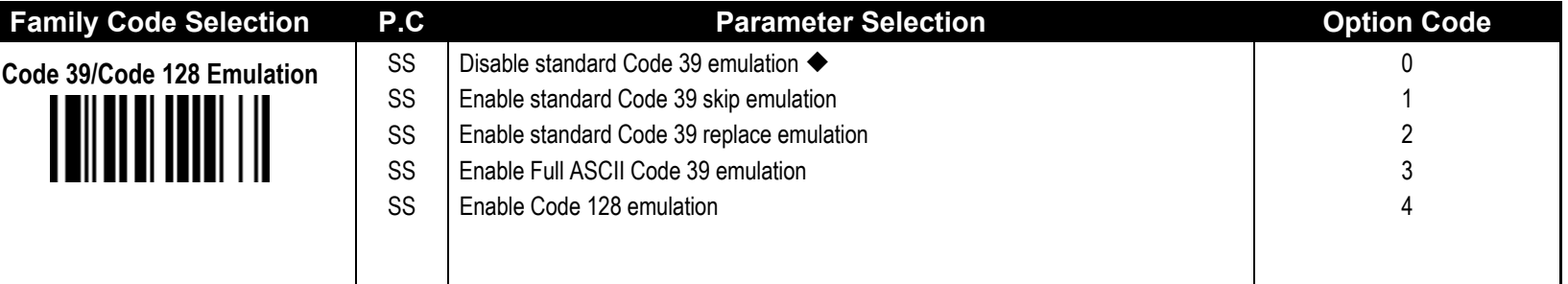

**Code 39 Skip :** When this option is selected, all scanned data will be translated as Standard Code 39 wand/laser emulation output. If any lower case characters are read, they will be translated to upper case characters. Any other characters that are not available in Code 39 symbology set will be **skipped**.

**Code 39 Replace :** Any character not normally available in the standard Code 39 symbology set, will be translated as **Space.**

# **Cino**

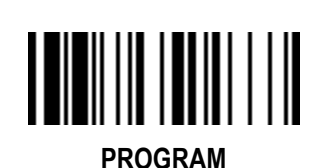

**Operation Control** *(F & L Series)*

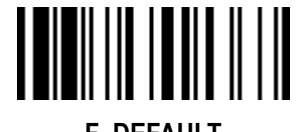

**Operation Mode**

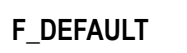

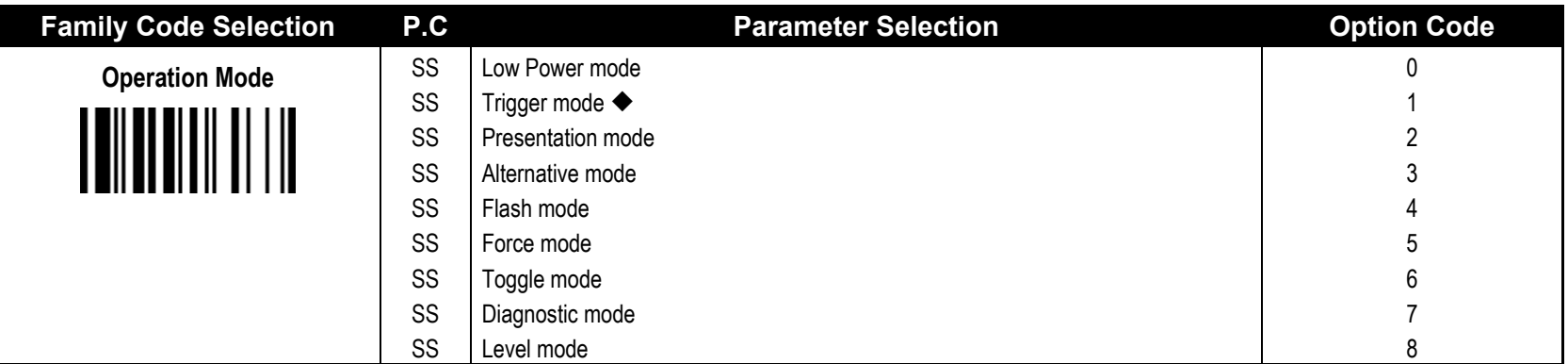

**Low Power Mode (Low Power Triggering):** The scanner goes into idle state after scanning the bar code. You must press the trigger to wake up the scanner for operation.

- **Trigger Mode (External Triggering):** The scanner goes into standby state after scanning the bar code. You must press the trigger to turn on the light source of the scanner before scanning the bar code.
- **Presentation Mode (Auto Detection):** Presentation mode uses ambient light to detect the bar codes. The light source is off until the scanner detects an image which is similar to a barcode. Then the light source turns on automatically to read the bar code. If the light level in the room is not high enough. Presentation Mode may not work properly. You can choose different level of "Presentation Sensitivity" to meet your application (Please refer to the setting of "**Presentation Sensitivity**").
- **Alternative Mode (Periodic Power Off)** :The scanner keeps the light source of the scanner turned on till the pre-defined light source on time is up. After the scanner turns off the light source, you must press the trigger to turn on the light source again. After each good read, the timer counter of "Light Source on Time" is reset. For you do not have to press the trigger frequently, it is very convenient for multiple scanning.
- **Flash Mode (Pulse Driven Reading):** The scanner flashes the light source of the scanner without using the trigger. If the scanner detects an image which is similar to a bar code, the scanner forces on the light source automatically and scans the bar code. Flash Duty Cycle adjustment can change the frequency of the blinking.
- **Force Mode (Continued Power On):** The light source of the scanner is forced on for continued operation without pressing the trigger switch. This mode is convenient for high speed bar code reading.
- **Toggle Mode (Repeat Reading):** The toggle mode is very similar to the Alternative Mode but without the pre-defined light source on time concern. You must press the trigger to turn on the light source of the scanner to scan. The scanner keeps the light source turned on until you press the trigger again.
- **Diagnostic Mode (Test Reading):** This operation mode is specifically designed for diagnostic purposes. When this operation mode is selected, the light source of the scanner is force on without regard for other programmable parameters, such as reread delay, redundancy, and so forth.
- **Level Mode (Auto Power Off):** When this operation mode is selected, the scanner continues to turn on the light source of the scanner before a good read or pre-defined "Light Source on Time". If the scanner decodes a bar code successfully, it turns off the light source immediately. After the scanner turns off the light source, you must press the trigger to turn on the light source again. If there is no scanning operation performed during the pre-defined light source on time, the scanner enters the idle state after the pre-defined light source on time is up.
- FuzzyScan Laser model only have LED illumination (without laser aiming line) in **Flash/ Force/Toggle/ Diagnostics Modes**.

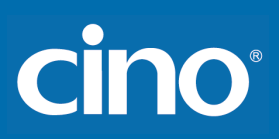

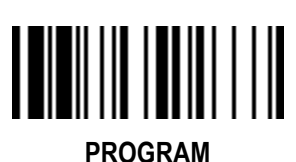

**Operation Control** *(F & L Series)*

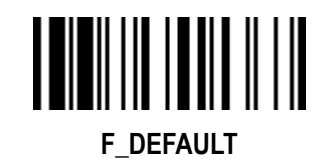

#### **Presentation Control, Scan Rate, Flash Duty, SmartStand Power Off Timeout**

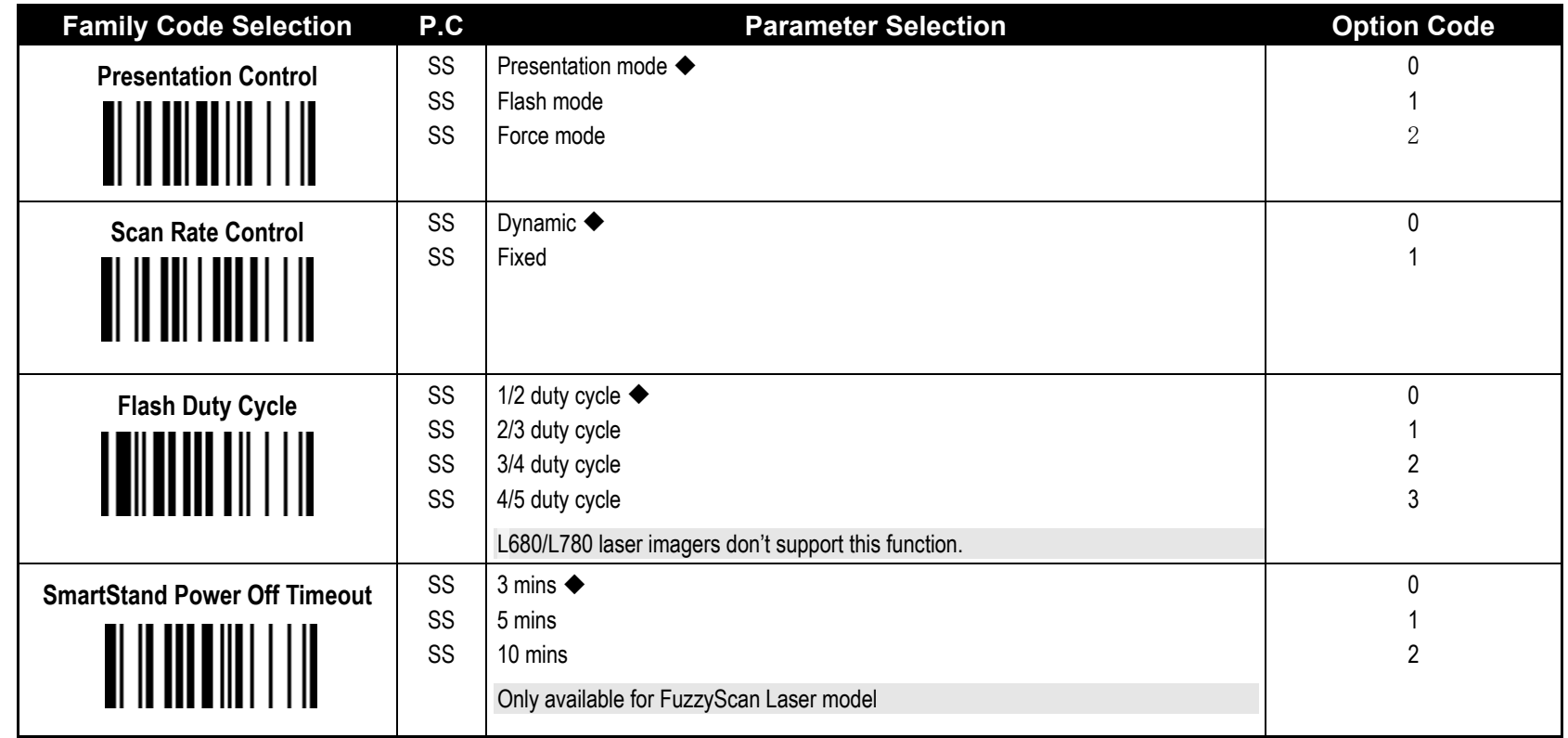

**Presentation Control:** When the scanner is placed on SmartStand, the scanner will be switched from hand-held scanning to hands free scanning automatically. Three hands scanning modes are available. You are recommended to use flash mode or force mode while under insufficient ambient light.

**Scan Rate Control:** The scanner will have better motion tolerance when you select "Fixed" scan rate. It's suitable for application which needs higher motion tolerance on the move. But this may impact to the reading distance.

The **Flash Duty Cycle** is designed to control the flashing frequency of the light source.

**- The SmartStand Power Off Timeout** is a pre-defined duration for scanner's light source on time when the scanner is placed on SmartStand. While the scanner is placed on SmartStand, the scanning-type will be switched from hand-held scanning to presentation scanning and the light source will be forced on automatically. The light source will be off when the pre-defined duration is up.

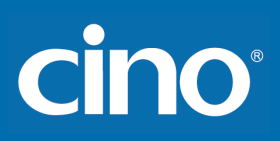

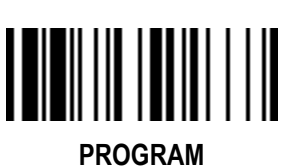

**Operation Control**

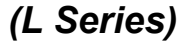

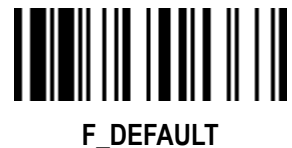

**LED Illumination Control, Illumination Delay F\_DEFAULT** 

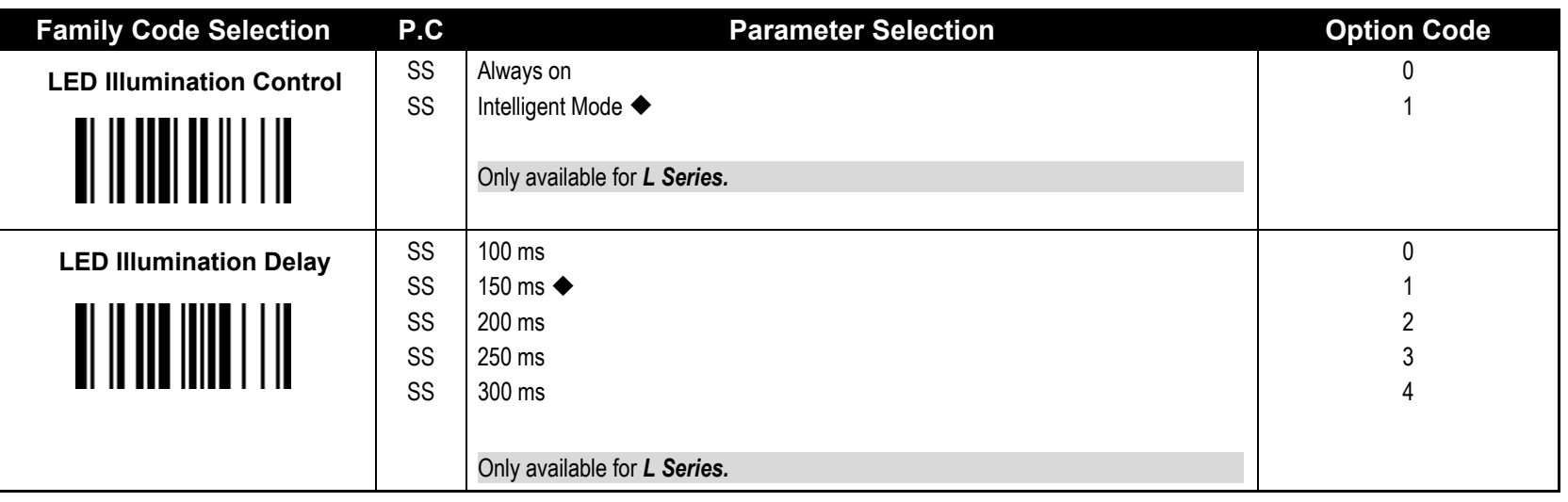

LED Illumination Control: When you enable "always on", the LED illumination will be always on when you press the trigger. When you enable "intelligent mode", the scanner will emit the laser aiming line first, the LED illumination will be turned on after the preset LED illumination delay. Intelligent mode is recommended to be used in regular ambient light environment.

# cino

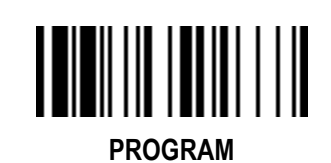

**Operation Control** *(F & L Series)* **Laser Aiming Control, 1D Barcode Reading Direction**

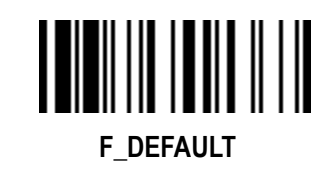

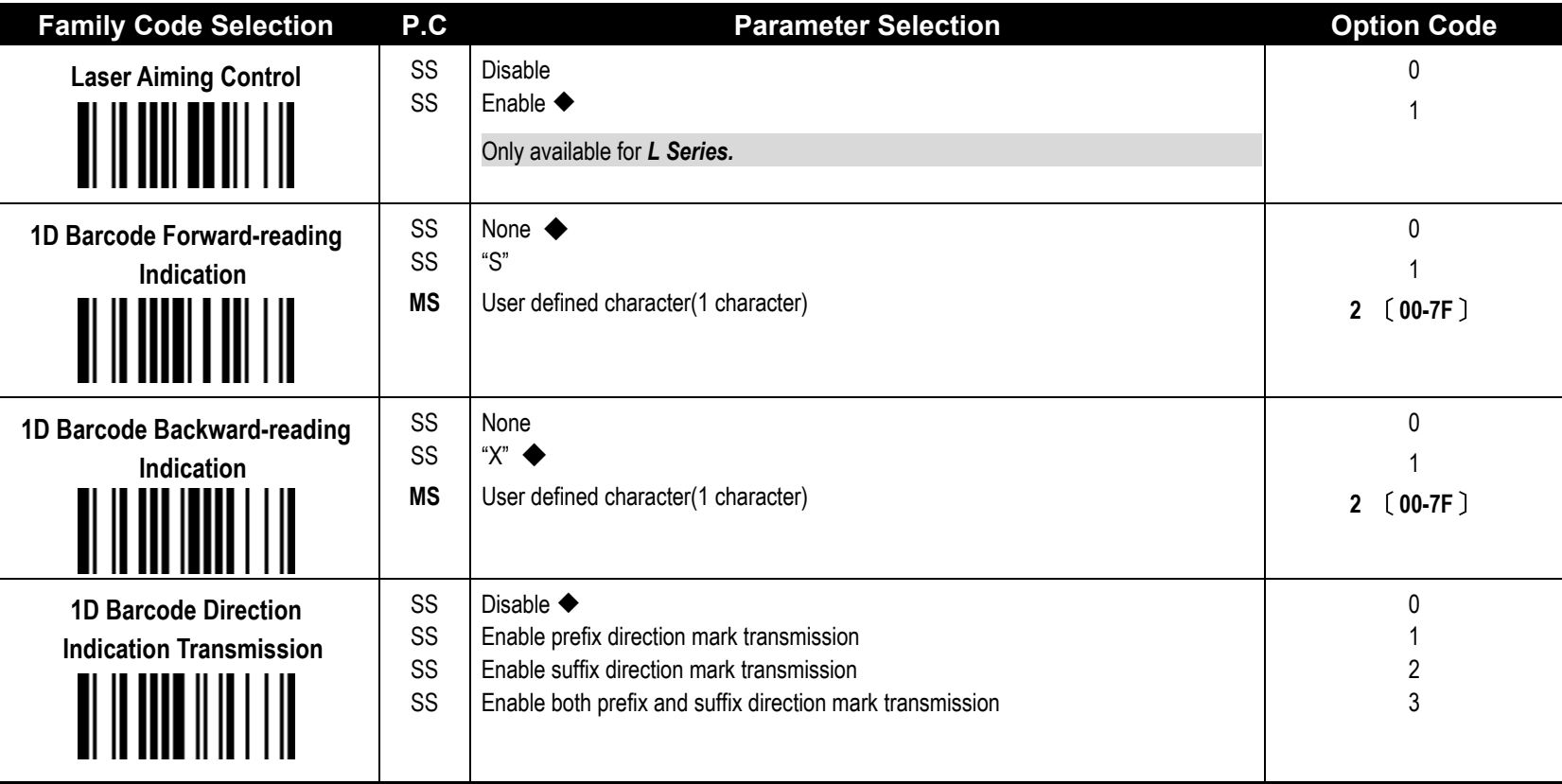

**Laser Aiming Control**: You can disable or enable laser aiming line when you scan **PDF barcode**.
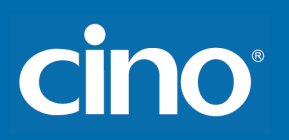

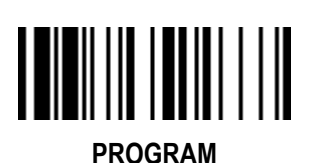

## **Operation Control** *(A Series)*

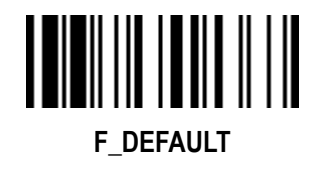

#### **Operation Mode, Presentation & Illumination Control**

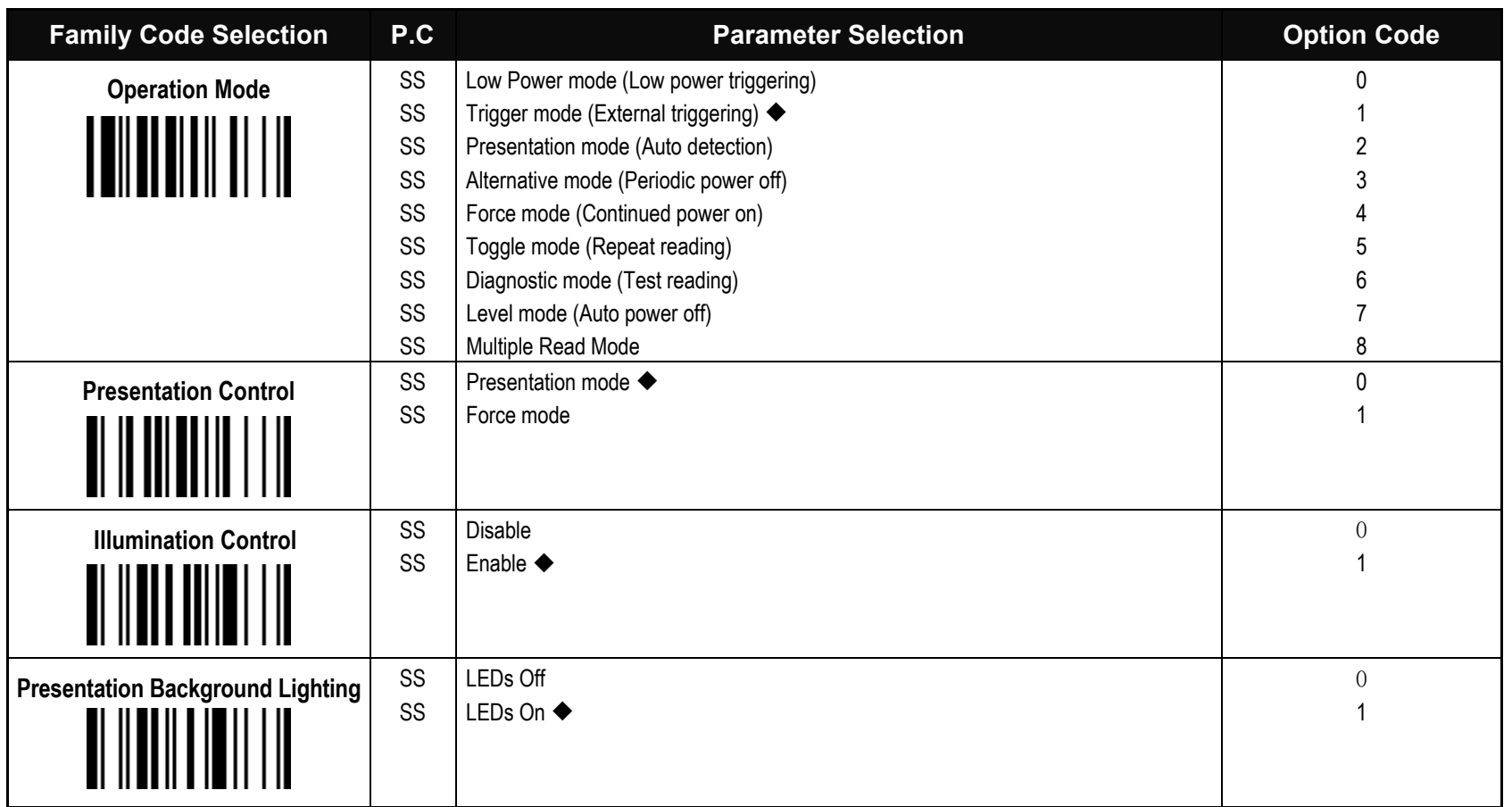

**Hand-Held Mode:** Low power mode, Trigger mode, Alternative mode, Toggle mode, Level mode, Multiple read mode

**Hand-Free Mode: Presentation mode, Force mode,** 

The **Illumination Control** is only available for hand-held mode.

 **Presentation Background Lighting Control:** You can enable or disable presentation background lighting of the scanner according to the ambient light condition in presentation mode. When the ambient light is dim or dark, enabling this is helpful for motion sensing function of the scanner.

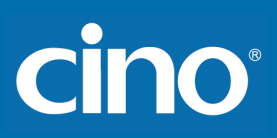

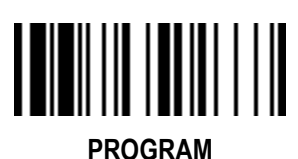

**Operation Control**

*(A Series)*

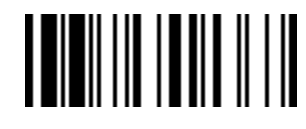

**F\_DEFAULT**

**Aiming Control, Delay Aiming Time-out Control, Decode Aiming Control**

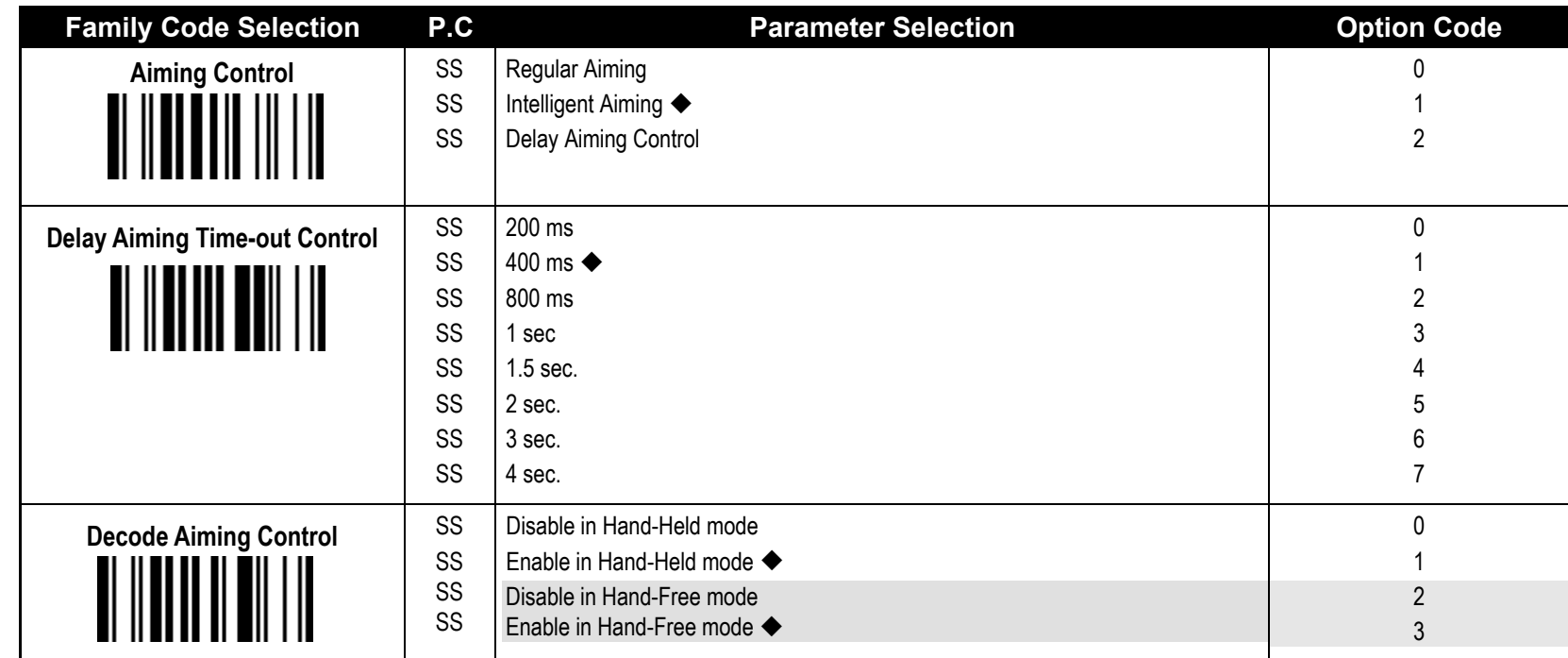

**- The Aiming Control** is only available for trigger mode. In Intelligent Aiming, the aiming light is turned on when the scanner is lifted. A trigger pull activates decoding process. After 2 seconds of inactivity, the aiming light will be shut off. Delay Aiming Control allows a delay time for the operator to aim the scanner before the image is taken. During the delay time, the aiming light will be on, but the LED illumination won't be turned on until the delay time is up.

The **Delay Aiming Time-out Control** is only available for trigger mode. You can use Delay Aiming Time-out Control to set the delay time.

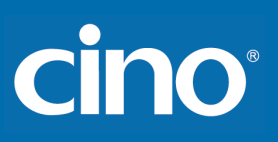

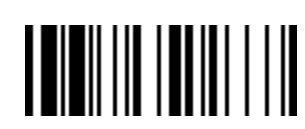

**PROGRAM**

## **Operation Control**

*(A Series)*

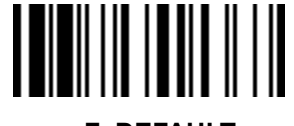

## **Center Alignment, Unique Barcode Reporting F\_DEFAULT**

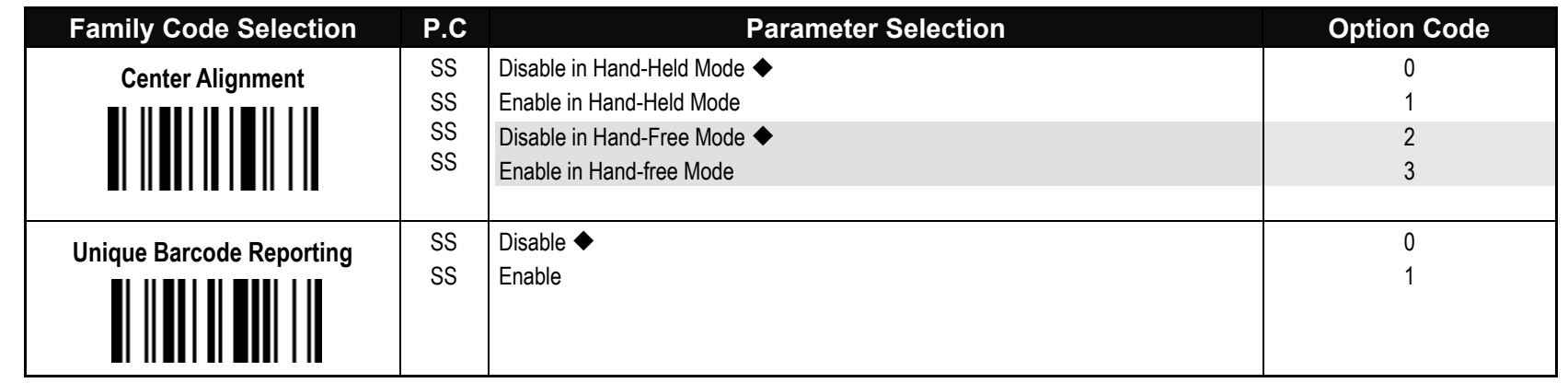

**Center Alignment:** When this function is enabled, the scanner only decodes barcode(s) around aiming line.

**Unique Barcode Reporting:** When this function is enabled, the scanner will only output data from each barcode once during a scanning cycle (trigger key pressed and held without release). This prevents the output of repeat data in case a barcode is accidentally read multiple times during the same scanning cycle. For **Multiple Read mode** only.

# **Cino**

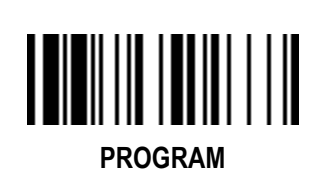

**Operation Control** *(A Series)* **Smart Scene**

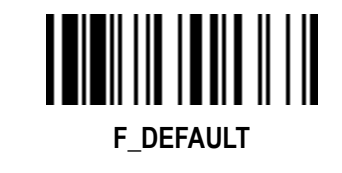

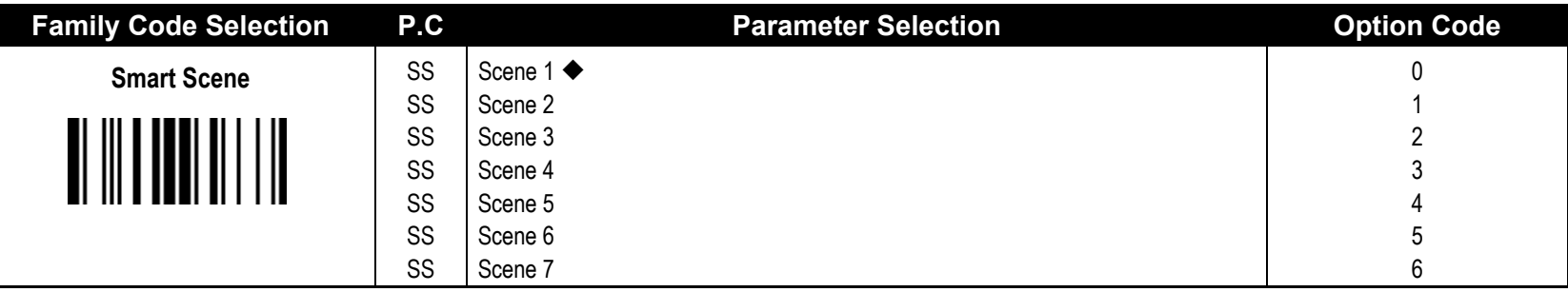

**Smart Scene** optimizes the scanner's motion tolerance, scanning speed and scanning sensitivity in different environments.

Scene 1: This is the default setting. It optimizes the scanner's motion tolerance, scanning speed and scanning sensitivity in most working environments.

Scene 2: When scanning high-density barcodes, you can set the scanner to "Scene 2" to optimize scanners' motion tolerance, scanning speed and scanning sensitivity.

Scene 3: Scene 3 is for general retail applications. When scanning common retail barcodes, you can set the scanner to "Scene 3" to optimize scanner's motion tolerance, scanning speed and scanning sensitivity.

Scene 4: Scene 4 is also for general retail applications. It optimizes the scanner's sensitivity and speed when scanning common retail barcodes. Moreover, it provides superior reading performance when scanning barcodes from the screens of mobile devices, especially large screens or screens with low brightness.

Scene 5: Scene 5 is application-specific. It optimizes the scanner's motion tolerance, scanning speed and scanning sensitivity when scanning low PCS (print contrast) barcodes on circuit boards.

Scene 6: Scene 6 is application-specific. It optimizes the scanner's motion tolerance, scanning speed and scanning sensitivity when scanning barcodes on circuit boards under sufficient ambient light.

Scene 7: Scene 7 is application-specific. It optimizes the scanner's motion tolerance, scanning speed and scanning sensitivity when scanning barcodes from the screens of mobile devices.

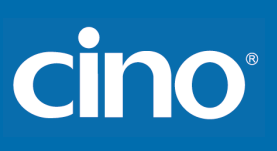

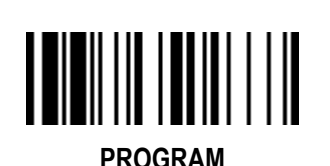

**Operation Control** *(A Series)*

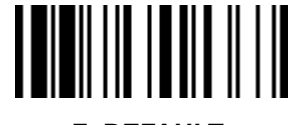

#### **Batch Reading**

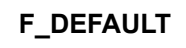

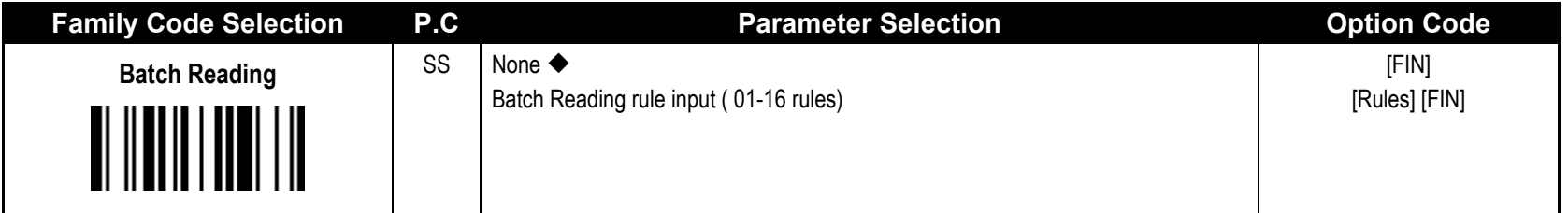

**Batch Reading**: When this function is enabled, you can scan multiple barcodes one by one continuously upon one trigger event. The scanner reports a good read beep and indication only if all bar codes set by the "Batch Reading Rule" are read. Otherwise, the scanner reports an error beep and indication. The scanned data will be transmitted according to the preset sequence which is defined in "Batch Reading Rule" regardless the scanned order of those barcodes.

- Batch Reading function is only available **Trigger Mode**.
- Batch Reading is not available when **Multiple Read Mode** or **Center Alignment** is turned on.
- **Batch Reading Rule:**
- **-** To set the Batch Reading rule
	- 1.Scan the **PROGRAM** symbol.
	- 2.Scan the **Batch Reading** symbol (Family Code).
	- 3.Use the **Option Code** to define the preset Batch Reading rule.
	- 4.Scan the **FIN** symbol.
	- 5.Scan the **END** symbol to save your Batch Reading rule.
	- Note: Scan the **ABORT and END** symbol to exit without saving any Batch Reading rule setting.
- When you scan "None", the preset Batch Reading Rule will be cancelled.
- Batch Reading Rule Syntax:
	- **[n] [Element 1] FF [Element 2] FF [Element 3] FF …[Element n] FF**

Where **n** is the number of elements in the overall rule. The number of elements is up to 16.**FF** indicates the end of one element.

Element structure:

**[Cino ID Hex value] [Code length] [Character match(es)]** Where:

- **[Cino ID Hex value]**
	- Length: 2 byte

Please find Cino ID hex value from **Symbology ID Table** in appendix. Locate the Hex value for the symbology and scan the 2 digit hex values from the **Option Code**.

Note: 99 is the universal number, indicating all symbologies.

#### **[Code length]**

#### Length: 4 byte

Specify what length of data output will be acceptable for this symbology. When you calculate the length, you must consider the whole data string which includes the programmed Preamble, Postamble, Scanned Data Length, Prefix/Suffix Symbol ID or AIM ID. Scan the four digit data length from the **Option Code**. Note: 40 characters is entered as 0040; 9999 is a universal number, indicating all lengths.

#### **[Character match]**

Length: 2-8 byte

You can refer to **HEX/ASCII Reference Table** to find the Hex value that represents the character(s) you want to match. Use the **Option Code** to scan the alphanumeric combination that represents the ASCII characters. You can match up to 4 characters which are counted from the start character of the whole **Data String**.

Note: When setting the matched character(s), you must match the content of the whole Data String, including the programmed Preamble, Postamble, Scanned Data Length, Prefix/Suffi Symbol ID OR AIM ID if you had defined. **FF** is the universal character, indicating all characters.

**- Batch Reading rule example**

In this example, you are scanning Code 39, Code 128, and Code 93 bar codes, but you would like to output the data in following sequence: Code 128 - Code 39 - Code 93

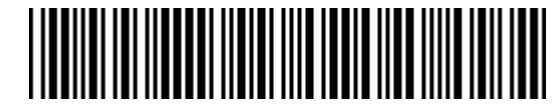

B-CODE39

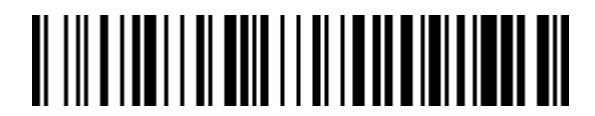

A-CODE128

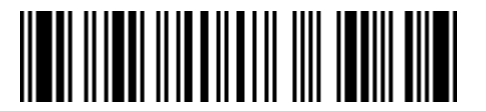

C-CODE93

Configuring Your Scanner

## **cino**

You would set up the Batch Reading rule with the following command line: [PROGRAM] [Batch Reading] [0301999941FF07999942FF09999943FF] [FIN] [END] The breakdown of the command line is shown below: 03 The number of elements in the overall rule 01 Code identifier of Code 128 9999 Code length that must match for Code 128, 9999 = all lengths 41 Start character match for Code 128, 41h = "A" FF Fnd of first code 07 Code identifier of Code 39 9999 Code length that must match for Code 39, 9999 = all lengths 42 Start character that must match for Code 39, 42h = "B" FF Find of second code 09 Code identifier of Code 93 9999 Code length that must match for Code 93, 9999 = all lengths 43 Start character match for Code 93, 43h = "C" FF End of third code

To program the previous example using specific lengths, you would have to count the programmed Preamble, Postamble, Scanned Data Length, Prefix/Suffix Symbol ID OR AIM ID if you had defined as part of the length. If you enable the Suffix Symbol ID of symbology, you would add one character to the previous example's length.

You would set up the Batch Reading rule with the following command line:

[PROGRAM] [Batch Reading] [0301001041FF070009FF09000943FF] [FIN] [END]

The breakdown of the command line is shown below:

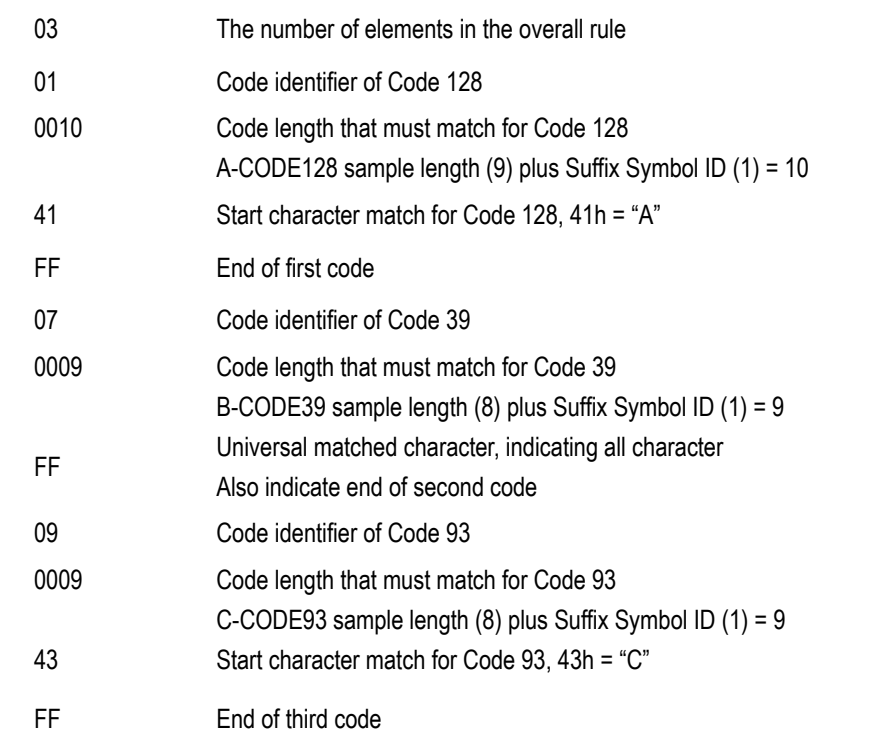

Note: If the [Character match(es)] is set to "FF", the following "FF" which indicated the end of the code was not need to set.

#### - Structure of **Data String**

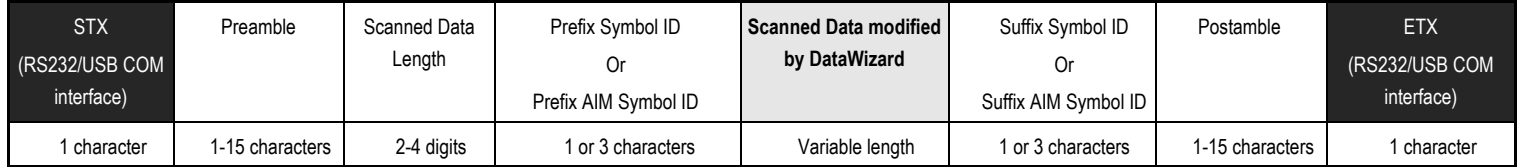

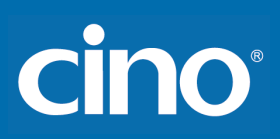

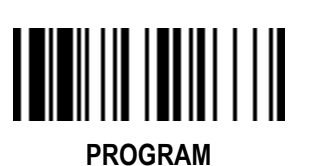

**Operation Control**

*(All Series)*

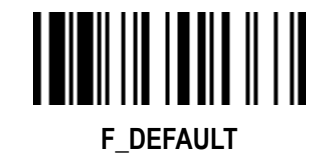

**Buzzer Tone Adjust,** 

### **Power On & Good Read Indicator, Vibrator Control**

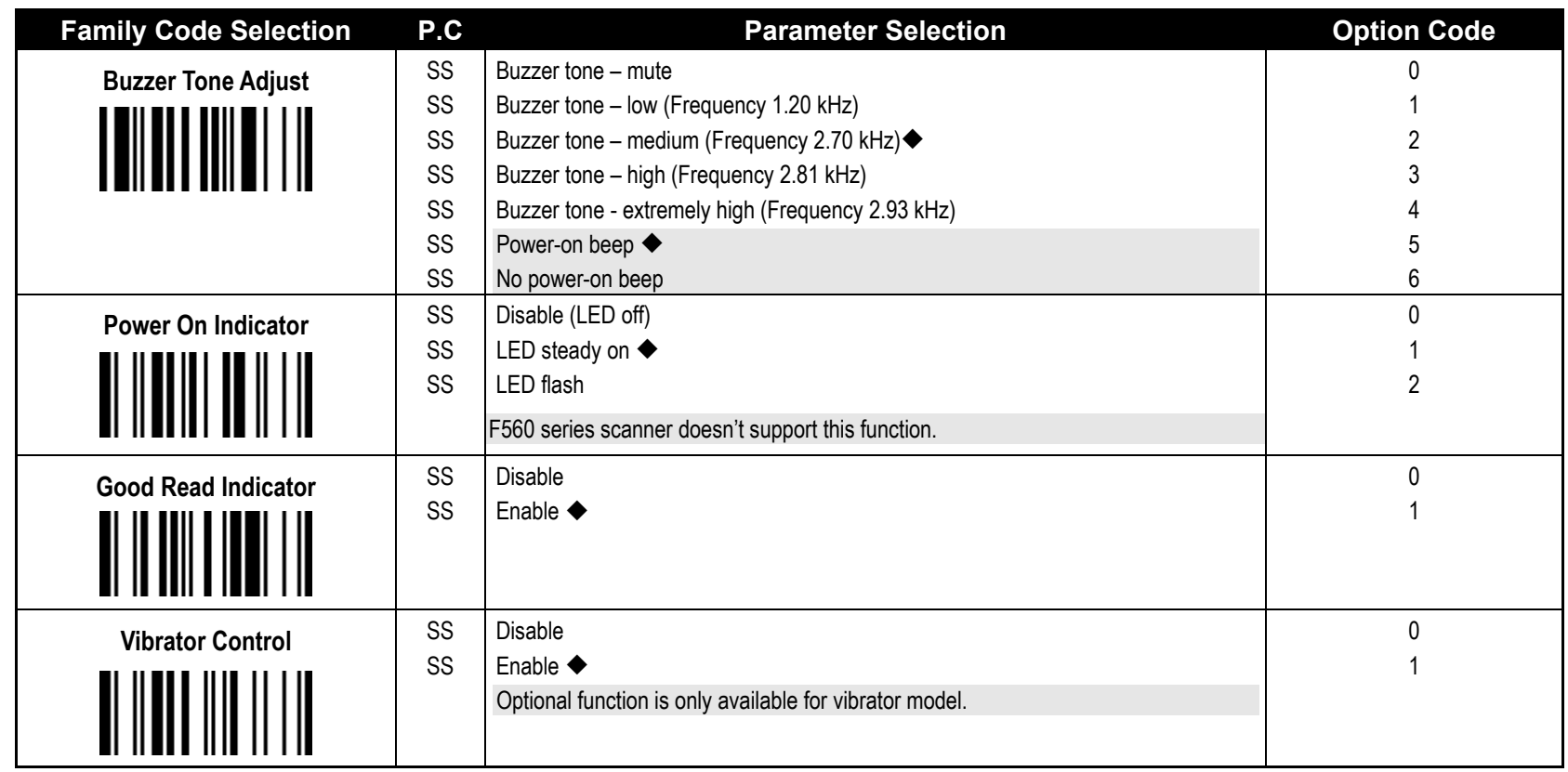

**Buzzer Tone Adjust:** 

Available firmware: A680 / A780 1.00.01 and above

A770 rev.1.00.26, rev. 2.00.10 and above A670 rev 1.00.07 and above F680 / L680 rev.2.01.12 and above F780 / L780 rev.2.01.12 and above F560 rev. 2.01.14 and above

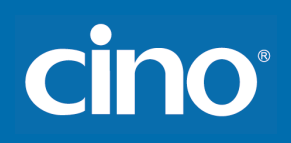

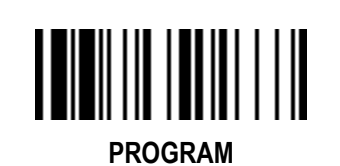

## **Operation Control** *(A Series)* **Buzzer Volume F\_DEFAULT**

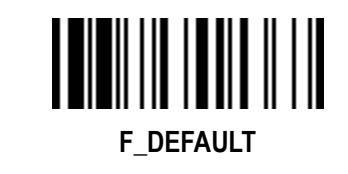

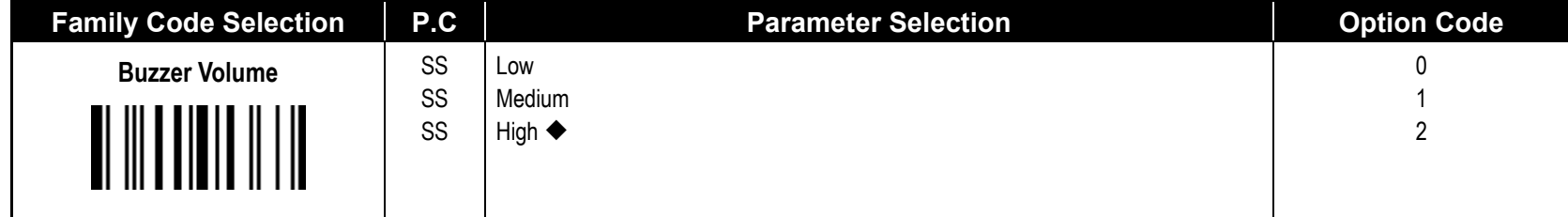

**Buzzer Volume:** 

Available firmware: A680 / A780 1.00.01 and above A770 rev. 1.00.21, rev. 2.00.04 and above A670 rev 1.00.03 and above

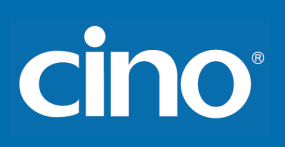

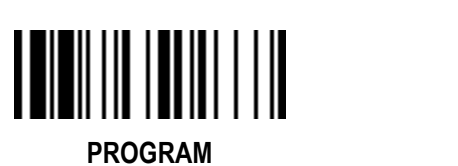

## **Operation Control** *(All Series)*

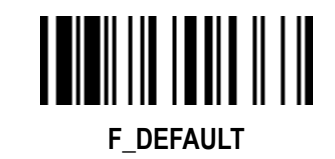

### **Redundancy & 1D Code Inverse Reading**

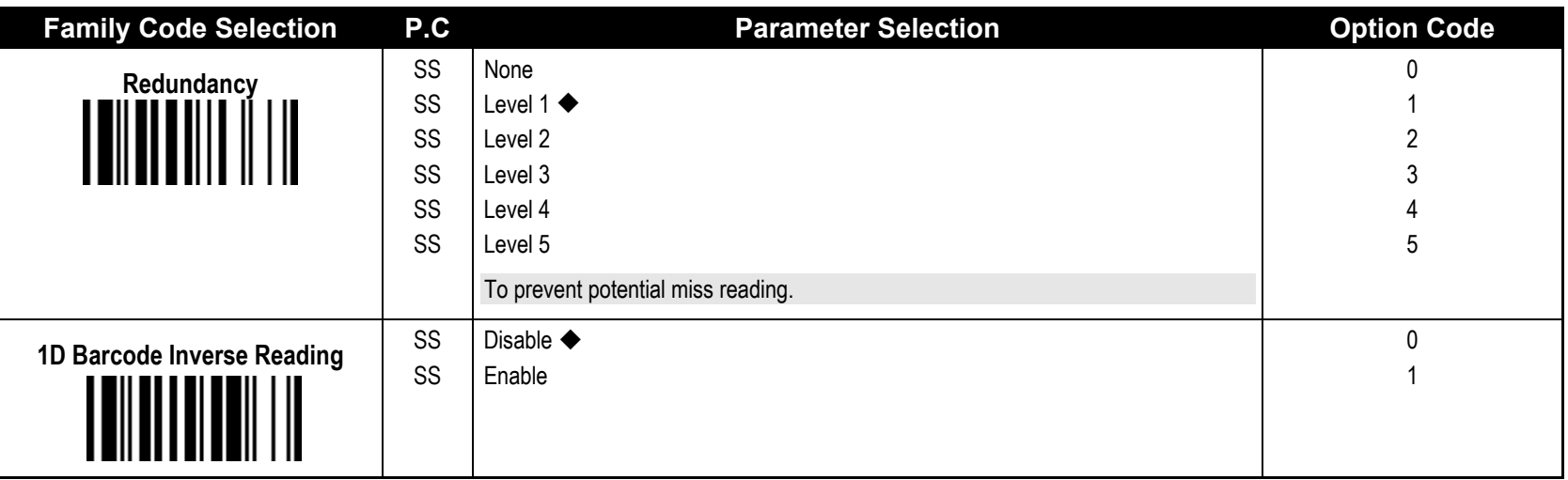

The **Redundancy** is the number of times the same bar code label has to be decoded before it is transmitted.

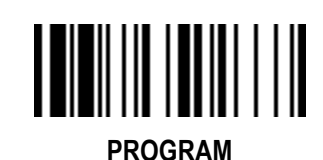

### **Operation Control** *(All Series)*

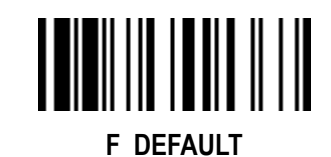

### **Reread Delay & Good Read Delay Control**

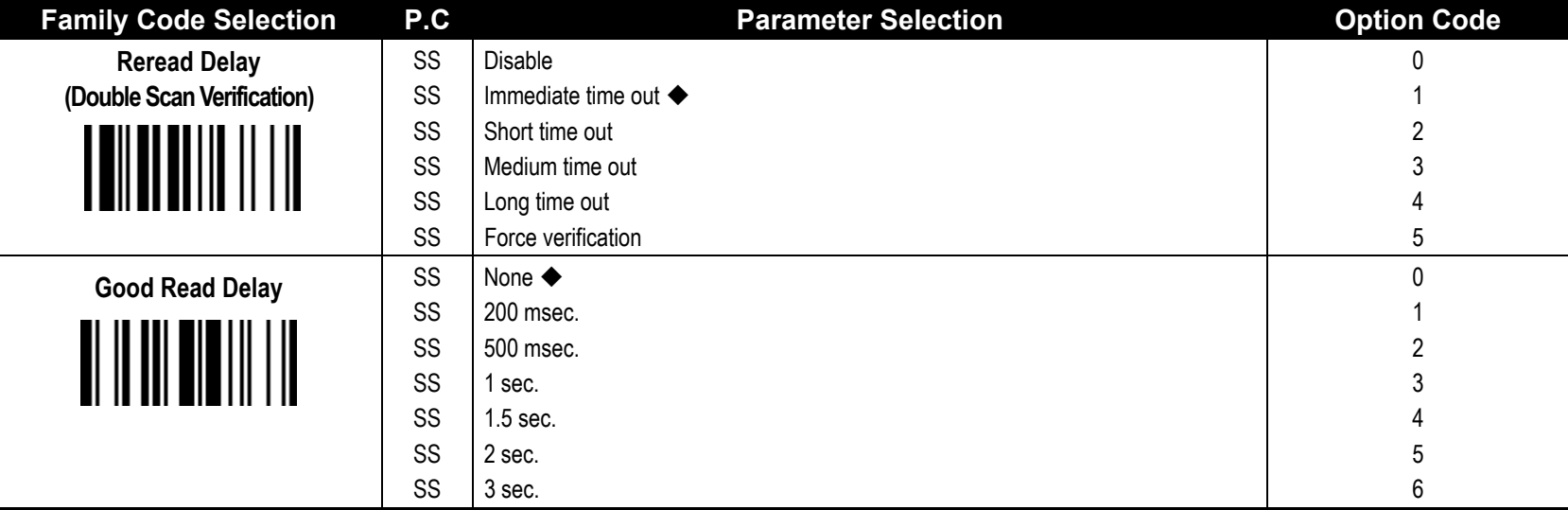

**- The Reread Delay (Double Scan Verification)** is designed to inhibit FuzzyScan from reading the same bar code label twice in pre-defined short duration. Force Verification will not allow reading of the same bar code twice.

This **Good Read Delay** is the minimum amount of time before the imager can read another bar code.

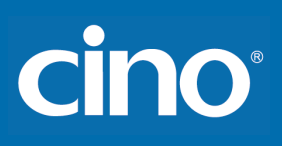

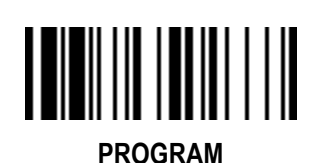

## **Operation Control** *(All Series)*

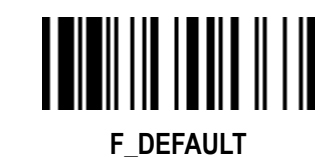

**Light Source On Time, Hands Free Time-out,** 

#### **Good Read Duration, Time Delay to Low Power Mode**

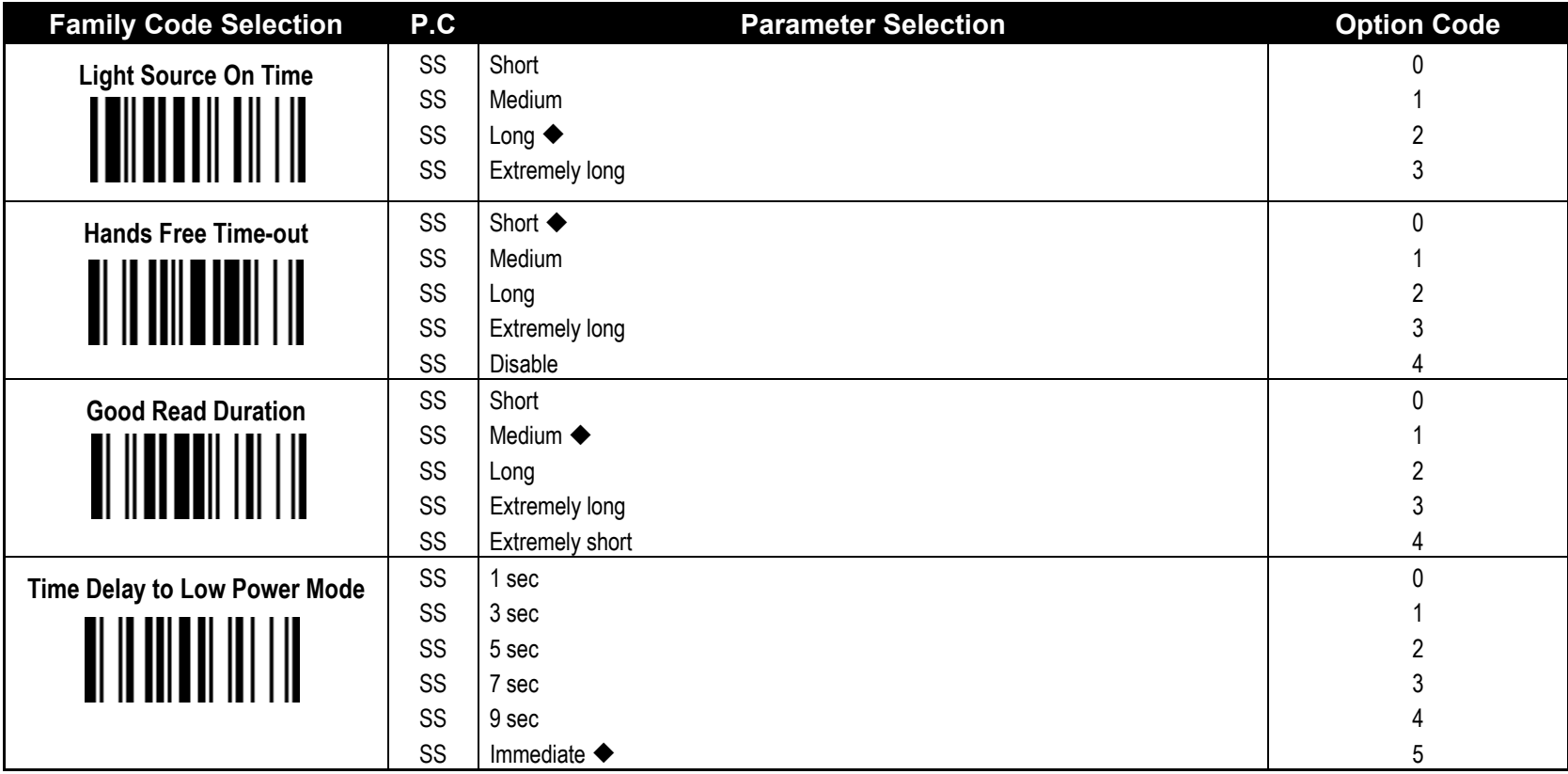

**Fight Source On Time** is a pre-defined light source time out counter for Alternative Mode, Presentation Mode and Level Mode. The scanner keeps the light source on till the pre-defined light source on time is up. You can adjust this parameter to meet your own application requirement.

The Presentation Mode, Force Mode and Flash Mode are referred to as "hands free" mode. The hands free mode will be automatically changed to manual trigger mode when you press the trigger. You can remain the scanner in manual trigger mode by setting the **Hands Free Time-Out**. Once the time-out duration is up (if there's no any trigger operation), the imager will revert to the original hands free mode.

**The Time Delay to Low Power Mode** sets the time for scanner to enter low power mode after any scanning activity. This setting is only available for the scanner is in low power mode.

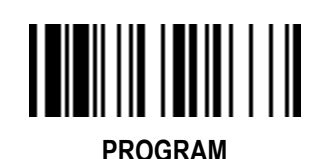

## **Operation Control** *(All Series)* **Presentation Auto-Sense & Sensitivity**

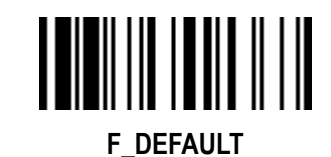

#### **Parameter Selection Family Code Selection by P.C. Commercial Parameter Selection and Code Definition Code in the Selection Code Presentation Auto-sense** SS Disable  $\Omega$ SS Enable 1 **Presentation Sensitivity** | SS Level 1 0 SS Level 2 1 SS Level 3 2 SS 3 Level 4 SS Level  $5 \blacklozenge$ 4 SS 5 Level 6 Level 7 SS 6

When enabling the **Presentation Auto-sense,** the scanner can be switched from hand-held and hand-free scanning automatically when working with the SmartStand.

**- The Presentation Sensitivity** is used to configure the sensitivity level when the scanner is set as presentation mode. The higher lever means higher sensitivity for detecting the barcode.

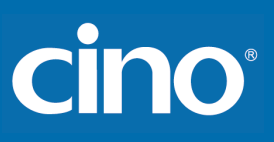

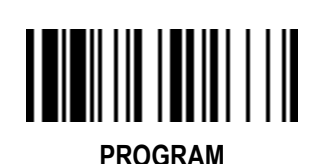

## **Condensed DataWizard**

#### **Preamble, Postamble, Data Length, Symbol ID Transmission F\_DEFAULT**

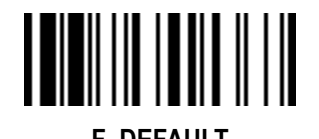

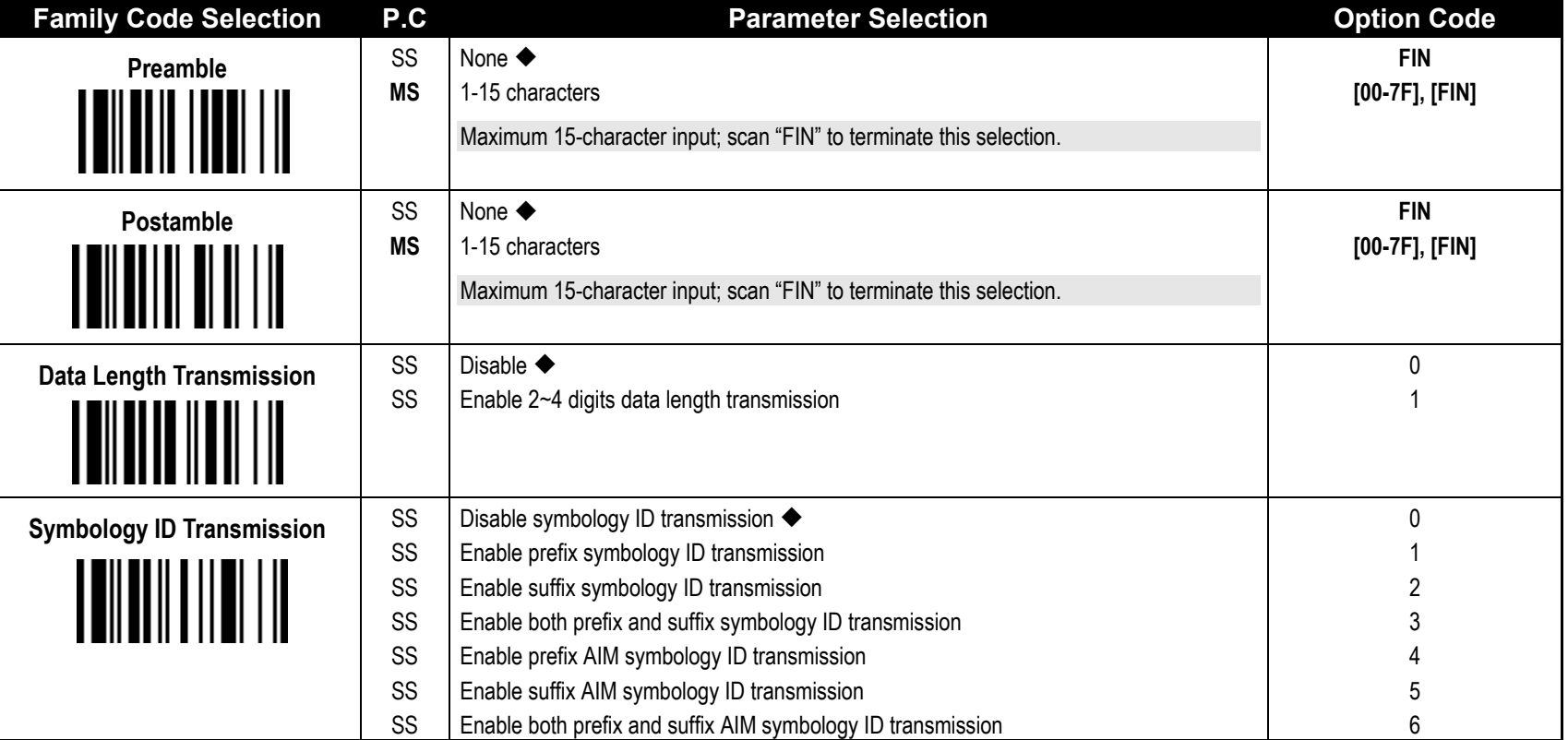

**DataWizard** is the most powerful, Artificial-Intelligence based data editing expert system provided specially for the FuzzyScan family bar code readers. Through DataWizard, you can process the scanned data prior the transmissions in many ways as **Insert**, **Delete**, **Match**, **Verify**, **Replace**, **Reorganize**, and **Repeat Transmission**. It will help you to arrange the transmission of scanned data to any specific format without software modification.

- Due to the resources concern, **Full-feature DataWizard** is only supported by **PowerTool**. Through the PowerTool, all settings and configurations can be done on-screen on Windows-based operating system.
- **A Condensed Version DataWizard** is provided by each FuzzyScan scanner. Through this menu, the condensed DataWizard can be utilized easily via barcode menu readings.
- Please note that all "**Character**" input should be referred to the **ASCII/HEX Table** listed in Appendix to find matched HEX value.
- If you have any problem to use DataWizard, please refer to following pages for details, as well as consult your local FuzzyScan vendor or our web site for further assistance.

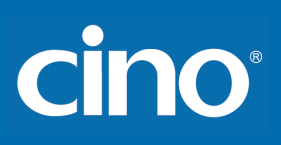

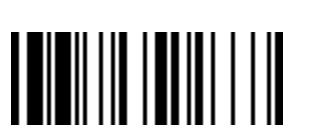

**PROGRAM**

## **Condensed DataWizard Data Formatter Setting**

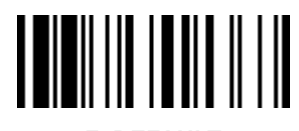

**F\_DEFAULT** 

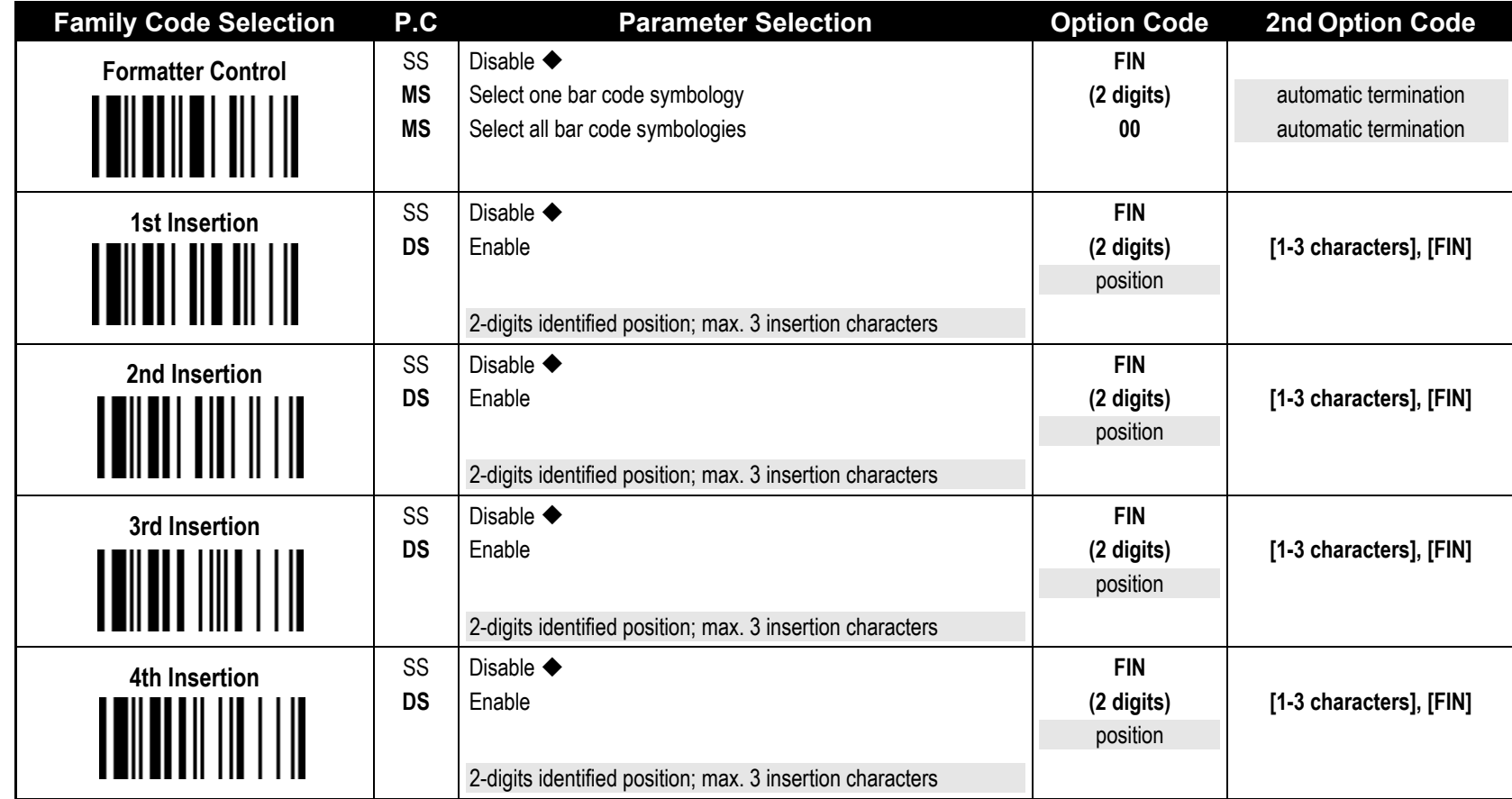

**The Data Formatter** is used to edit the scanned raw data prior to transmitting the data to the host computers or terminals. It allows you to select desired bar code symbologies for formatter control, and provides **Multiple Position Insertion** and **Multiple Character Insertion** (max three characters) in the identified position.

While the Data Formatter is enabled, it arranges only scanned data without **Preamble**, **Postamble**, **STX**, **ETX**, **Data Length**, **Prefix/Suffix Symbology ID** or **Record Suffix**. All of the above programmable parameters perform the same function depending on your setting.

Regarding the "**Bar Code Selection**" and "**Position Calculation**" of data formatter, please refer to page 75 for details.

Please note that all "**Character**" input should be referred to the **ASCII/HEX Table** listed in Appendix to find matched HEX value.

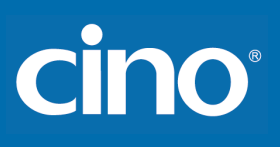

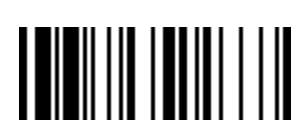

## **Condensed DataWizard Data Verifier Setting**

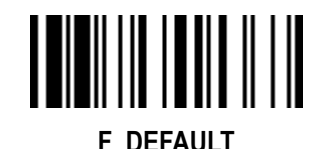

**PROGRAM**

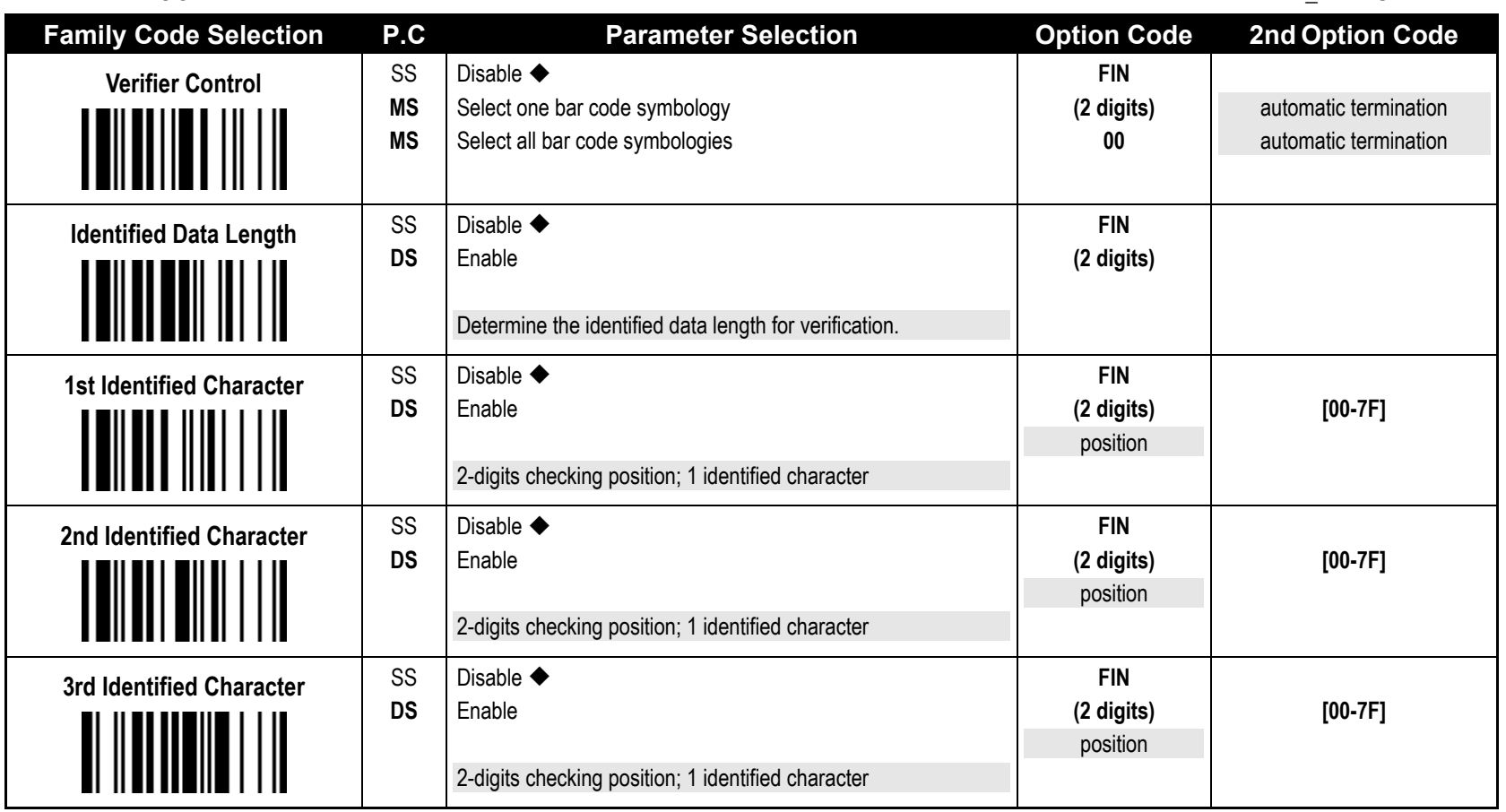

The **Data Verifier** is used to provide advanced verification for error-free scanning and to work as an **Embedded Data Transmitting Filter**.

All data must conform to the **Identified Bar Code Symbologies**, **Identified Data Length**, and one to three **Identified Characters** in the checking position. Otherwise, the FuzzyScan will not transmit the data to the host computers or terminals, but will instead issue **3 long beeps** for verification error and **skip** the scanned data.

The Data Verifier checks only scanned data without **Preamble**, **Postamble**, **STX**, **ETX**, **Data Length**, **Prefix/Suffix Symbology ID** or **Record Suffix**.

Regarding the "**Bar Code Selection**" and "**Position Calculation**" of **Data Verifier**, please refer to page 75 for details.

Please note that all "**Character**" input should be referred to the **ASCII/HEX Table** listed in Appendix to find matched HEX value.

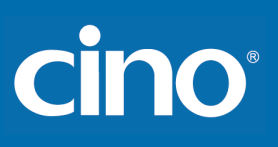

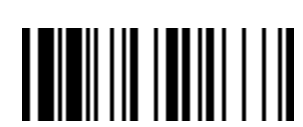

## **Condensed DataWizard Data Replacer Setting**

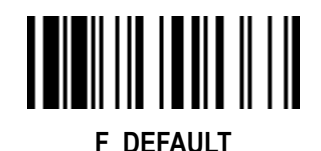

**PROGRAM**

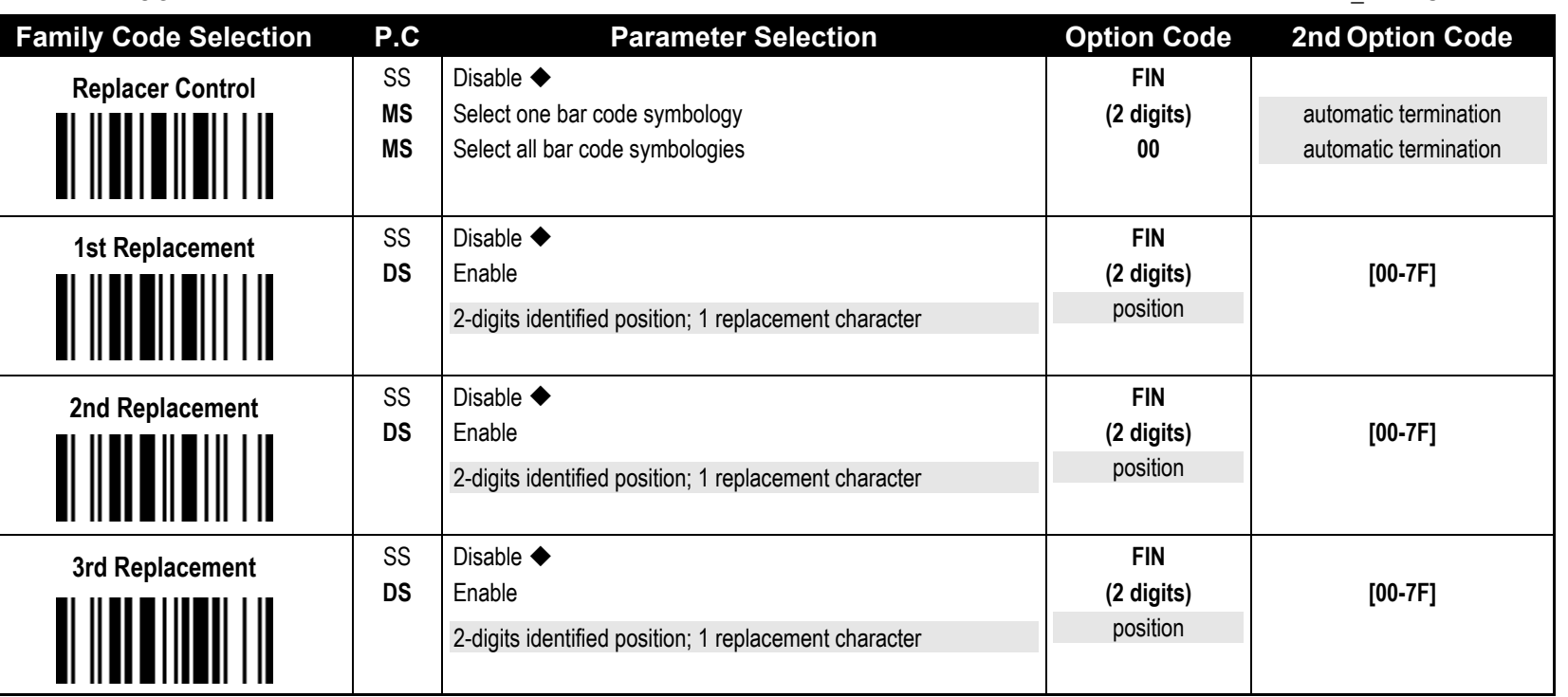

The Data Replacer is used to edit the scanned raw data prior to transmitting the data to the host computers or terminals. It allows you to select desired bar code symbologies for replacer control, and provides **Multiple Position Replacement** in the identified position.

All data must conform to the **Identified Bar Code Symbologies**, and one to three **Identified Characters** in the identified position. While the Data Replacer is enabled, it arranges only scanned data without **Preamble**, **Postamble**, **STX**, **ETX**, **Data Length**, **Prefix/Suffix Symbology ID** or **Record Suffix**.

Regarding the "**Bar Code Selection**" and "**Position Calculation**" of Data Replacer, please refer to page 75 for details.

Please note that all "**Character**" input should be referred to the **ASCII/HEX Table** listed in Appendix to find matched HEX value.

Configuring Your Scanner

## **Condensed DataWizard**

## **Data Organizer Setting**

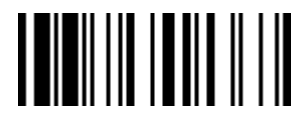

**F\_DEFAULT**

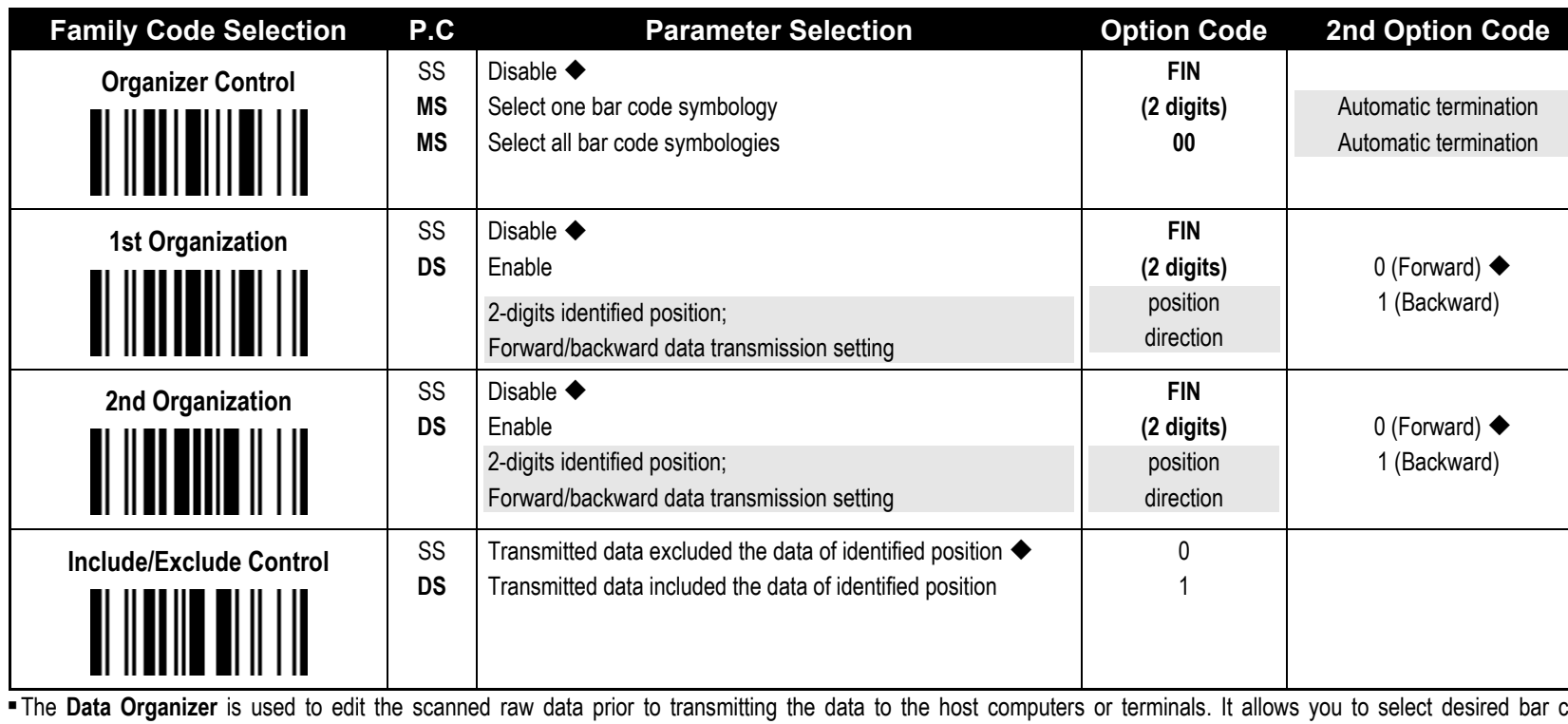

The Data Organizer is used to edit the scanned raw data prior to transmitting the data to the host computers or terminals. It allows you to select desired bar code symbologies for organizer control, and provides maximum two identified positions to send the data **forward** or **backward**. It also allows you to control the transmitted data **including** or **excluding** the data of identification position. Please refer to the application example listed in page 75 for details.

While the Data Organizer is enabled, it arranges only scanned data without **Preamble**, **Postamble**, **STX**, **ETX**, **Data Length**, **Prefix/Suffix Symbology ID** or **Record Suffix**.

Regarding the "**Bar Code Selection**" and "**Position Calculation**" of Data Organizer, please refer to page 75 for details.

Please note that all "**Character**" input should be referred to the **ASCII/HEX Table**.

**PROGRAM**

#### Select a Bar Code Symbology

You can select one or all types of bar code symbologies to use Condensed DataWizard for advanced transmission arrangement. If you scan "00" to select all types, the FuzzyScan will arrange all incoming data to meet your pre-defined format. If you want to select only one type bar code, please select one of the option code listed below.

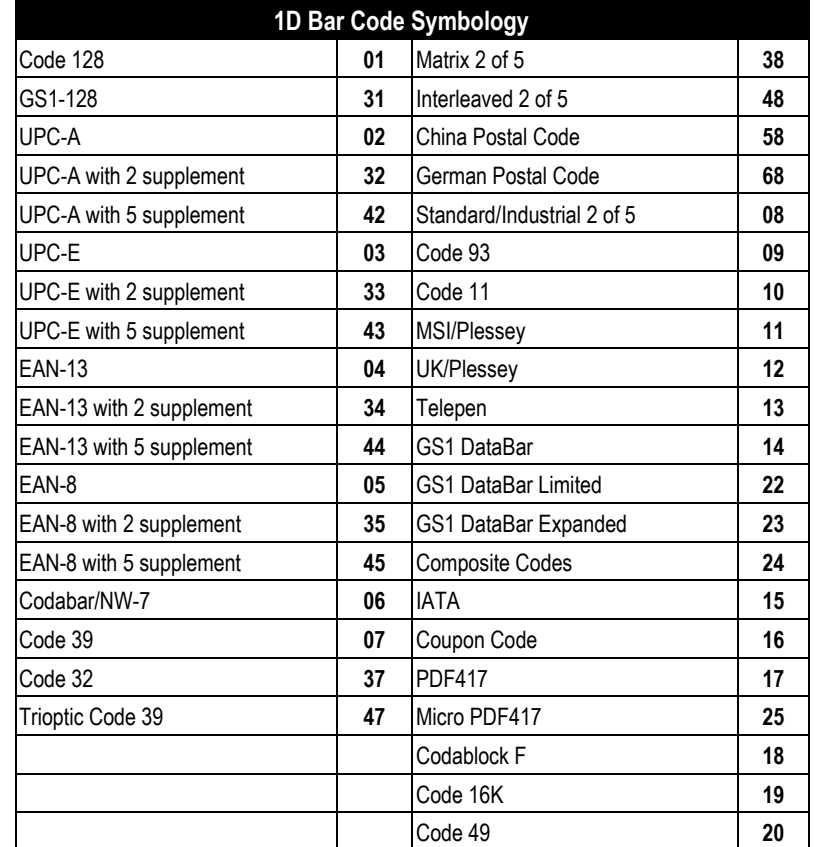

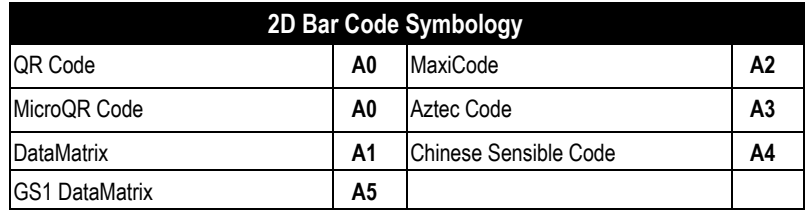

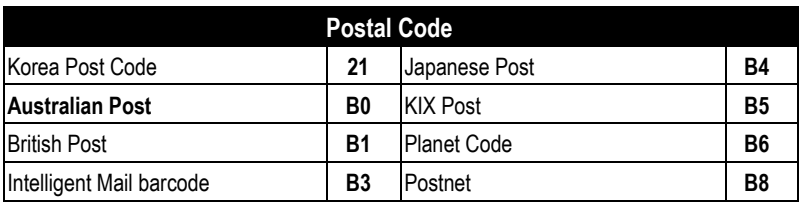

#### Position Calculation

#### **[Data Formatter]**

If there is a 5-character input data string, refer to the following to calculate the actual position for insertion:

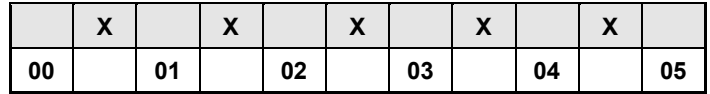

#### **[Data Verifier, Data Replacer, Data Organizer]**

If there is a 11-character data string, please refer to the following to calculate the actual position for identification.

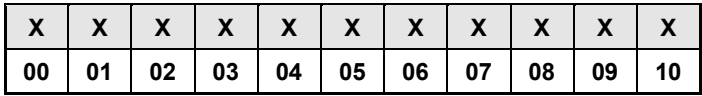

## **Cino**

#### Application Example

If your bar code label is a 16-digit Interleaved 2 of 5 which includes the information of 6-digit date code, 6-digit serial number and 4-digit unit price, you want the FuzzyScan do the following for you without software modification:

- Apply only Interleaved 2 of 5 to the condensed DataWizard.
- Check bar code is actually with 16-digit length.
- Allow bar code output whose date code is leading with "9".
- Three outputs with "TAB" suffix.
- The date code output should skip "9" and replaced it by "A".
- The serial number output should be led with "SN".
- The unit price output should be skipped the first 2 digits.
- Test Bar Code : **9 8 1 0 2 5 1 2 3 4 5 6 9 8 7 6**
- Actual Output : **A81025[TAB]SN123456[TAB]76[TAB]**

#### Programming Procedure

#### **[Data Verifier]**

- Scan "Program" to enter the programming mode.
- Scan "Verifier Control" and set bar code symbology to "**48**" (Interleaved 2 of 5).
- Scan "Identified Data Length" and set the length to "**16**".
- Scan "1st Identified Character" and set the identified position to "**00**", then set the identified character to "**39**" (Hex Code of 9).

#### **[Data Formatter]**

- Scan "Formatter Control" and set bar code symbology to "**48**".
- Scan 1st Insertion" and set the identified position to "**06**", then inserted characters to "**09**" (Hex Code of TAB), "**53**" (Hex Code of S), "**4E**" (Hex Code of N).
- Scan "2nd Insertion" and set the identified position to "**12**", then inserted character to "**09**". In the final, you must scan "**FIN**" (Finish) code to terminate this selection.
- Scan "3rd Insertion" and set the identified position to "**16**", then inserted character to "**09**". In the final, you must scan "**FIN**" (Finish) code to terminate this selection.

- Scan "Replacer Control" and set bar code symbology to "**48**".
- Scan "1st Replacement" and set the identified position to "**00**", then replaced character to "**41**" (Hex Code of A).

#### **[Data Organizer]**

- Scan "Organizer Control" and set bar code symbology to "**48**".
- Scan "1st Organization" and set the identified position to "**16**", then set the data transmission to "**0**" (forward).
- Scan "2nd Organization" and set the identified position to "**17**", then set the data transmission to "**1**" (backward).
- **Scan "END"** (Exit) to terminate the programming.

#### **[Important Notice]**

Please note that Condensed DataWizard will follow the preset working flow as below:

**Verifier Formatter Replacer Organizer**

So when you set the identified position in Data Organizer, you must consider the inserted data which you already set via Data Formatter.

## **FuzzyScanProgramming Manual**

Appendix

CINO

# **APPENDIX APPENDIX**

## **Symbology ID Table**

Each AIM Code Identifier contains the three-character string **]cm** where:  $]$  = Flag Character;  $c$  = Code Character;  $m$  = Modifier Character

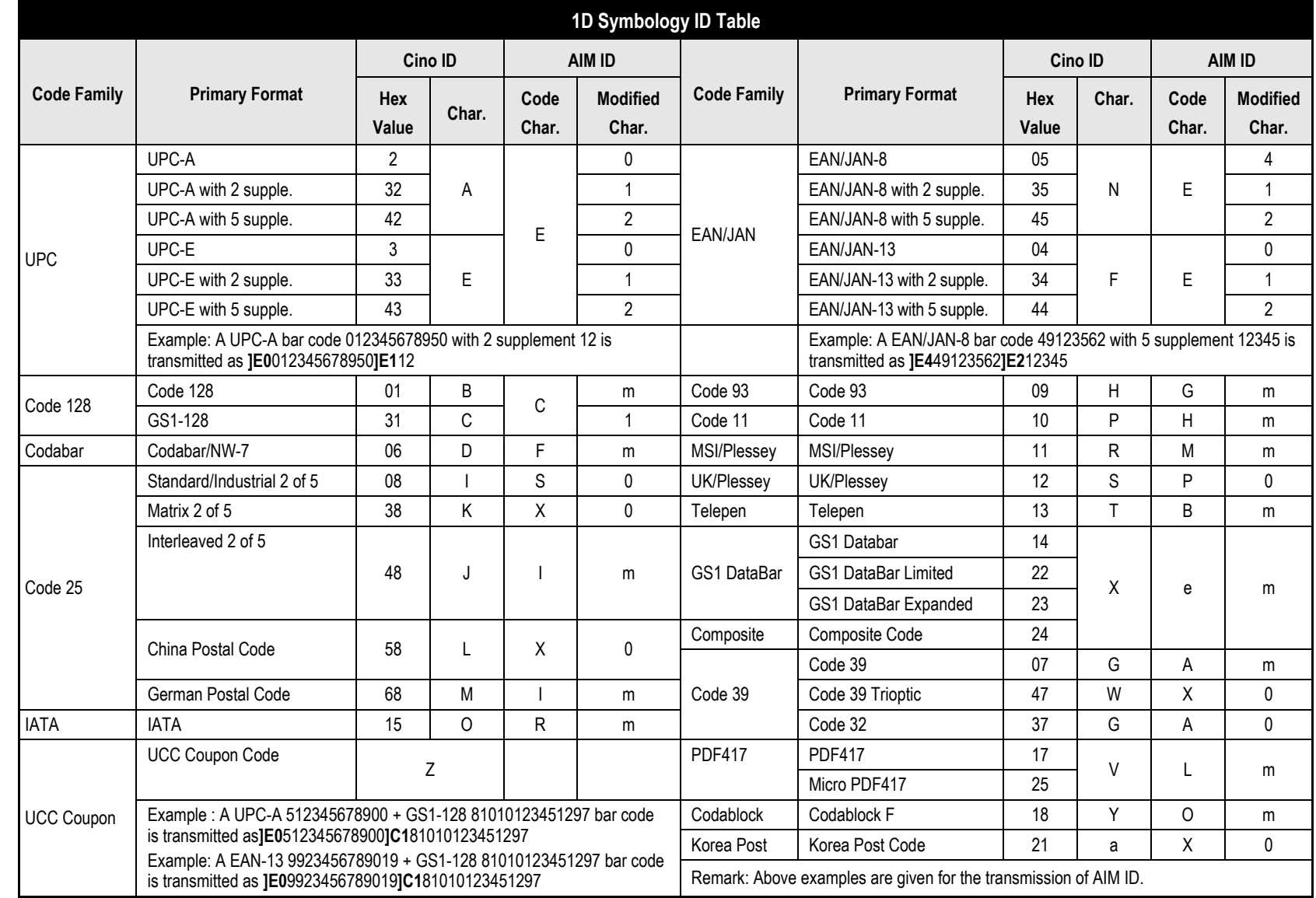

FuzzyScan<br>Programming Manual **Programming Manual**

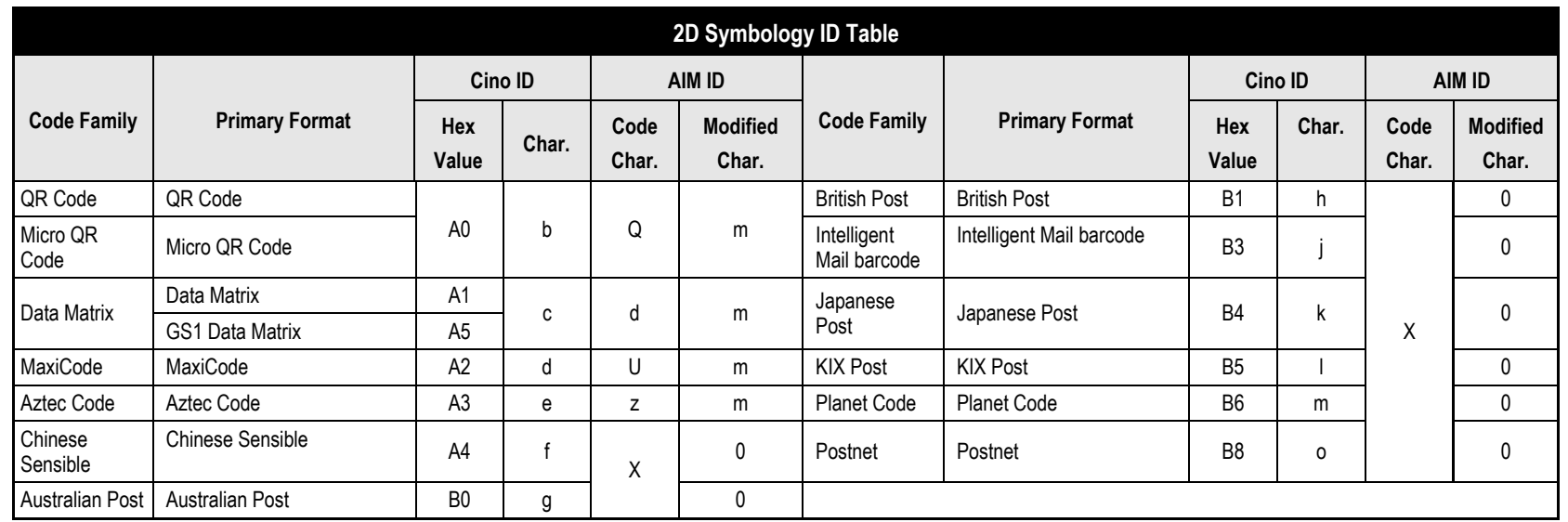

### **Keyboard Function Code Table**

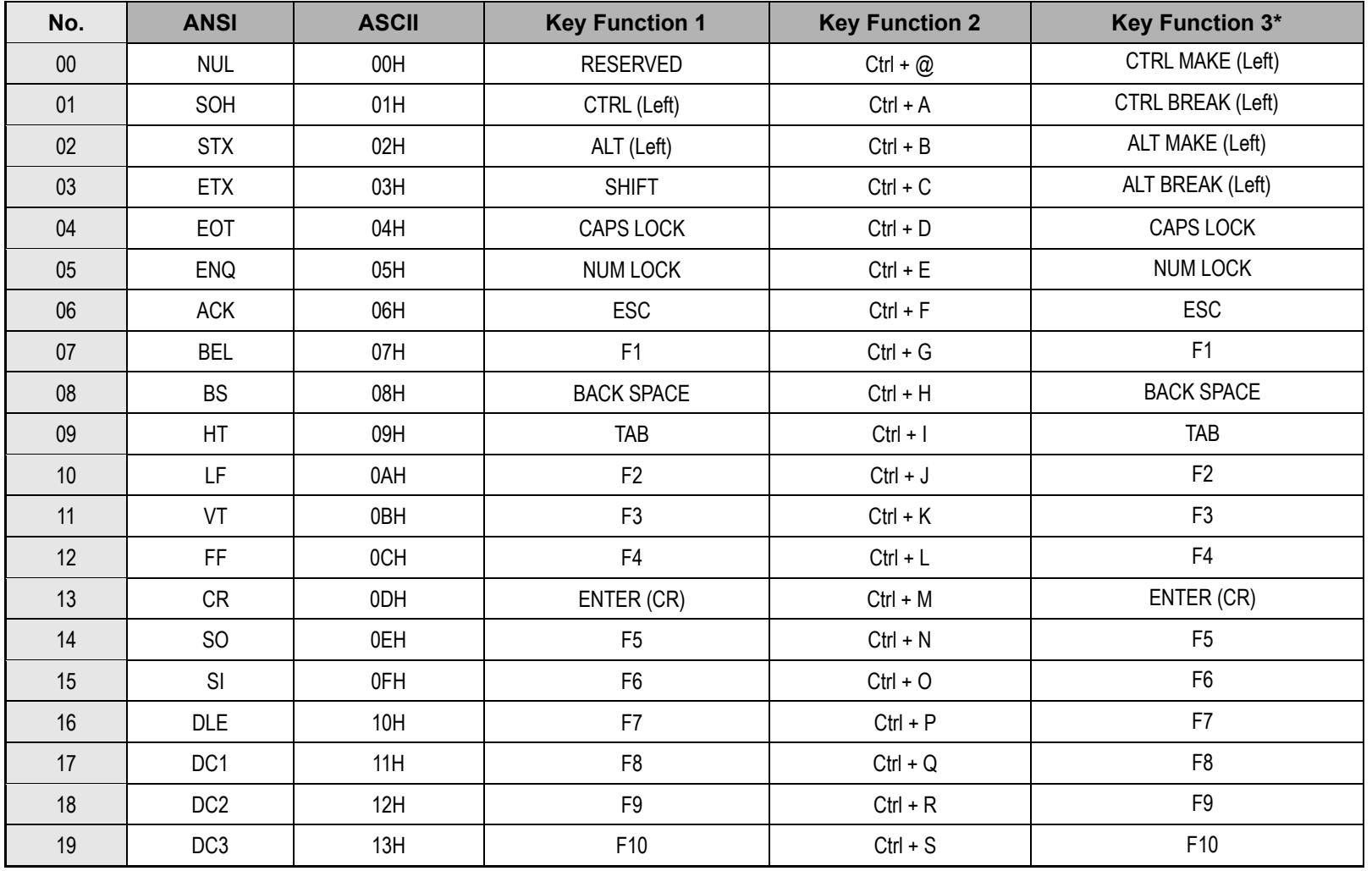

The **Key Function Table 3** is only supported by *A series and PA series*.

cino

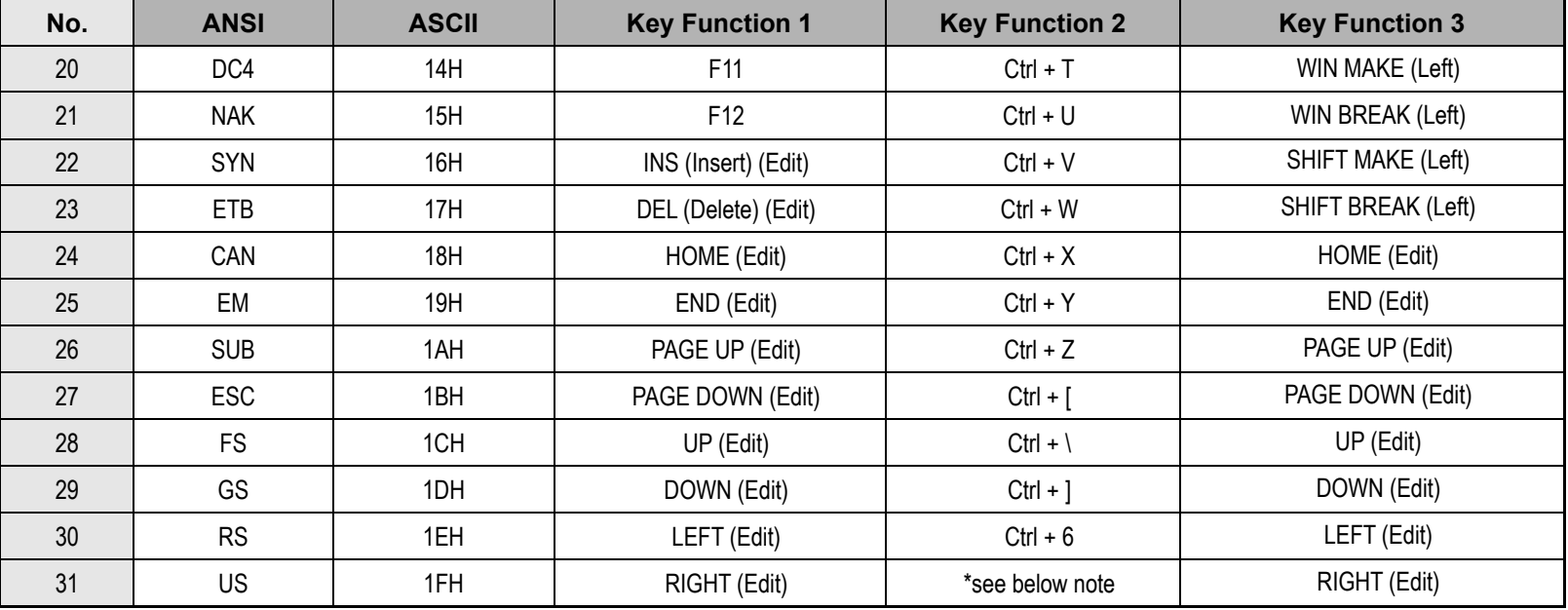

The **Key Function Table 3** is only supported by *A series and PA series*.

To emulate the keyboard function key input for user definable parameters, user must configure actual content using the **19 Reserved ASCII 00 – 31** characters, and also **Enable** the "Function Key Emulation". Otherwise, the Ctrl output will be done by the scanner. Please refer to the above Keyboard Function Code Table which is for IBM PC/XT/AT, PS/2, PS/VP, COMPAQ PC, HP Vectra PC, Notebook PC, APPLE and PowerMac, and WYSE PC Enhanced or fully compatible machines.

**S**The last character in the Ctrl Output column is varied for different countries.

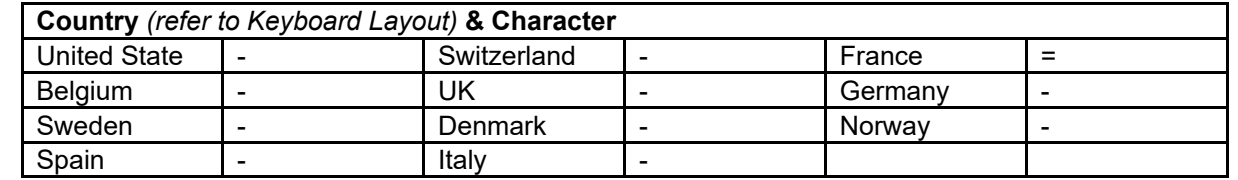

Appendix

### **Code Page – Table of Corresponding Languages**

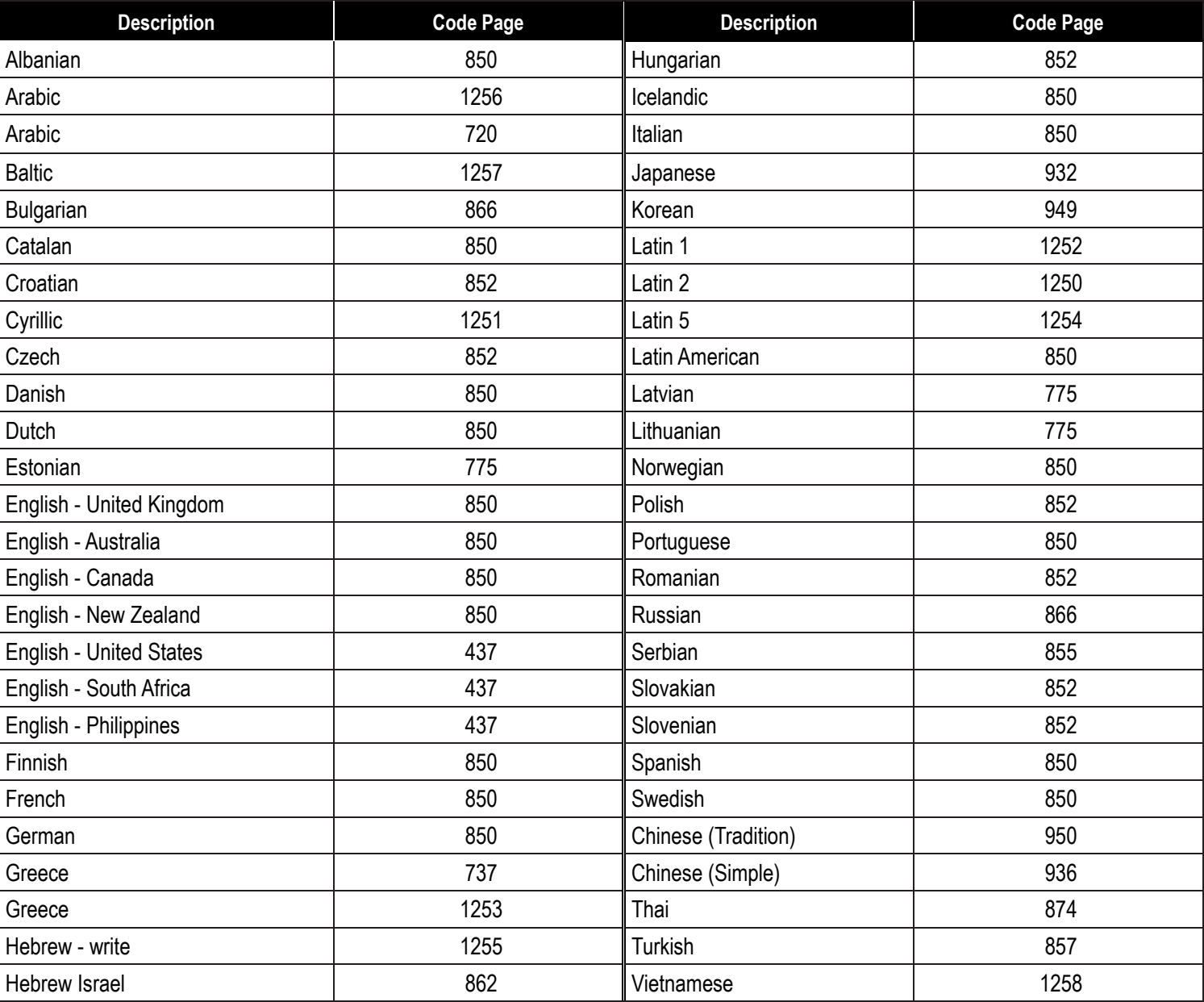

#### **Code Page – Unicode Hex Input Setup**

#### **1. Windows - Setting up the Windows Registry**

**Step 1:** Open the Registry Editor. You can do so by typing "regedit" in the "Search Windows" function or in Command Prompt.

**Step 2:** Go to HKEY\_CURRENT\_USER\Control Panel\Input Method

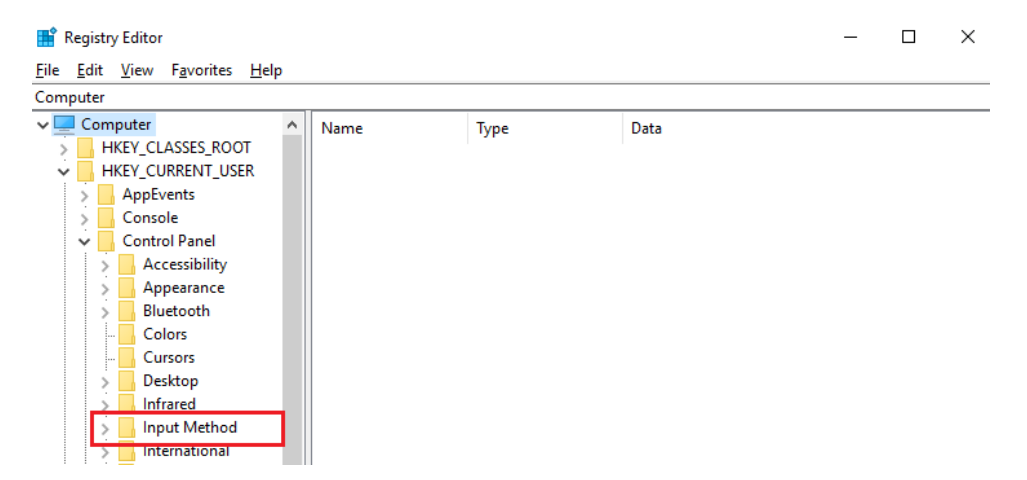

**Step 3:** Right-click on mouse or press shift + F10 (on keyboard) to add a new String Value (of type "REG\_SZ").

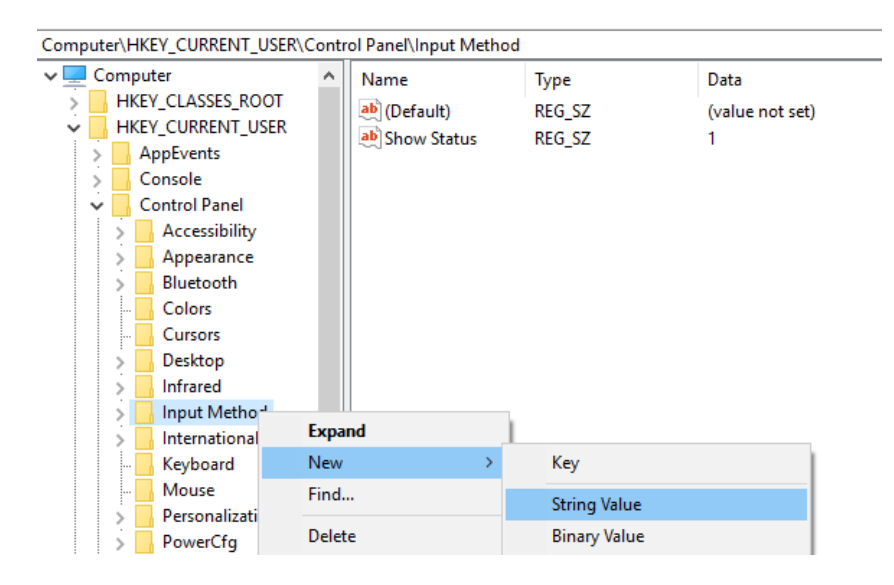

**Cino** 

## cino

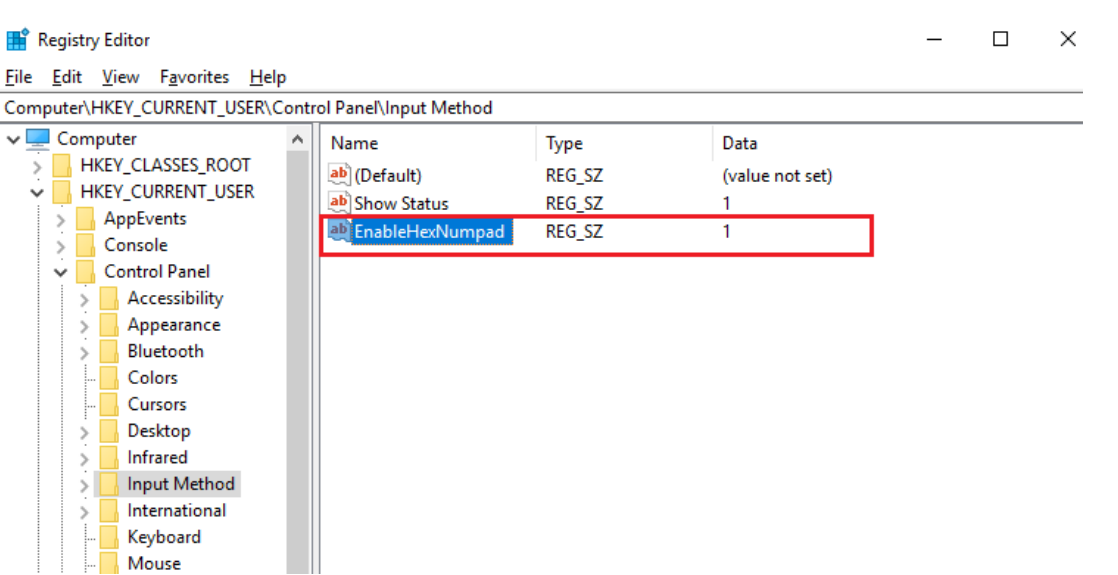

**Step 4:** Name the new String value as "EnableHexNumpad" and set its Value data to "1".

**Step 5:** Reboot the computer.

#### **2. MAC - Adding Unicode Hex Input in menu bar**

**Step 1:** Go to the Apple Menu -> System Preferences -> Keyboard

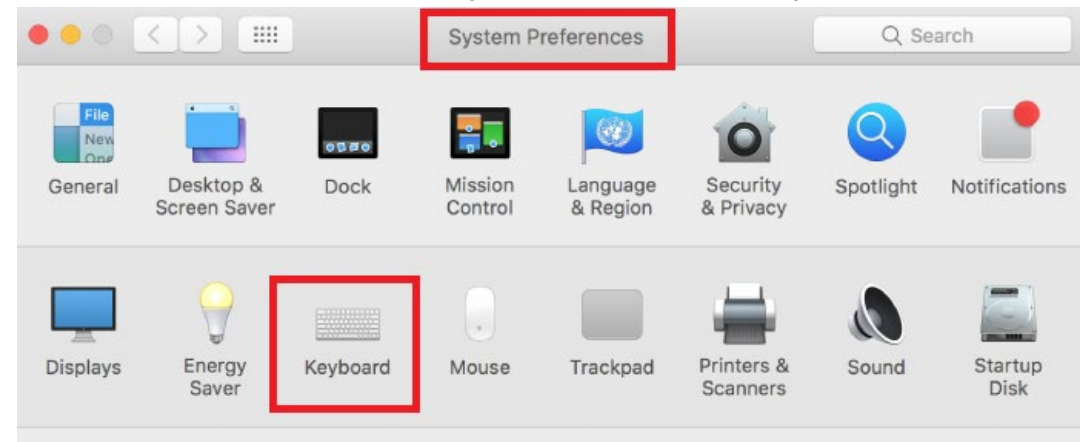

**Step 2:** On the Keyboard tab, click on "Input Sources" and check the "Show Input menu in menu bar" box.

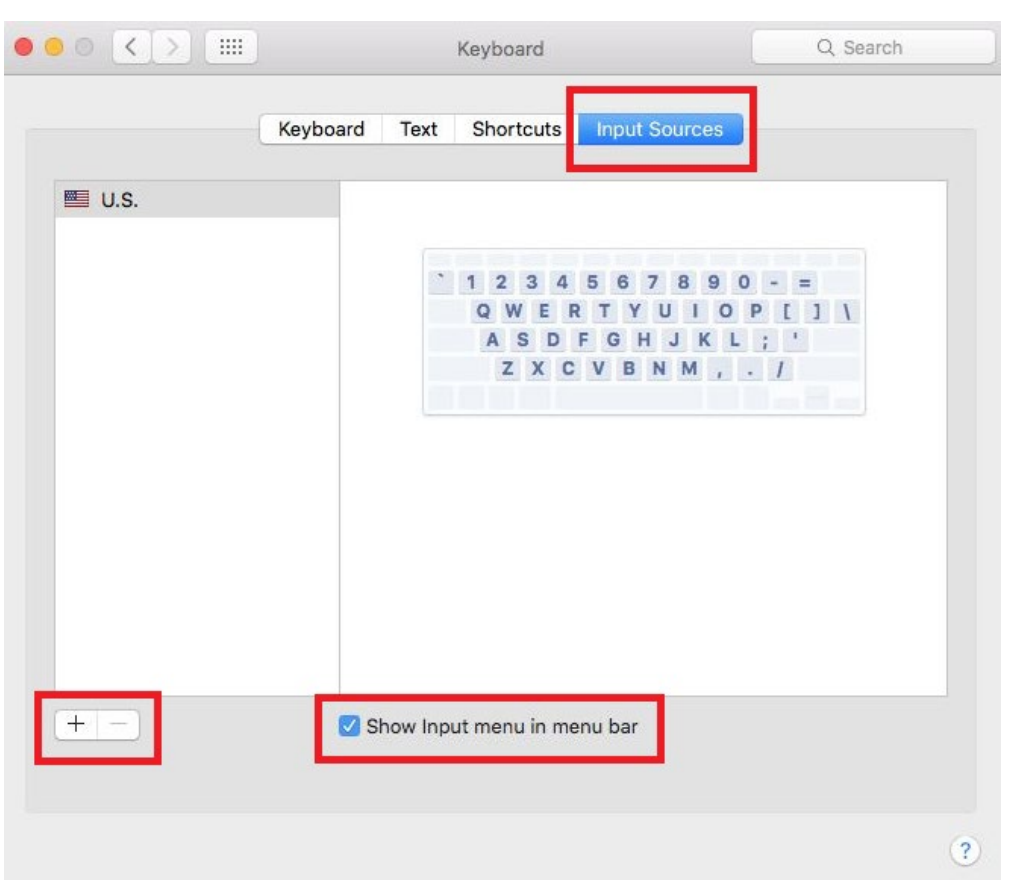

**Step 3:** Click the "+" button to add an input source.

cino

**Step 4:** Scroll to and select "Others". Click on "Unicode Hex Input" (you can also use the Search function to find it). When done, click on the "Add" button.

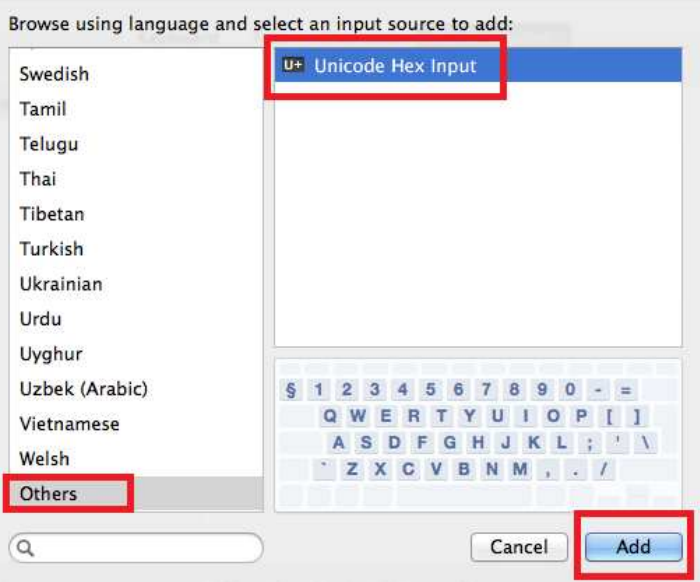

**Step 5:** Close the Keyboard Preferences menu.

**Step 6:** Change the input selection to Unicode Hex Input in menu bar.

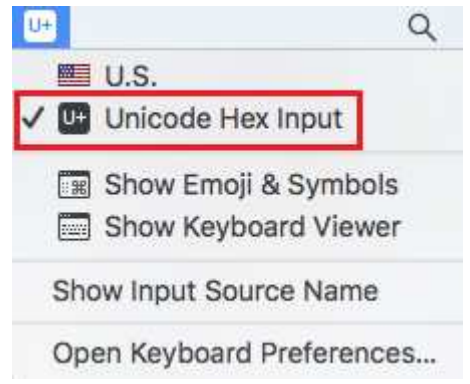

## **Cino**

### **ASCII Input Shortcut**

To configure the user definable parameters of FuzzyScan via programming menu, FuzzyScan will ask you to scan your desired ASCII value in **HEX** form. You have to refer to the "**HEX/ASCII Table**" for details.

#### **Example:**

If you want the scanned data output leading with a Dollar Sign, you have to set the "Preamble" to "\$". The configuration procedure is listed below for reference.

- **Scan the system command PROGRAM listed on page** 3-24 to enter programming mode.
- **Scan family code PREAMBLE** to select this family.
- Refer to the **Hex/ASCII Table**, you will find the HEX value of "**\$**" is **24**.
- Scan the option code **2** listed on the fold out back cover.
- Scan the option code **4** listed on the fold out back cover.
- Scan the system command **FIN (Finish)** to terminate Preamble setting.
- Scan the system command **End** to exit the programming mode for normal operation.

#### **HEX/ASCII Reference Table**

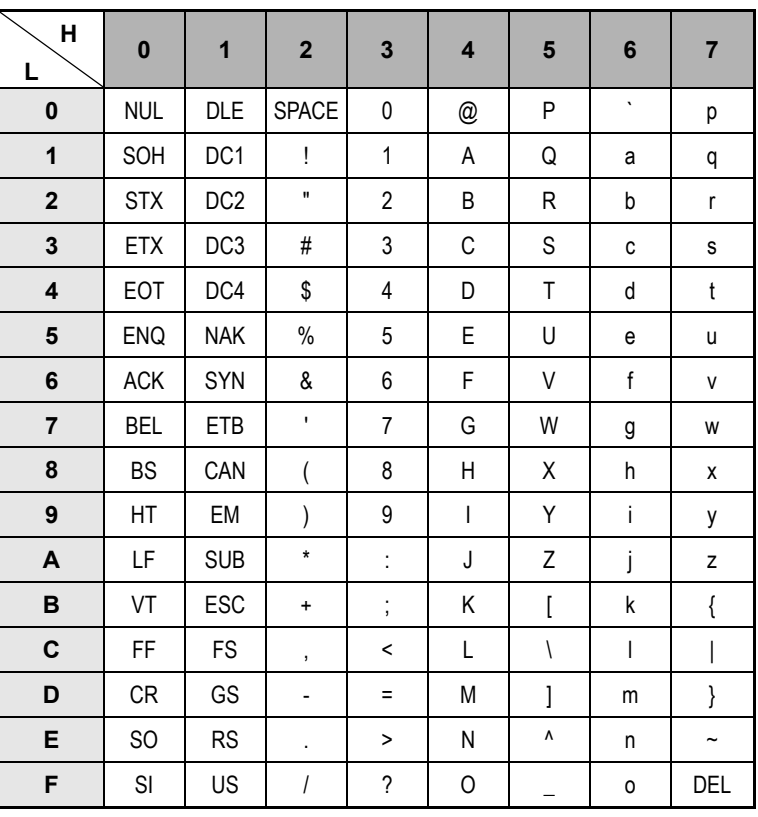

 $\mathcal{L}$  Example : ASCII "A"  $\rightarrow$  HEX "41"; ASCII "a"  $\rightarrow$  "61"

: High Byte of HEX Value

: Low Byte of HEX Value

#### **Host Interface Quick Set Commands**

# cino

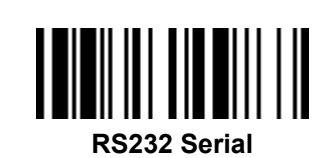

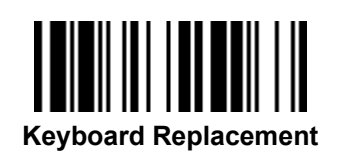

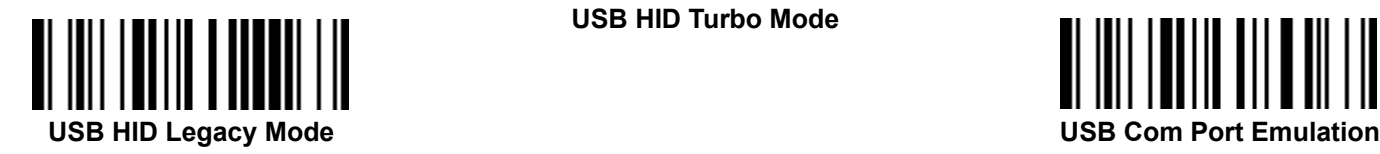

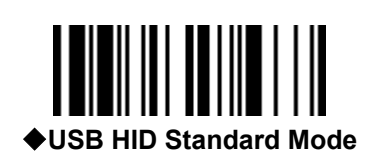

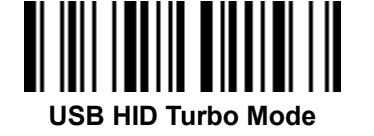

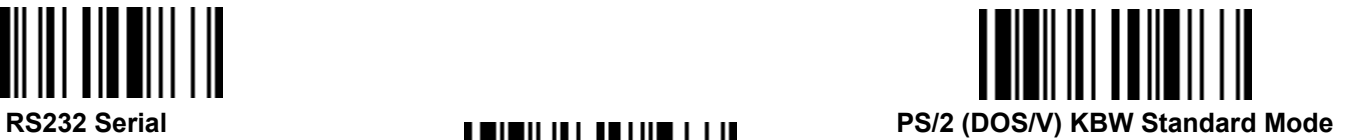

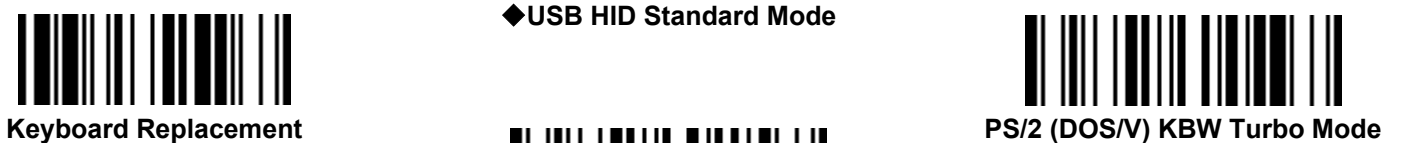

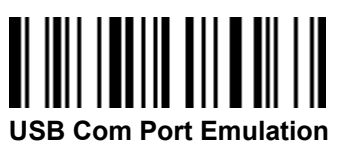

### **Operation Mode Quick Set Commands** *(F & L Series)*

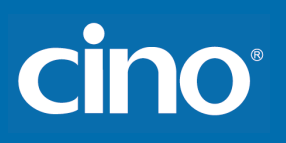

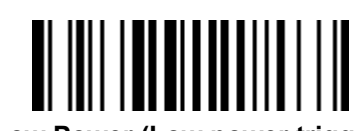

Low Power (Low power trigger) **Force (Continued power on) Force (Continued power on)** 

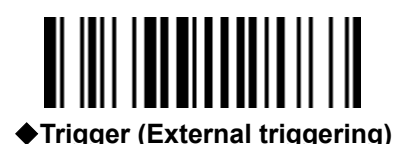

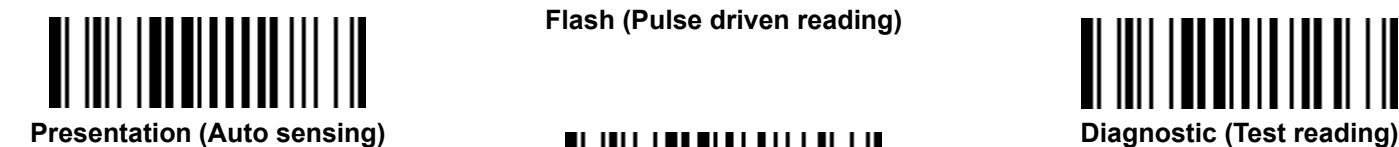

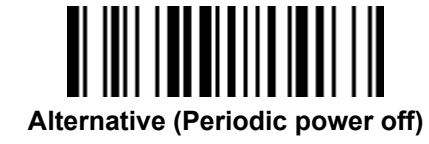

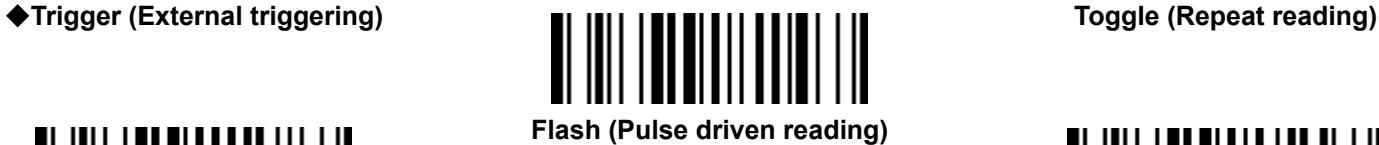

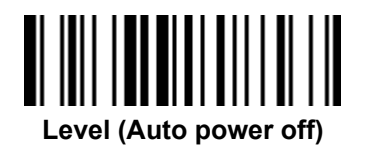

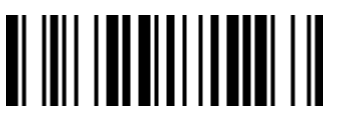

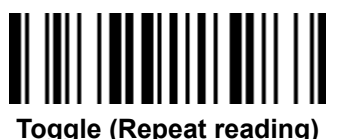

### **Operation Mode Quick Set Commands** *(A Series)*

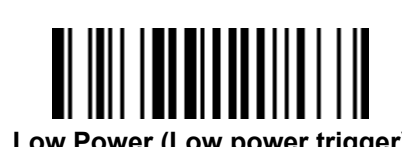

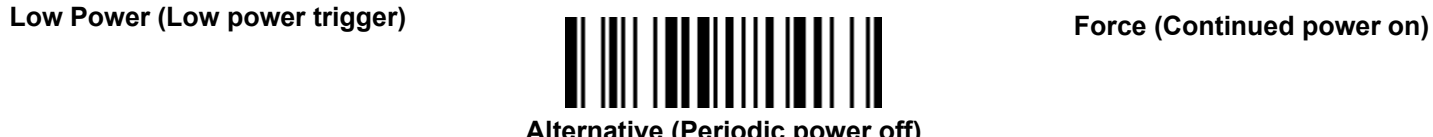

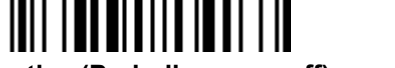

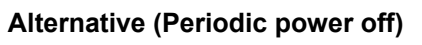

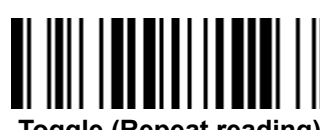

**Trigger (External triggering) Toggle (Repeat reading)**

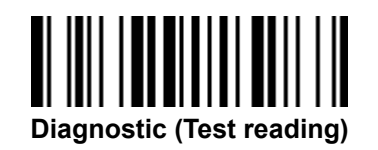

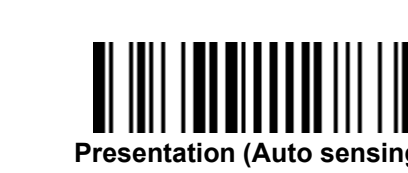

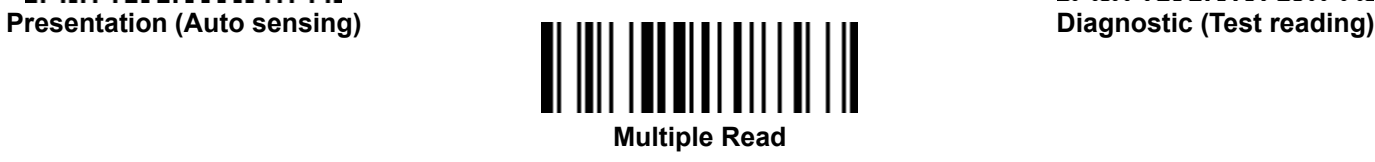

**Level (Auto power off)**

## cino
**FuzzyScan Programming Manual**

cino

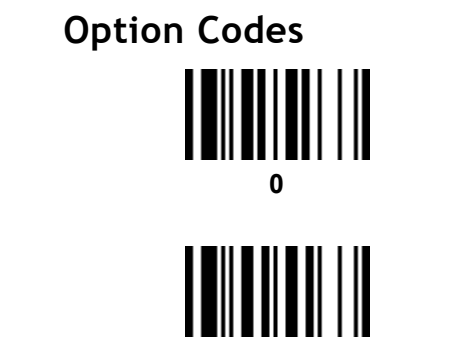

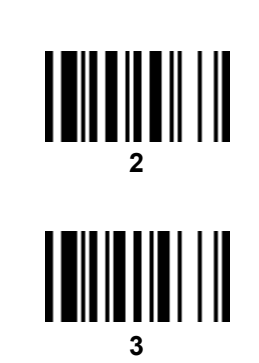

**FIN (Finish)**

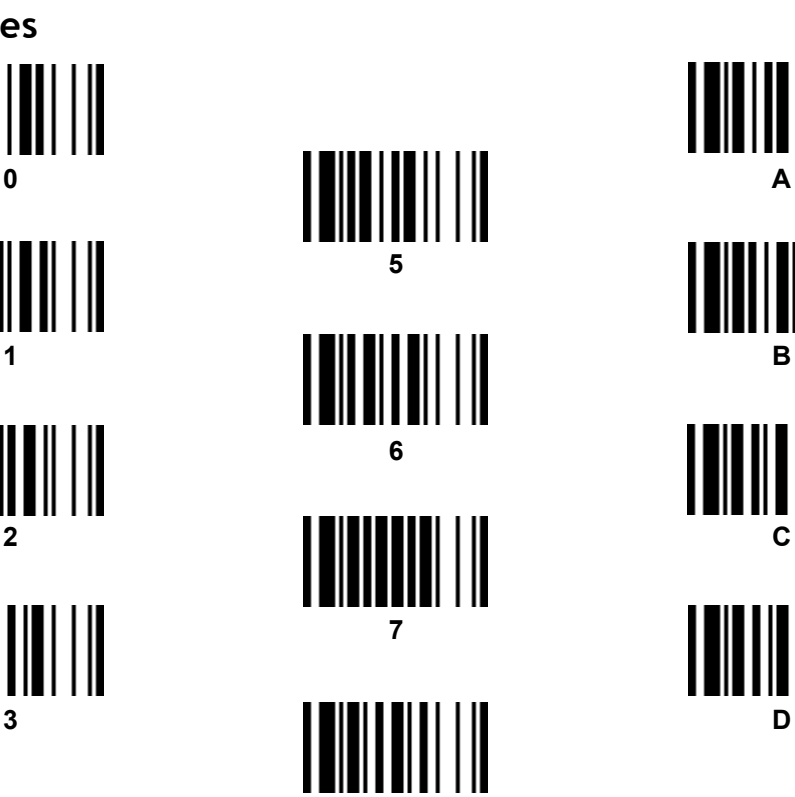

**8** 

9

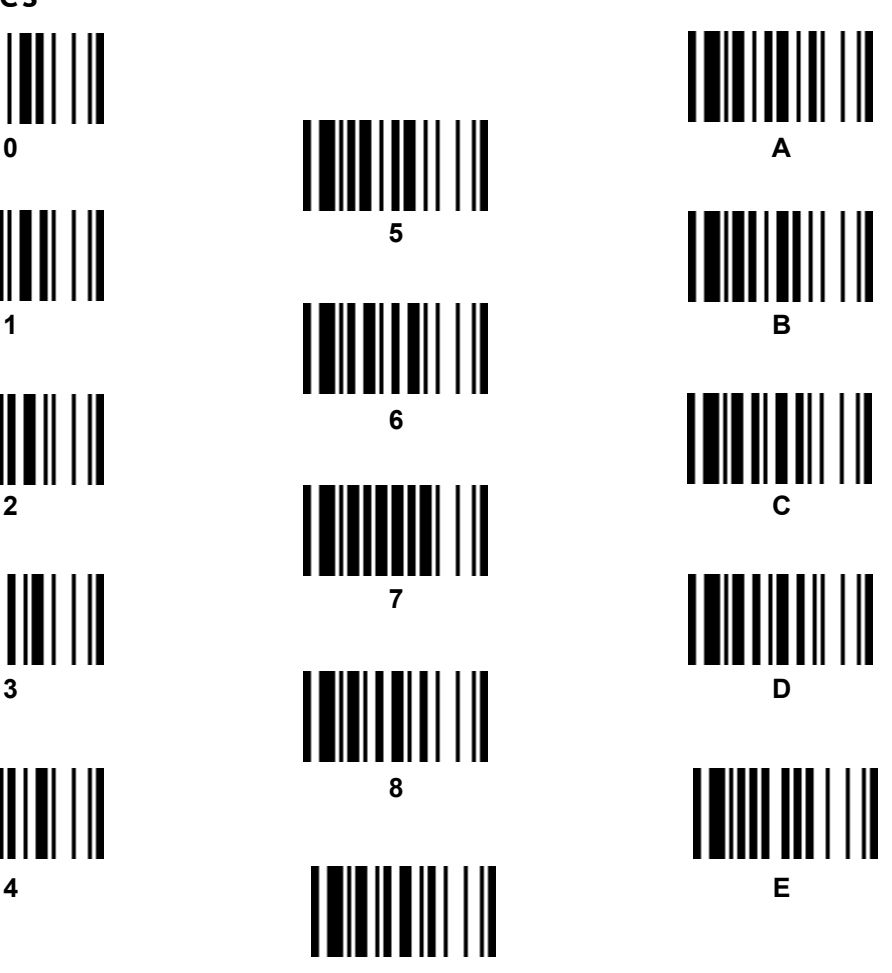

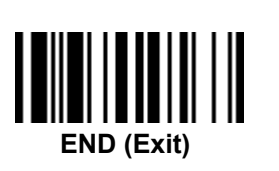

Appendix

**Abort** 

Appendix

## **System Commands**

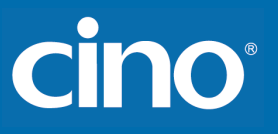

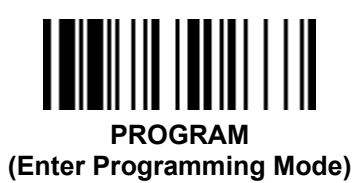

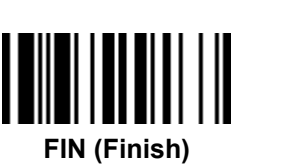

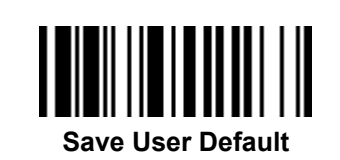

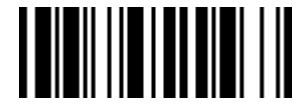

**User Default** 

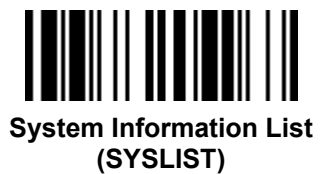

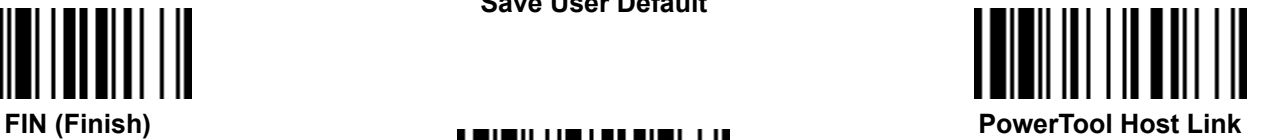

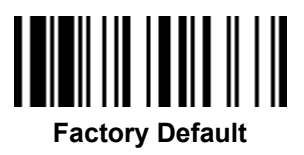

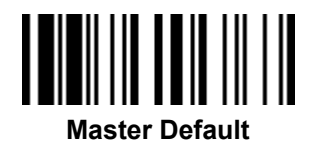

- **Factory Default:** After scanning" Factory Default" command, all parameters will be returned to factory default value.
- **Master Default:** After scanning "Master Default" command, the scanner will remain the pre-set parameters of **Host Interface Selection**, **Keyboard Interface Control** (except Record Suffix; Preamble; Postamble), **Serial Interface Control** (except Record Suffix; Preamble; Postamble), and **Wand/Laser Emulation Control**, the rest of parameters will be returned to default value.
- **User Default:** After scanning" Save User Default" command, all current parameters will be stored to the flash memory. Once you change the parameter and would like to return to previous setting, please scan "User Default".

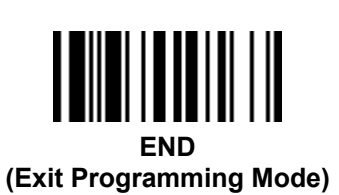

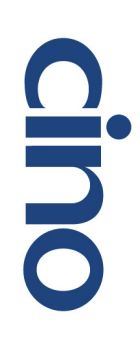

 $\sigma$ **Programming Manual**<br> **Programming**